B6FJ-9161-01

# **FUTRO**

製品ガイド

FUTRO MP702

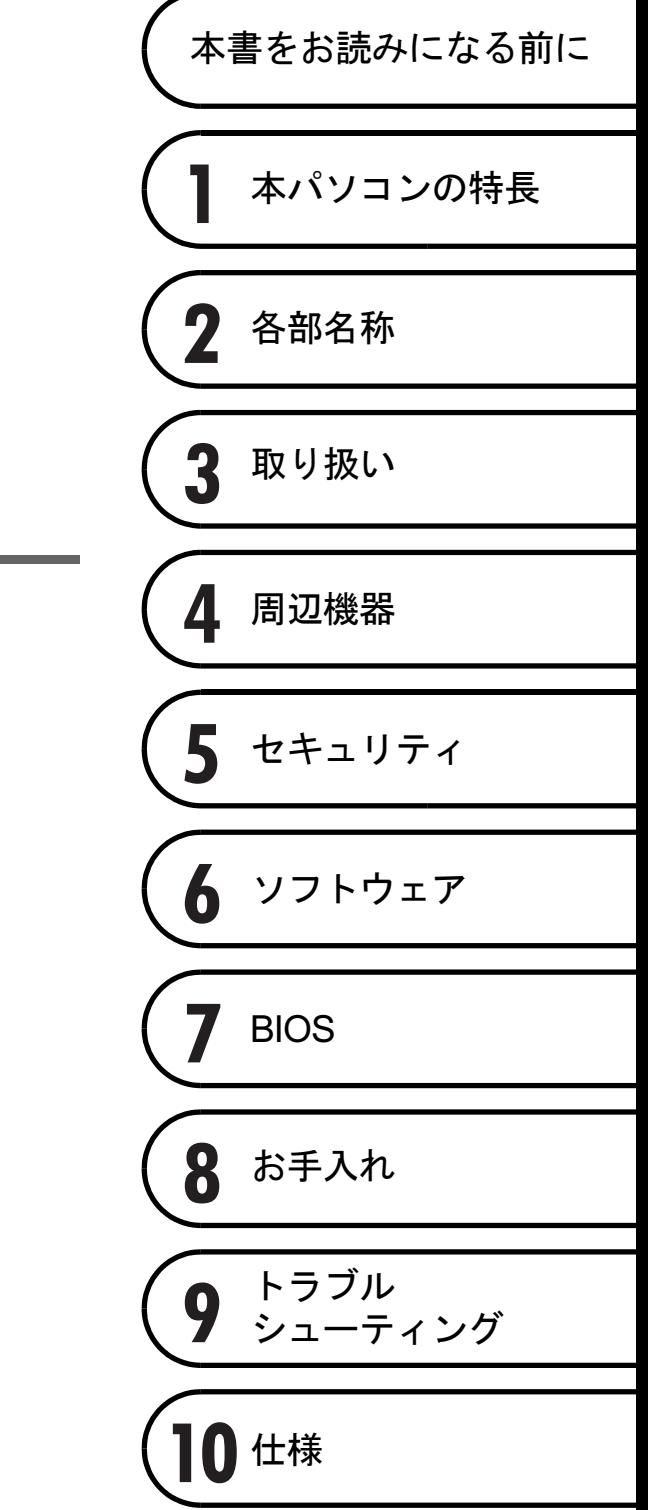

# 目次

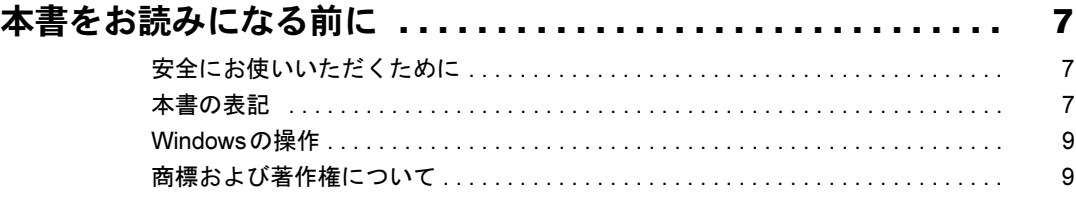

## 第1[章](#page-9-0) [本パソコンの特長](#page-9-1)

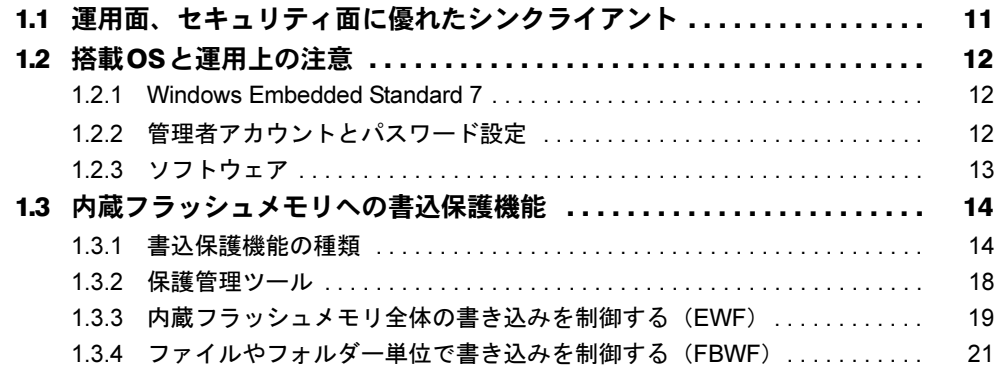

## 第2[章](#page-21-0) [各部名称](#page-21-1)

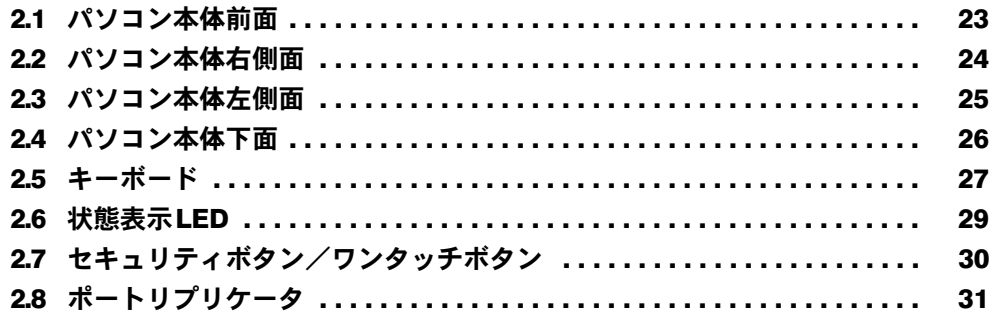

## 第3[章](#page-31-0) [取り扱い](#page-31-1)

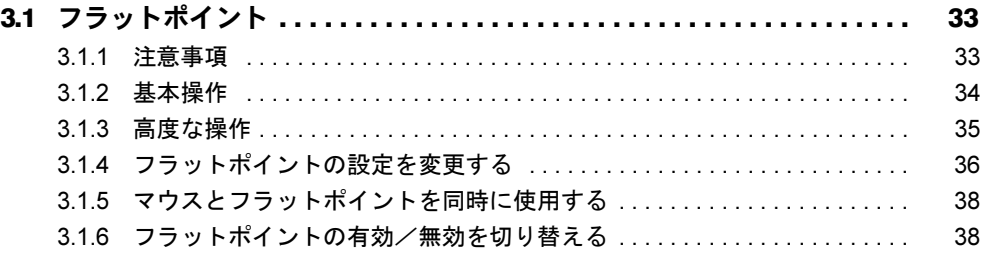

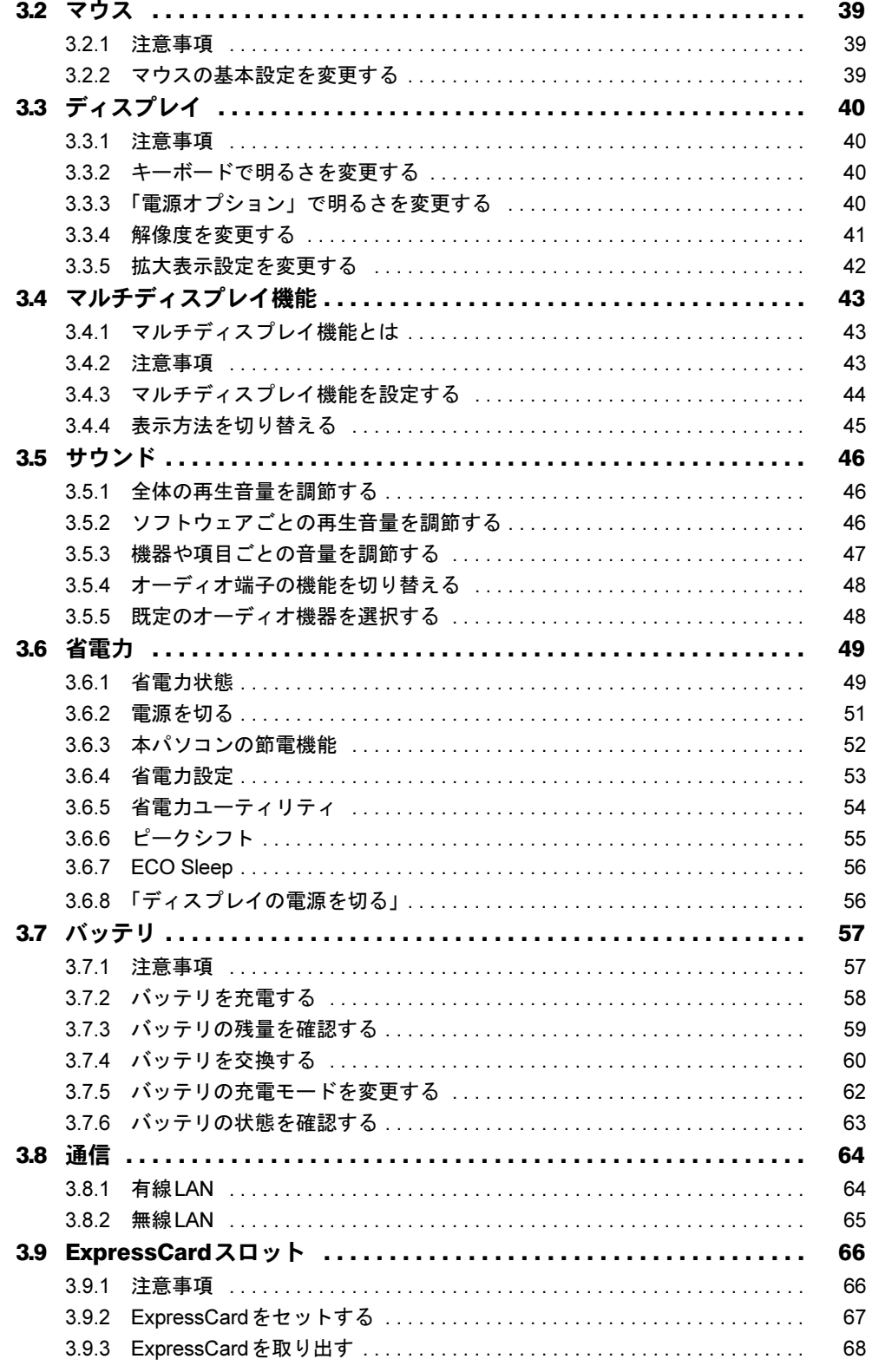

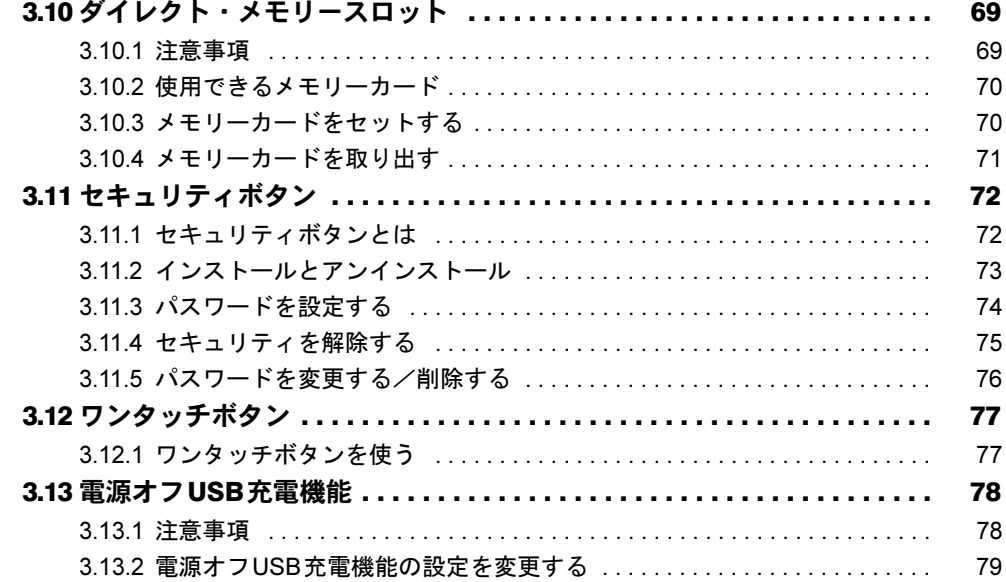

## 第4章 周辺機器

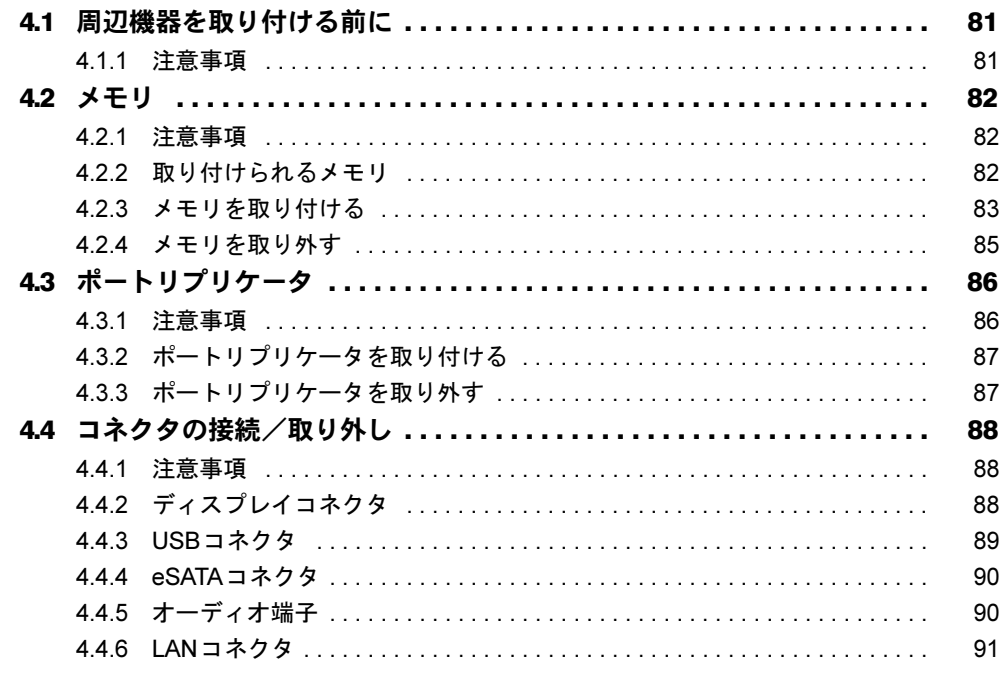

## 第5章 セキュリティ

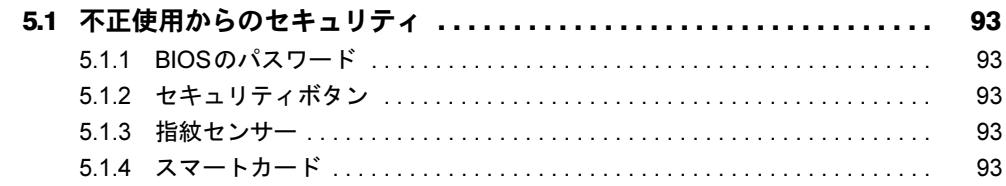

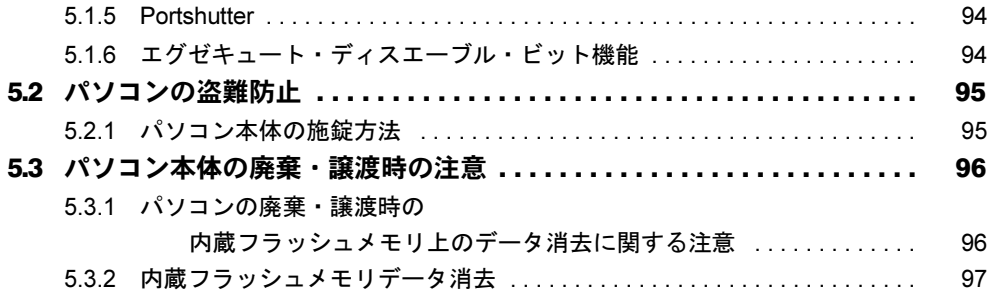

## 第6[章](#page-98-0) [ソフトウェア](#page-98-1)

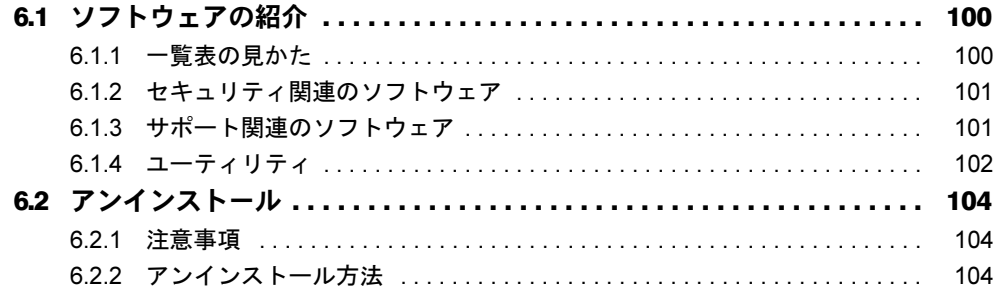

## [第](#page-104-0)7章 [BIOS](#page-104-1)

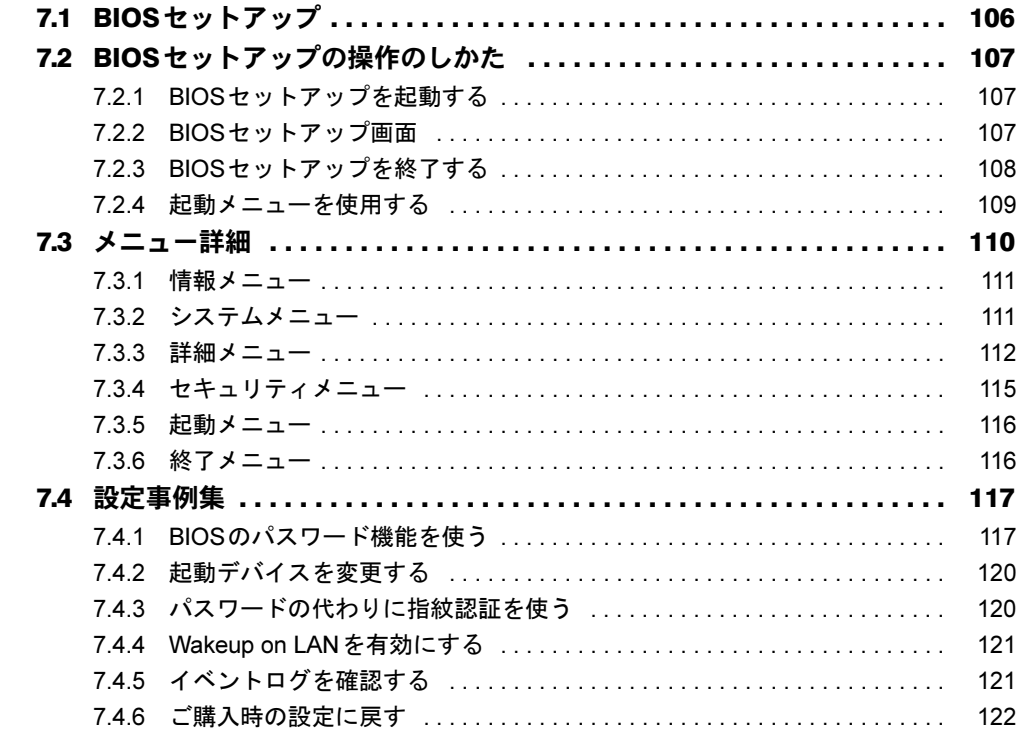

## 第8章 お手入れ

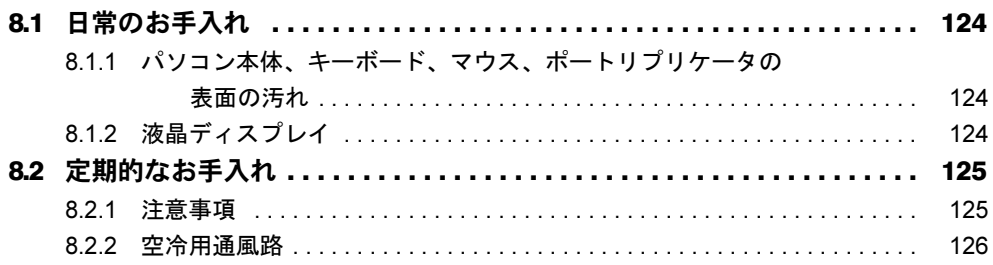

## 第9章 トラブルシューティング

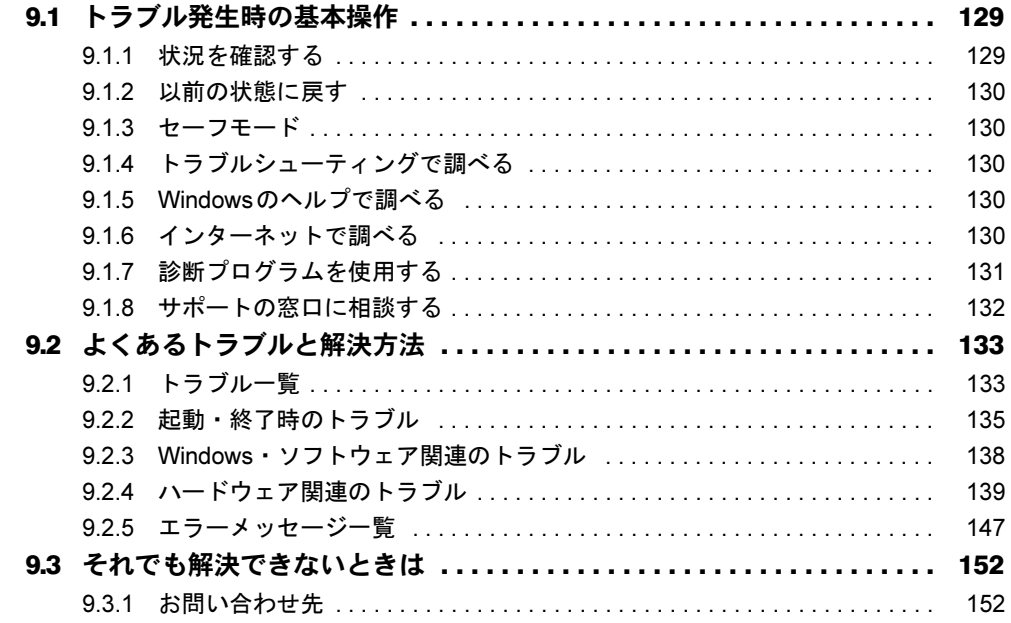

## 第10章 仕様

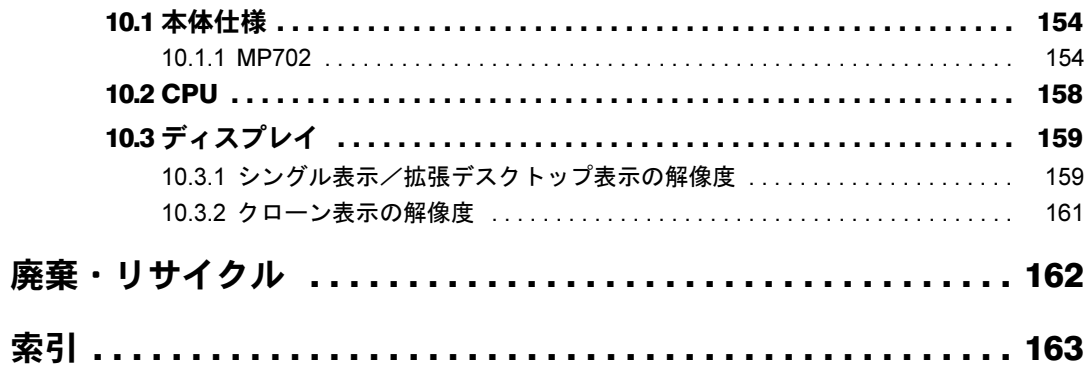

# <span id="page-6-0"></span>本書をお読みになる前に

## <span id="page-6-1"></span>安全にお使いいただくために

本製品を安全に正しくお使いいただくための重要な情報が『取扱説明書』に記載されています。 特に、「安全上のご注意」をよくお読みになり、理解されたうえで本製品をお使いください。

### <span id="page-6-2"></span>本書の表記

本書の内容は2012年7月現在のものです。お問い合わせ先やURLなどが変更されている場合 は、「富士通パーソナル製品に関するお問い合わせ窓口」へお問い合わせください。詳しく は、『取扱説明書』をご覧ください。

#### ■ 本文中の記号

本文中に記載されている記号には、次のような意味があります。

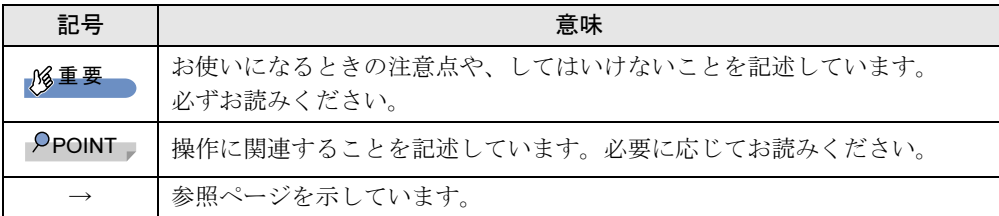

#### ■ キーの表記と操作方法

本文中のキーの表記は、キーボードに書かれているすべての文字を記述するのではなく、説 明に必要な文字を次のように記述しています。

例:【Ctrl】キー、【Enter】キー、【→】キーなど

また、複数のキーを同時に押す場合には、次のように「+」でつないで表記しています。 **例:【Ctrl】+【F3】キー、【Shift】+【↑】キーなど** 

#### ■ 連続する操作の表記

本文中の操作手順において、連続する操作手順を、「→」でつなげて記述しています。

- 例:「スタート」ボタンをクリックし、「すべてのプログラム」をクリックし、「アクセサ リ」をクリックする操作 ↓
	- 「スタート」ボタン→「すべてのプログラム」→「アクセサリ」の順にクリックします。

#### ■ ウィンドウ名の表記

本文中のウィンドウ名は、アドレスバーの最後に表示されている名称を表記しています。

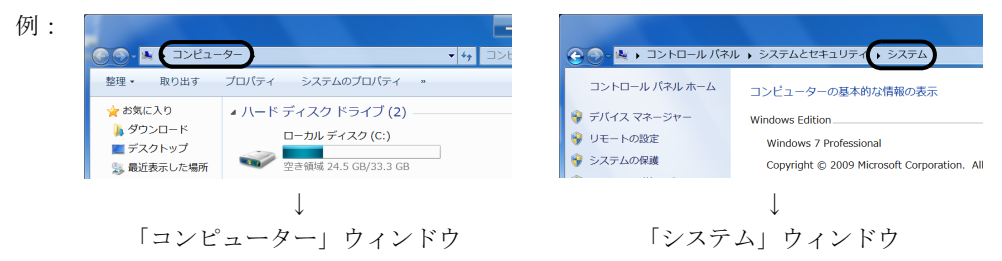

#### ■ 画面例およびイラスト

本文中の画面およびイラストは一例です。お使いの機種やモデルによって、実際に表示され る画面やイラスト、およびファイル名などが異なることがあります。また、イラストは説明 の都合上、本来接続されているケーブル類を省略したり形状を簡略化したりしていることが あります。

#### ■ 周辺機器の使用

本パソコンは光学ドライブを搭載していません。光学ドライブについては、次のドライブの ご購入をお勧めいたします。

● 品名/型名

・スーパーマルチドライブユニット/FMV-NSM53

また、その他必要な周辺機器が搭載されていない場合は、必要に応じて別売の周辺機器を用 意してください。

使用できる周辺機器については、富士通製品情報ページ (<http://www.fmworld.net/biz/>) 内にあ る「カタログ」をご覧ください。

使用方法については、周辺機器のマニュアルをご覧ください。

#### ■ 本文に記載している仕様とお使いの機種との相違

ご購入時の構成によっては、本文中の説明がお使いの機種の仕様と異なる場合があります。 あらかじめご了承ください。

なお、本文内において、機種やOS別の書き分けがある箇所については、お使いの機種の情報 をお読みください。

#### ■ 製品名の表記

本文中では、製品名称を次のように略して表記します。

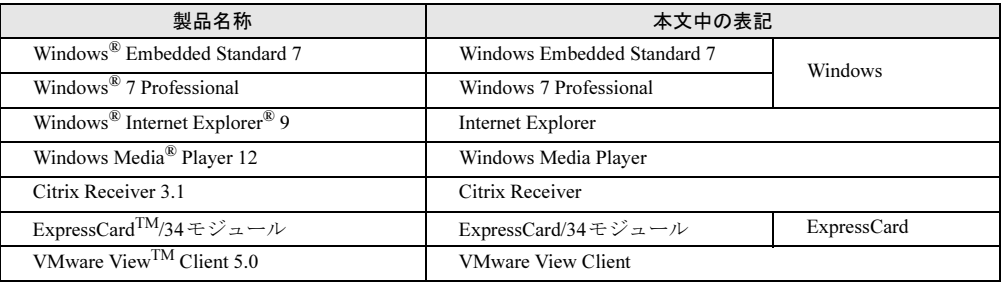

### <span id="page-8-0"></span>Windowsの操作

#### ■ Windowsのヘルプ

本書で説明されていないWindowsの機能については、「スタート」ボタン→「ヘルプとサポー ト」をクリックして表示されるWindowsのヘルプをご覧ください。

また、多くのソフトウェアでは「ヘルプ」をクリックしたり【F1】キーを押したりすること でヘルプが表示されます。

#### ■ ユーザーアカウント制御

本書で説明しているWindowsの操作の途中で、「ユーザーアカウント制御」ウィンドウが表示 される場合があります。これは、重要な操作や管理者の権限が必要な操作の前にWindowsが 表示しているものです。表示されるメッセージに従って操作してください。

#### ■ 通知領域のアイコン

通知領域にすべてのアイコンが表示されていない場合があります。表示されていないアイコ ンを一時的に表示するには、通知領域の へをクリックします。

#### ■ Windowsモビリティセンター

本パソコンのいくつかの機能は、「Windowsモビリティセンター」で操作できます。 「Windowsモビリティセンター」を起動するには、【Win】+【X】キーを押すか、画面右下の 通知領域にある「電源」アイコン *コを右クリック*し、「Windowsモビリティセンター」をク リックします。

## <span id="page-8-1"></span>商標および著作権について

Windows、Internet Explorer、Windows Mediaは、米国Microsoft Corporationおよび/またはその関連会社の商標です。 インテル、Intel、CeleronおよびIntel SpeedStepは、アメリカ合衆国およびその他の国におけるIntel Corporationまた はその子会社の商標または登録商標です。

Phoenixは、米国Phoenix Technologies社の登録商標です。

Citrix、Citrix Receiver、Citrix XenDesktopおよびCitrix XenAppは、Citrix Systems,Inc.の米国あるいはその他の国にお ける登録商標です。

VMwareおよびVMware Viewは、米国およびその他の地域におけるVMware, Inc.の商標または登録商標です。 ExpressCard<sup>TM</sup>、ExpressCard<sup>TM</sup>ロゴは、Personal Computer Memory Card International Association (PCMCIA)の商 標で、富士通へライセンスされています。

SDXCロゴは SD-3C, LLC. の商標です。

その他の各製品名は、各社の商標、または登録商標です。 その他の各製品は、各社の著作物です。

Copyright FUJITSU LIMITED 2012

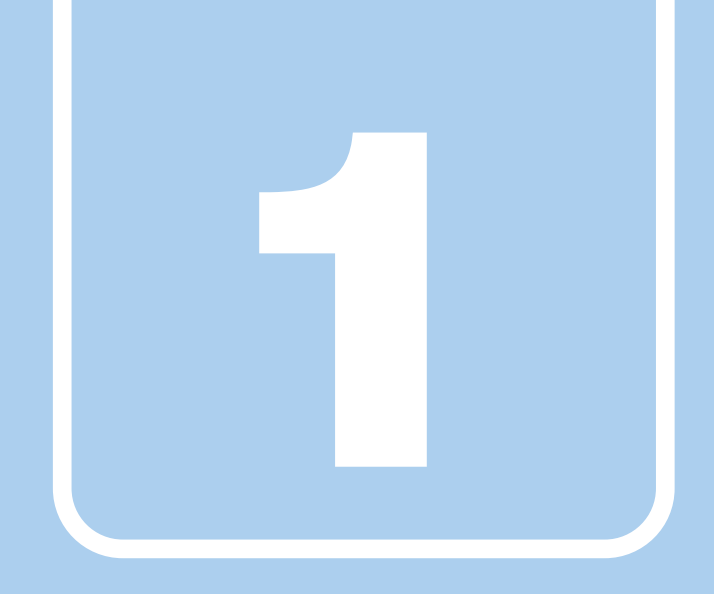

# 第1章

# <span id="page-9-0"></span>本パソコンの特長

<span id="page-9-1"></span>本パソコンの特長について説明しています。

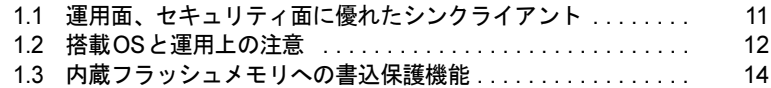

## <span id="page-10-0"></span>1.1 運用面、セキュリティ面に優れた シンクライアント

シンクライアントとは、パソコン側(クライアント側)に最低限の機能しか持たせ ず、サーバー側でソフトウェアやデータなどの資源を一元管理するシステムの総称 です。本パソコンは、このようなシステムへの適用を前提とした製品です。 本パソコンはハードディスクをもたず、ソフトウェアのインストールや実行、デー タの保管はすべてサーバー上で行うため従来のパソコンに比べて次のような特長が あります。

#### ■ ユーザーやソフトウェアを管理しやすい

- サーバーへのログオンが必須となるため、サーバー側でクライアント (ユーザー) を一元 管理できます。
- ソフトウェアはすべてサーバーにインストールされるため、ソフトウェアもサーバー側で 一元管理できます。これにより次のようなことが可能となります。
	- ・各クライアントでソフトウェアのバージョンが違うことによるトラブルの防止
	- ・ソフトウェアの変更やバージョンアップにかかるコストの大幅な削減
	- ・管理外ソフトウェアの無断インストールを防止
	- ・ウイルスなどの対策をサーバー側で一元管理

#### ■ 故障などによるデータ消失のリスクを軽減

● データはすべてサーバー側に保存されるため、パソコンの故障によるデータの損失があり ません。

#### ■ 情報漏えいに強い

- データはすべてサーバー側に保存されるため、盗難に遭った場合でも情報漏えいのリスク がありません。
- 外部記憶媒体による情報漏えいを防ぐために、「Portshutter[」\(→](#page-93-2)P.94) を使用してUSBメモ リやメモリーカードなどの使用を制限できます。
- セキュリティ設定はサーバー側で行うため、セキュリティポリシーの管理・変更などが容 易になります。また、個々のクライアント上での設定ミスが防げます。

#### ■ 内蔵フラッシュメモリへの書込保護機能

本パソコン特有の機能です。

詳しくは、「1.3 内蔵[フラッシュメモリへの書](#page-13-0)込保護機能」(→P.14)をご覧ください。

# <span id="page-11-0"></span>1.2 搭載OSと運用上の注意

## <span id="page-11-1"></span>1.2.1 Windows Embedded Standard 7

本パソコンに搭載されているオペレーティングシステム (OS) は、Windows Embedded Standard 7です。

Windows Embedded Standard 7はWindows 7 Professionalと同様の操作性ですが、コンポーネン ト化されたバージョンのため、目的にあわせて最適な機能のみ実装可能なOSです。本パソコ ンでは、シンクライアントとしての運用性、安全性のために、必要な機能のみに限定してお ります。

ご使用にあたっては、富士通製品情報ページ([http://www.fmworld.net/biz/fmv/index\\_support.html](http://www.fmworld.net/biz/fmv/index_support.html)) の「お使いになる上での注意事項」をご覧ください。

## <span id="page-11-2"></span>1.2.2 管理者アカウントとパスワード設定

本パソコンのご購入時の設定では、管理者アカウント(Owner)のみが作成されています。 パスワードは設定されておりませんので、最初にこのパスワードを設定してください。 その後、必要に応じて新しいアカウントを作成してください。

### 重要

▶ ご購入時は内蔵フラッシュメモリへの書き込みができないように設定されています。<mark>管理</mark> 者アカウント(Owner)のパスワードの設定、ユーザーアカウントの追加は、ご購入時の 状態でも行えますが、再起動後はそれらの設定が消去され設定前の状態に戻ってしまいま す。

再起動後も設定を保存する場合は、「■ [設定内容を内蔵フラッシュメモリに書き込む」](#page-18-1) (→[P.19](#page-18-1))をご覧ください。

#### $P$ POINT

▶ ユーザーアカウントには、「管理者アカウント」と「標準ユーザーアカウント」がありま す。本パソコンを管理される方用に「管理者アカウント」、通常業務でお使いになる方用 に「標準ユーザーアカウント」を作成し、運用されることをお勧めします。

## <span id="page-12-0"></span>1.2.3 ソフトウェア

#### ■ Internet Explorer

本パソコンにはInternet Explorerが搭載されておりますが、Citrix XenDesktopやCitrix XenAppの Webインターフェースでの使用を主な用途として想定しています。セキュリティの一元管理の 観点からも、インターネットの閲覧には「リモートデスクトップ接続」、「Citrix Receiver」、ま たは「VMware View Client」を使用し、サーバー側のInternet Explorerを使用することをお勧め します。

#### ■ Portshutter

本パソコンには、Portshutterがプレインストールされています。ご使用にあたってはパスワー ドを設定したうえで、利用してください。また、ご購入時の状態では、無効に設定されている 機器があります。詳しくは、「[5.1.5 Portshutter](#page-93-2)」(→P.94)をご覧ください。

## <span id="page-13-0"></span>1.3 内蔵フラッシュメモリへの書込保護 機能

本パソコンのOSや環境設定などのシステムデータは、内蔵フラッシュメモリに保 存されていますが、書込保護機能によって保護することができます。この書込保護 機能は、内蔵フラッシュメモリへの書き込みが発生したときに、書き込むか書き込 まないかを制御できます。

### <span id="page-13-1"></span>1.3.1 書込保護機能の種類

本パソコンでは、次の2つの書込保護機能を用意しています。

- EWF (Enhanced Write Filter with HORM) 内蔵フラッシュメモリ全体の書き込みを制御します。 詳しくは、「■ EWF ([Enhanced Write Filter with HORM](#page-14-0))」 (→P.15) をご覧ください。
- FBWF (File Based Write Filter) ファイルやフォルダー単位に書き込みを制御します。
	- 詳しくは、「■ FBWF ([File Based Write Filter](#page-15-0))」 (→P.16) をご覧ください。

#### $P$  POINT

- ▶ EWFとFBWFは同時に使用できません。
- ▶ ご購入時はEWFが有効に設定されています。
- ▶ 通常の運用では、EWFを有効にし、内蔵フラッシュメモリ全体を保護状態にして使用す ることを強くお勧めします。
- ▶ 書込保護機能の設定は、「1.3.2 [保護管理ツール」\(→](#page-17-0)P.18)をご覧ください。

#### <span id="page-14-0"></span>■ EWF (Enhanced Write Filter with HORM)

EWFは、内蔵フラッシュメモリへの書き込みが発生したとき、内蔵フラッシュメモリ全体の 書き込みを制御します。

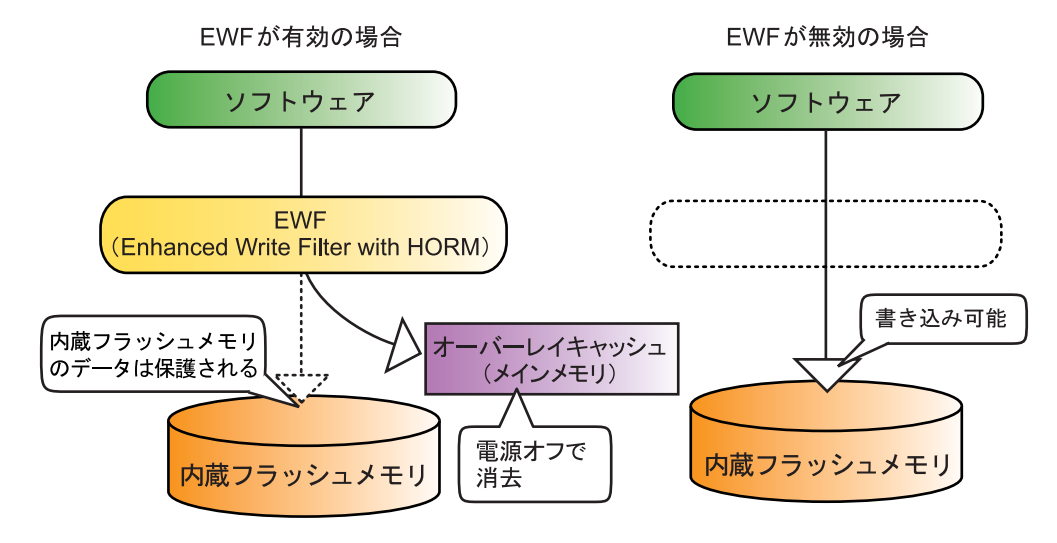

#### □EWFが有効な状態

内蔵フラッシュメモリへ書き込まず、内蔵フラッシュメモリ全体を保護します。 内蔵フラッシュメモリへの書き込みが発生した場合、内蔵フラッシュメモリへ書き込む代わ りに、メインメモリ上のオーバーレイキャッシュに書き込みを行い、内蔵フラッシュメモリ 内のデータを保護します。

オーバーレイキャッシュへの書き込みは、ソフトウェアなどからは内蔵フラッシュメモリ上 に書き込みを行ったときと同じように見えていますが、実際には書き込まれたデータはメイ ンメモリ上に記憶されます。

EWFが有効な状態では次のように動作します。

- ●設定変更などを行っても、電源を切ったり再起動したりすると設定前の状態に戻ってしま います。
- 電源を切らずにスリープ状態に移行した場合は、オーバーレイキャッシュの内容は保持さ れます。ただし、スリープ状態のまま電源が切れた場合は、オーバーレイキャッシュの内 容は消去されますのでご注意ください。

#### □EWFが無効な状態

内蔵フラッシュメモリへ書き込みを行い、内蔵フラッシュメモリは保護しません。

#### □休止前の状態を保存(HORM:Hibernate Once Resume Many)

本機能はサポートしておりません。

#### <span id="page-15-0"></span>■ FBWF (File Based Write Filter)

FBWFは、内蔵フラッシュメモリへの書き込みが発生した場合に、ファイルやフォルダー単 位に書き込みを制御します。

FBWFは、利用するソフトウェアにより特定のファイルやフォルダーを書き換えたい場合に 限定して利用することをお勧めします。

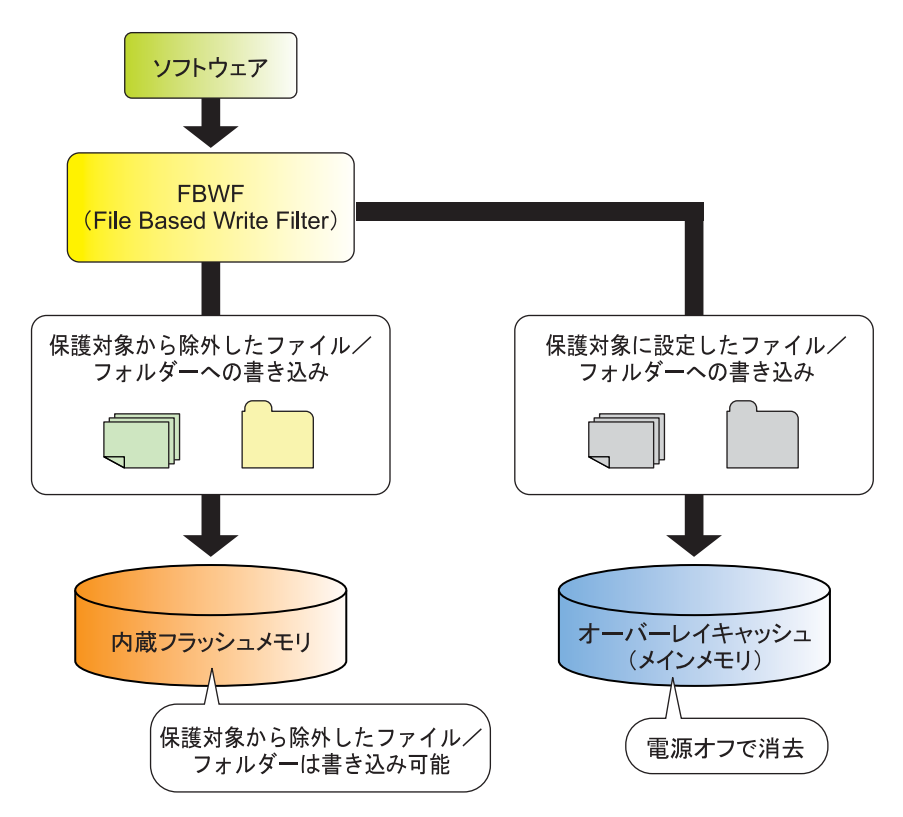

#### □保護対象に設定したファイルやフォルダーへの書き込み

メインメモリ上のオーバーレイキャッシュに書き込まれ、内蔵フラッシュメモリの内容は保 護されます。

#### □保護対象から除外したファイルやフォルダーへの書き込み

内蔵フラッシュメモリに書き込まれます。

FBWFの設定は、「1.3.4 ファイルやフォルダー単位で書き込[みを制御する\(](#page-20-0)FBWF)」(→P.21) をご覧ください。

### 重要

- ▶ FBWFは、運用上どうしても必要な場合にのみ利用することを強くお勧めします。
- ▶ 保護対象から除外するファイルやフォルダーの指定が不充分な場合、ソフトウェアが正<mark>常</mark> に動作しない可能性があります。ファイルやフォルダーの指定は、充分に確認して行って ください。
- ▶ FBWFを使用すると、ファイル情報の収集を行うため、パソコンの起動や保護管理ツール の起動に時間がかかる場合があります。
- ▶ EWFとFBWFは同時に使用できません。
- ▶ 電源を切らずにスリープ状態にした場合は、オーバーレイキャッシュの内容は保持され<mark>ま</mark> す。ただし、スリープ状態のまま電源が切れた場合は、オーバーレイキャッシュの内容は 消去されますのでご注意ください。

#### <span id="page-17-0"></span>1.3.2 保護管理ツール

#### <span id="page-17-1"></span>■ 保護管理ツールを起動する

- 1 管理者権限をもったユーザーアカウントでログオンします。
- 2 画面右下の通知領域にある ※または ※ (保護管理ツール)を右クリックし、 「状態」をクリックします。 「保護管理ツール」ウィンドウが表示されます。

#### ■ 現在の状態を確認する

「保護管理ツール」ウィンドウで、書込保護機能の設定状態を確認できます。

● 保護しています

EWFとFBWFのいずれかが有効で、内蔵フラッシュメモリへの書き込みが禁止されている 状態です。

EWFとFBWFでは書込保護の範囲が異なります。また、この状態ではソフトウェアなどか らの書き込みは、メインメモリ上のオーバーレイキャッシュに対して行われるため、再起 動すると変更した設定はすべて無効になります。

詳しくは、「1.3 内蔵[フラッシュメモリへの書](#page-13-0)込保護機能」(→P.14)をご覧ください。

#### $P$  POINT

▶ ご購入時は、EWFが有効に設定されています。

#### ● 保護していません

EWFとFBWFのいずれも無効で、内蔵フラッシュメモリへの書き込みが可能な状態です。 本パソコンの設定を変更する場合は、通常この状態に切り替えます。

#### $P$  POINT

- 画面右下の通知領域に表示される保護管理ツールのアイコンでも、現在の状態が確認でき ます。
	- 8: 保護しています
	- → :保護していません

## <span id="page-18-0"></span>1.3.3 内蔵フラッシュメモリ全体の書き込みを制御する(EWF)

#### <span id="page-18-1"></span>■ 設定内容を内蔵フラッシュメモリに書き込む

書込保護機能を一時的に解除して、設定内容の変更を内蔵フラッシュメモリに書き込みます。

### 重要

- ▶ 書込保護機能を解除し、設定内容を変更した後は、必ず書込保護機能を有効に戻してくだ さい。
- 1 保護管理ツールを起動します[。\(→](#page-17-1)P.18)
- 2 「保護しています」が表示され、「EWF(Enhanced Write Filter)」が選択され ていることを確認し、「設定」ボタンをクリックします。 「設定(EWF)」ウィンドウが表示されます。
- 3 「保護を解除します」をクリックし、「OK」をクリックします。
- 4 再起動をうながすメッセージが表示され、「再起動する」をクリックし、本パ ソコンを再起動します。 書込保護機能が無効になります。
- <span id="page-18-2"></span>5 設定の変更を行うユーザーアカウントでログオンし、必要な設定の変更を行 います。
- 6 保護管理ツールを起動します[。\(→](#page-17-1)P.18) [手順](#page-18-2)5で管理者権限をもっていないユーザーアカウントでログオンした場合は、管理者 権限をもったユーザーアカウントでログオンし直してから保護管理ツールを起動して ください。
- 7 「保護していません」が表示されていることを確認し、「EWF(Enhanced Write Filter)」をクリックし、「設定」ボタンをクリックします。 「設定 (EWF)」ウィンドウが表示されます。
- 8 「保護を設定します」をクリックし、「OK」をクリックします。
- 9 再起動をうながすメッセージが表示され、「再起動する」をクリックし、本パ ソコンを再起動します。 書込保護機能が有効になります。

以上で、手順5で行った設定が内蔵フラッシュメモリに書き込まれました。 設定が反映されていることと、「保護管理ツール」ウィンドウが「保護しています」になって いることを確認してください。

### $P$  POINT

- <span id="page-19-0"></span>▶ 書込保護機能を有効にしたまま書き込む 書込保護状態で変更した設定を、保護を解除せずに即座に内蔵フラッシュメモリに書き込 みたいときには次の方法を使用します。
	- ・この方法では、本パソコンの起動中に変更したすべての設定が内蔵フラッシュメモリ に書き込まれます。意図しない設定が書き込まれないためにも、通常は書込保護機能 を一時的に解除する方法をお勧めします。
	- 1. 設定の変更を行うユーザーアカウントでログオンし、必要な設定の変更を行います。
	- 2. 保護管理ツールを起動します[。\(→](#page-17-1)P.18) [手順](#page-19-0)1で管理者権限をもっていないユーザーアカウントでログオンした場合は、管理 者権限をもったユーザーアカウントでログオンし直してから保護管理ツールを起動 してください。
	- 3. 「保護しています」が表示され、「EWF(Enhanced Write Filter)」が選択されている ことを確認し、「設定」ボタンをクリックします。 「設定(EWF)」ウィンドウが表示されます。
	- 4. 「反映させます」をクリックし、「OK」をクリックします。
	- 5. 再起動をうながすメッセージが表示され、「再起動する」をクリックし、本パソコン を再起動します。
	- 再起動を行わないと内蔵フラッシュメモリへの書き込みは行われません。 反映した後、必ず本パソコンを再起動してください。

以上で[、手順](#page-19-0)1で行った設定が内蔵フラッシュメモリに書き込まれました。 設定が反映されていることを確認してください。

#### ■ 操作を取り消す

「保護管理ツール」ウィンドウで「保護を解除します」、「保護を設定します」、または「反映さ せます」をクリックした後、再起動をうながすメッセージウィンドウで、「再起動しない」を クリックし、「取り消します」をクリックすることにより、その操作を取り消すことができます。

#### 重要

- ▶ 「取り消します」をクリックしても、すでに内蔵フラッシュメモリに書き込まれた変更内 容を取り消すことはできません。
- ▶ 本機能は、本パソコンの設定をご購入時の状態に戻すものではありません。

## <span id="page-20-0"></span>1.3.4 ファイルやフォルダー単位で書き込みを制御する(FBWF)

- 1 書込保護機能を無効にします。 「■ 設定内容を内蔵[フラッシュメモリに書き](#page-18-1)込む」(→P.19)の手順1~4を行ってくだ さい。
- $2$  保護管理ツールを起動します[。\(→](#page-17-1)P.18)
- 3 「FBWF(File Based Write Filter)」をクリックし、「設定」ボタンをクリック します。 「設定(FBWF)」ウィンドウが表示されます。
- 4 「書込制御」タブをクリックし、「保護します」にチェックを付け、「OK」を クリックします。 「キャッシュ」の各設定項目は、運用環境により必要に応じて設定する値を変更してく ださい。
- 5 再起動をうながすメッセージが表示され、「再起動する」をクリックし、本パ ソコンを再起動します。 FBWFの書込保護機能が有効になります。
- 6 管理者権限をもったユーザーアカウントでログオンします。
- 7 画面右下の通知領域にある ※ アイコン(保護管理ツール)を右クリックし、 「設定」をクリックします。 「設定(FBWF)」ウィンドウが表示されます。
- <span id="page-20-1"></span>8 「保護除外一覧」タブをクリックし、書き込みをしたいファイルやフォルダー をパス名リストに追加し、「OK」をクリックします。 指定するファイルやフォルダーは、内蔵フラッシュメモリに存在するファイルやフォ ルダーを指定してください。オーバーレイキャッシュにのみ存在する場合は、指定が 無効となります。
- 9 再起動をうながすメッセージが表示され、「再起動する」をクリックし、本パ ソコンを再起動します。

[手順](#page-20-1)8で設定したファイルやフォルダー以外は、書込保護の対象となります。 書き込み可能なファイルやフォルダーは、「保護管理ツール」ウィンドウの「一覧表示」の 「保護除外」ボタンを押すと確認できます。

#### **POINT**

▶ FBWFの書込保護機能は、「設定(FBWF)」ウィンドウの「書込制御」タブで「保護します」 のチェックを外すと解除できます。

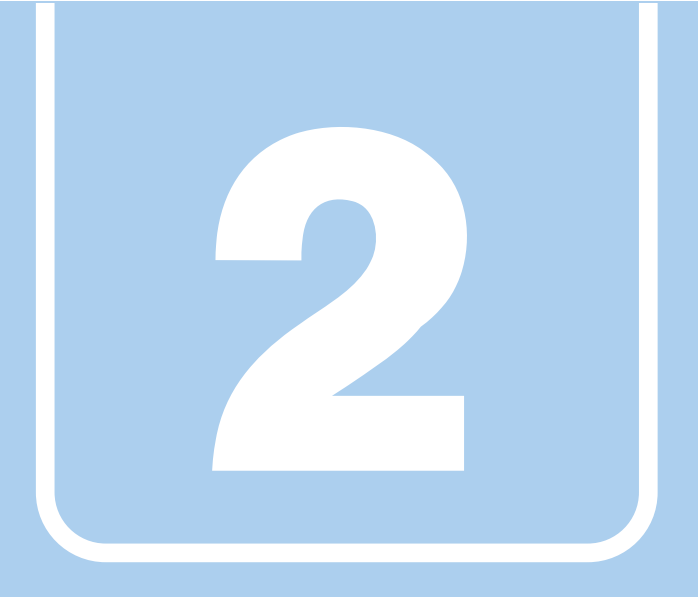

## 第2章

# 各部名称

<span id="page-21-1"></span><span id="page-21-0"></span>各部の名称と働きについて説明しています。

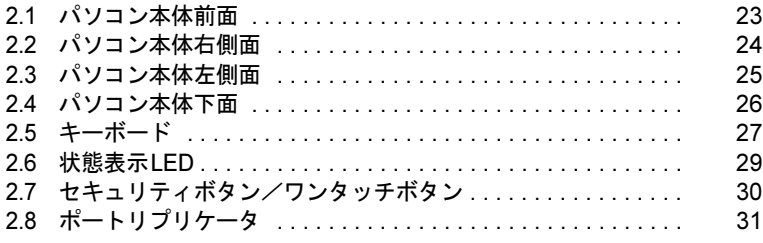

## <span id="page-22-0"></span>2.1 パソコン本体前面

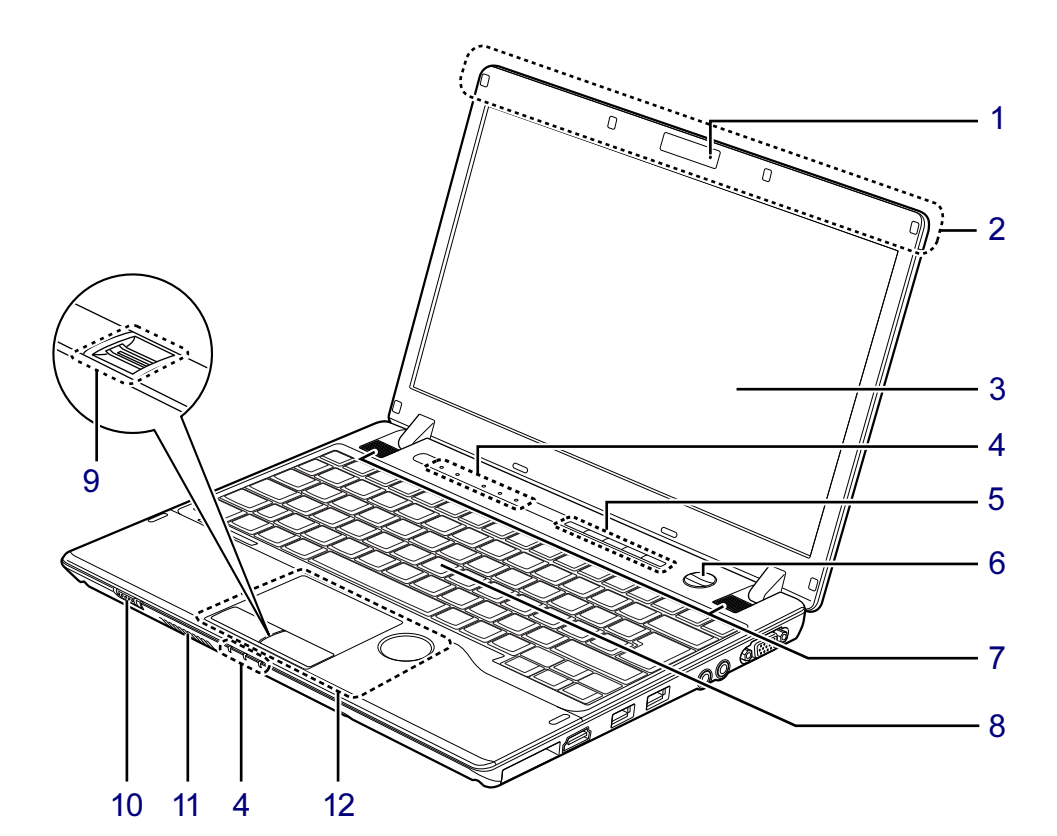

- <span id="page-22-12"></span>1 内蔵マイク 音声通話や録音ができます。
- <span id="page-22-1"></span>2 ワイヤレスアンテナ (無線LAN搭載機種)
- <span id="page-22-2"></span>3 液晶ディスプレイ  $(\rightarrow P.40)$  $(\rightarrow P.40)$  $(\rightarrow P.40)$
- <span id="page-22-3"></span>4 状態表示LED  $(\rightarrow P.29)$  $(\rightarrow P.29)$  $(\rightarrow P.29)$
- <span id="page-22-4"></span>5 セキュリティボタン/ワンタッチボタン  $(\rightarrow P.77)$  $(\rightarrow P.77)$  $(\rightarrow P.77)$
- <span id="page-22-5"></span>6 (り 電源ボタン パソコン本体の電源を入れたり、省電力状 態[\(→](#page-48-2)P.49)にしたりします。
- <span id="page-22-6"></span>7 スピーカー  $(\rightarrow P.46)$  $(\rightarrow P.46)$  $(\rightarrow P.46)$
- <span id="page-22-7"></span>8 キーボード  $(\rightarrow P.27)$  $(\rightarrow P.27)$  $(\rightarrow P.27)$
- <span id="page-22-8"></span>9 指紋センサー (指紋センサー搭載機種) (→P.93)
- <span id="page-22-10"></span>10 ワイヤレススイッチ (無線LAN搭載機種) 無線LAN [\(→](#page-64-1)P.65)の通信機能のオン/オフ を切り替えます。
- <span id="page-22-11"></span>11 吸気孔 冷却用の空気を取り込むための孔です。
- <span id="page-22-9"></span>12 フラットポイント  $(\rightarrow P.33)$  $(\rightarrow P.33)$  $(\rightarrow P.33)$

## <span id="page-23-0"></span>2.2 パソコン本体右側面

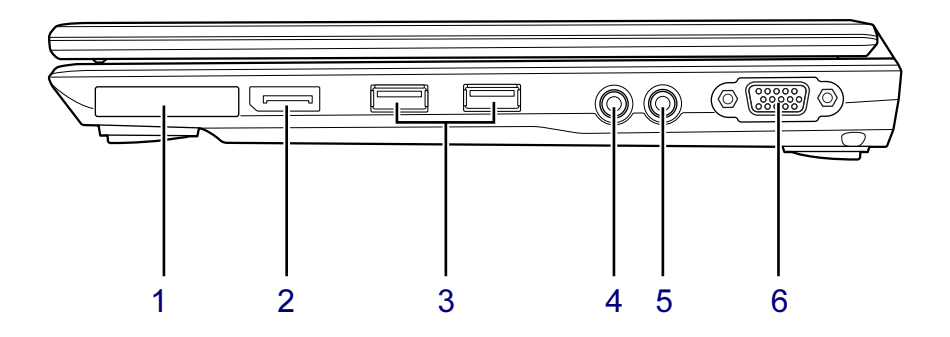

- <span id="page-23-6"></span>1 ExpressCardスロット  $(\rightarrow P.66)$  $(\rightarrow P.66)$  $(\rightarrow P.66)$
- <span id="page-23-2"></span>2 DisplayPortコネクタ  $(\rightarrow P.88)$  $(\rightarrow P.88)$  $(\rightarrow P.88)$
- <span id="page-23-1"></span>3 <del>←、</del> USB2.0コネクタ USB2.0に準拠しています。  $(\rightarrow P.89)$  $(\rightarrow P.89)$  $(\rightarrow P.89)$
- <span id="page-23-3"></span>4 ○ ヘッドホン・ラインアウト兼用端子  $(\rightarrow P.48)$  $(\rightarrow P.48)$  $(\rightarrow P.48)$
- <span id="page-23-4"></span>5  $\hat{p}$  マイク・ラインイン兼用端子  $(\rightarrow P.48)$  $(\rightarrow P.48)$  $(\rightarrow P.48)$
- <span id="page-23-5"></span>6 □ アナログディスプレイコネクタ  $\overline{(+P.88)}$  $\overline{(+P.88)}$  $\overline{(+P.88)}$

# <span id="page-24-0"></span>2.3 パソコン本体左側面

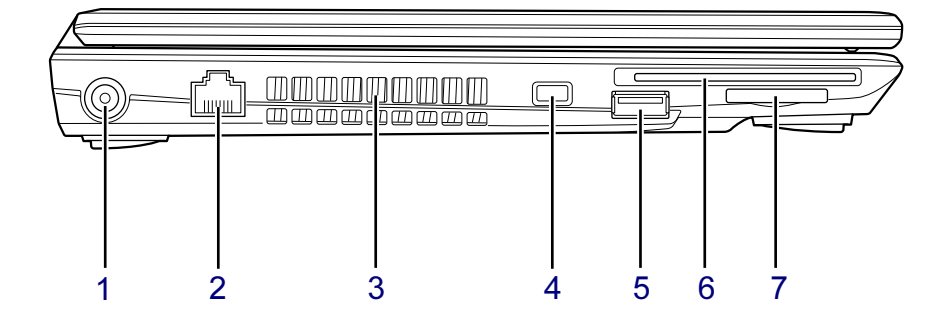

- <span id="page-24-1"></span>1 --- DC-INコネクタ 添付のACアダプタを接続します。
- <span id="page-24-2"></span>2  $\frac{B}{\Delta\Delta}$  LANコネクタ  $\overline{(\rightarrow}P.91)$  $\overline{(\rightarrow}P.91)$  $\overline{(\rightarrow}P.91)$
- <span id="page-24-3"></span>3 排気孔 パソコン本体内部の熱を外部に逃がしま す。
- <span id="page-24-4"></span>4 盗難防止用ロック取り付け穴  $(\rightarrow P.95)$  $(\rightarrow P.95)$  $(\rightarrow P.95)$
- <span id="page-24-5"></span>5 <del>■ <<</del> USB3.0コネクタ (電源オフUSB充電機能対応) USB3.0に準拠しています。  $(\rightarrow P.78)$  $(\rightarrow P.78)$  $(\rightarrow P.78)$
- <span id="page-24-6"></span>6 角 スマートカードスロット  $\overline{\rightarrow}$ [P.93](#page-92-6))
- <span id="page-24-7"></span>7 ダイレクト・メモリースロット  $(\rightarrow P.69)$  $(\rightarrow P.69)$  $(\rightarrow P.69)$

## <span id="page-25-0"></span>2.4 パソコン本体下面

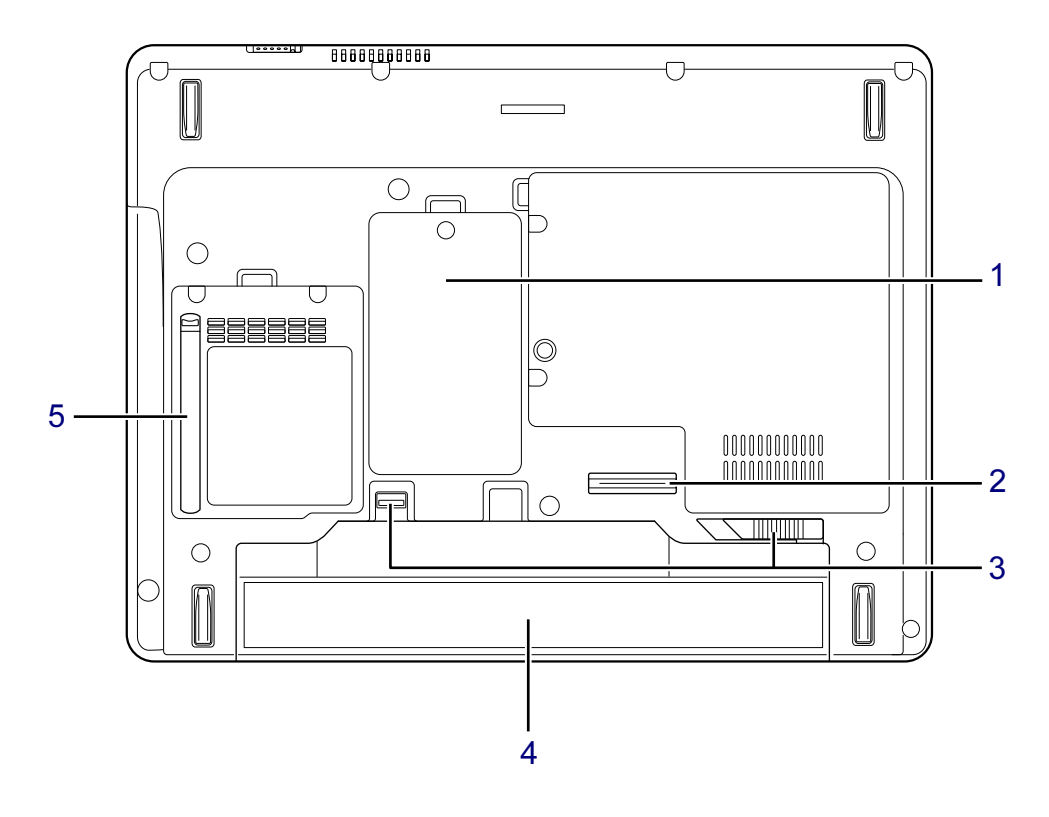

- <span id="page-25-1"></span>1 メモリスロットカバー  $(\rightarrow P.82)$  $(\rightarrow P.82)$  $(\rightarrow P.82)$
- <span id="page-25-2"></span>2 ポートリプリケータ接続コネクタ  $(\rightarrow P.86)$  $(\rightarrow P.86)$  $(\rightarrow P.86)$
- <span id="page-25-3"></span>3 内蔵バッテリパックロック 内蔵バッテリパックを取り外すときにスラ イドさせます[。\(→](#page-59-1)P.60)
- <span id="page-25-4"></span>4 内蔵バッテリパック  $(\rightarrow P.57)$  $(\rightarrow P.57)$  $(\rightarrow P.57)$
- <span id="page-25-5"></span>5 ダストカバー  $(\rightarrow P.126)$  $(\rightarrow P.126)$  $(\rightarrow P.126)$

<span id="page-26-0"></span>2.5 キーボード

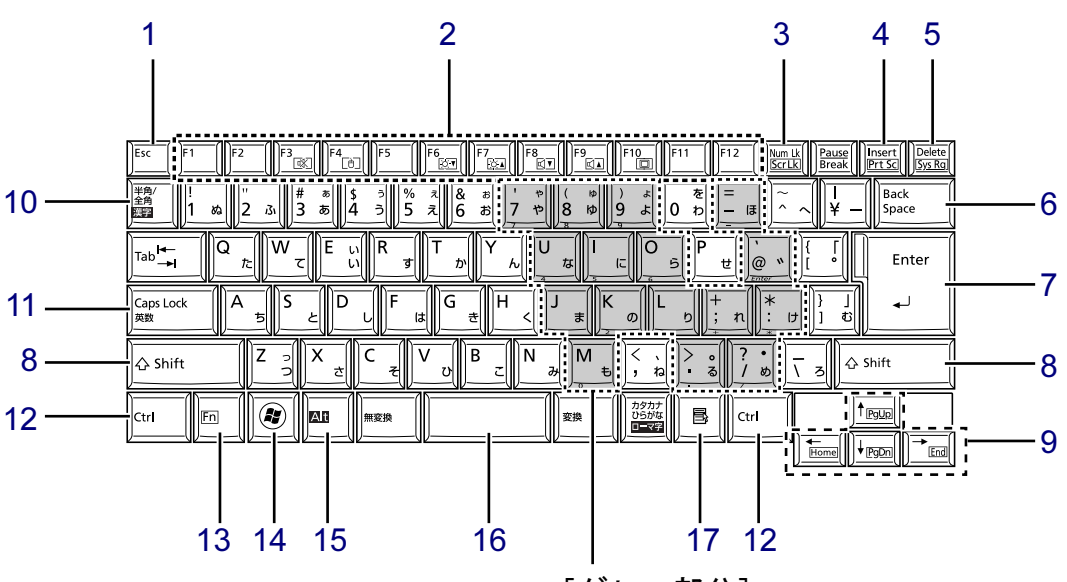

- <span id="page-26-1"></span>1 【Esc】キー
- <span id="page-26-2"></span>2 ファンクションキー(【F1】~ 【F12】)
- <span id="page-26-3"></span>3 【Num Lk】キー/【Scr Lk】キー

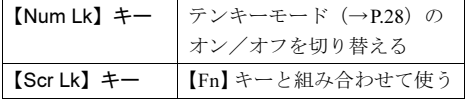

<span id="page-26-4"></span>4 【Insert】キー/【Prt Sc】キー

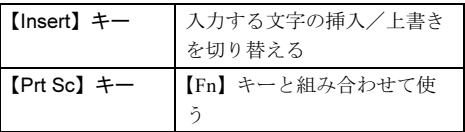

- <span id="page-26-5"></span>5 【Delete】キー
- <span id="page-26-6"></span>6 【Back Space】キー
- <span id="page-26-7"></span>7 【Enter】キー
- <span id="page-26-8"></span>8 【Shift】キー
- <span id="page-26-9"></span>9 カーソルキー
- <span id="page-26-10"></span>10 【半角/全角】キー 日本語入力のオン/オフを切り替えます。

[グレー部分] テンキーになるキ[ー\(→](#page-27-0)P.28)

- <span id="page-26-11"></span>11 【Caps Lock】キー 【Shift】キーを押しながらこのキーを押し て、アルファベットの大文字/小文字を切 り替えます。
- <span id="page-26-12"></span>12 【Ctrl】キー
- <span id="page-26-13"></span>13 【Fn】キー 【Fn】キーを押しながら、枠で囲われている 刻印のあるキーを押すと、それぞれのキー

に割り当てられた機能を使用できます。

【Fn】+【F3/ 改】 スピーカーやヘッドホン のオン/オフを切り替え  $5 \left( \rightarrow P.46 \right)$ 【Fn】+【F4/ 】 フラットポイントの有効 と無効を切り替える[\(→](#page-37-2) [P.38](#page-37-2)) 【Fn】+【F6/ ○(v) | 液晶ディスプレイを暗く す[る\(→](#page-39-5)P.40) 【Fn】+【F7/ ○△】 | 液晶ディスプレイを明る くする[\(→](#page-39-5)P.40) 【Fn】+【F8/ 1】 音量を小さくす[る\(→](#page-45-4) [P.46](#page-45-4)) 【Fn】+【F9/ □】 音量を大きくす[る\(→](#page-45-4) [P.46](#page-45-4))

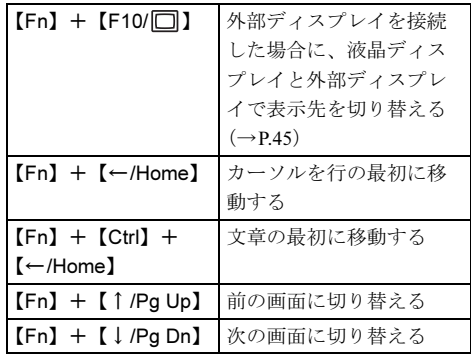

<span id="page-27-1"></span>14  $[**Q**]$  (Windows)  $\dagger$ -「スタート」メニューを表示します。

- <span id="page-27-2"></span>15 【Alt】キー
- <span id="page-27-3"></span>16 【Space】キー
- <span id="page-27-4"></span>17 【 」(アプリケーション) キー 選択した項目のショートカットメニューを 表示します。 マウスなどの右クリックと同じ役割をしま す。

### <span id="page-27-0"></span>■ テンキーモード

文字キーの一部をテンキー(数字の入力を容易にするキー配列)として使えるように切り替え た状態のことを「テンキーモード」といいます。【Num Lk】キーを押すと、テンキーモードに なります。テンキーモードのときは、状態表示LEDのNum Lockランプが点灯します。テン キーモードで入力できる文字は、各キーの前面に刻印されています。

#### $P$  POINT

- ▶ 別売のテンキーボードをパソコン本体に接続して【Num Lk】キーを押すと、テンキー ボードのテンキーが有効になり、パソコン本体のテンキーは無効になります。
- ▶ BIOSセットアップの「キーボード/マウス設定」で、「起動時のNumlock設定」を「オン (Fnキー)」に設定すると、【Fn】キーを押しながらパソコン本体のテンキーが使用できる ようになります。

## <span id="page-28-0"></span>2.6 状態表示LED

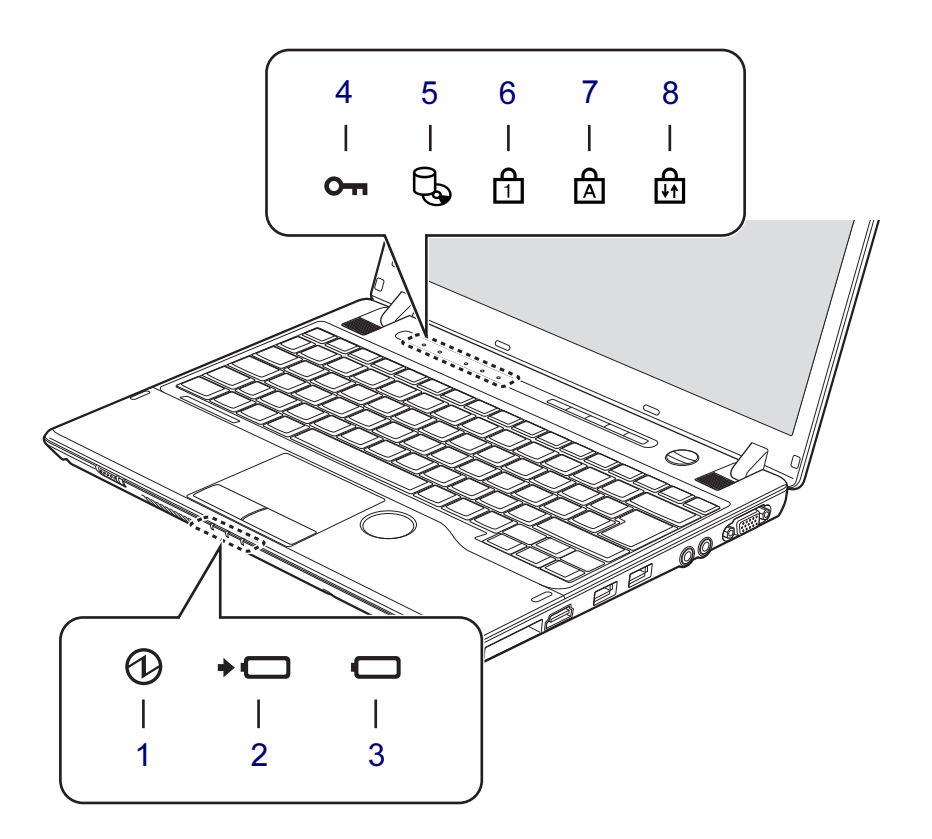

<span id="page-28-6"></span>1 ① 電源ランプ

パソコンの状態を表示します。

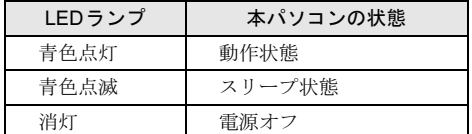

- <span id="page-28-7"></span>2 →□ バッテリ充電ランプ  $(\rightarrow P.58)$  $(\rightarrow P.58)$  $(\rightarrow P.58)$
- <span id="page-28-8"></span>3 □ バッテリ残量ランプ  $(\rightarrow P.59)$  $(\rightarrow P.59)$  $(\rightarrow P.59)$
- <span id="page-28-1"></span>4 Om セキュリティランプ パスワードの入力が要求されているときに 点灯します。
- <span id="page-28-2"></span>5  $\Box$  ディスクアクセスランプ 内蔵フラッシュメモリにアクセスしている ときに点灯します。
- <span id="page-28-3"></span>6  $\bigcap_{1}$  Num Lockランプ キーボードがテンキーモード[\(→](#page-27-0)P.28)の ときに点灯します。
- <span id="page-28-4"></span>7 A Caps Lockランプ アルファベットの大文字入力モードのとき に点灯します。
- <span id="page-28-5"></span>8 H<sub>1</sub> Scroll Lockランプ  $\overline{\text{[Fn]}}$  +  $\text{[Scr Lk]}$  キーを押して、スクロー ルロックの設定と解除を切り替えます。点 灯中の動作は、ソフトウェアに依存します。

# <span id="page-29-0"></span>2.7 セキュリティボタン/ワンタッチボタン

セキュリティボタンとしての使用方法については、「3.11 [セキュリティボタン」\(→](#page-71-2) [P.72](#page-71-2))をご覧ください。

ワンタッチボタンとしての使用方法については、「3.12 [ワンタッチボタン」\(→](#page-76-2) [P.77](#page-76-2))をご覧ください。

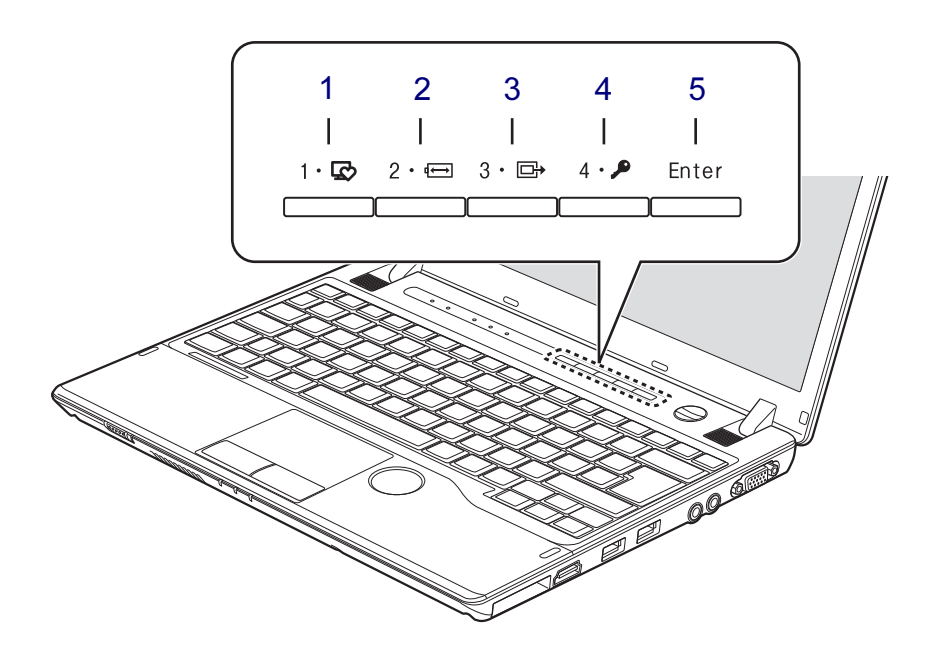

- <span id="page-29-1"></span>1 数字ボタン1/ワンタッチ「サポート ナビ」ボタン
- <span id="page-29-2"></span>2 数字ボタン2/ワンタッチ「省電力」 ボタン
- <span id="page-29-3"></span>3 数字ボタン3/ワンタッチ「プレゼン」 ボタン
- <span id="page-29-4"></span>4 数字ボタン4/ワンタッチ「ロック」 ボタン
- <span id="page-29-5"></span>5 ENTERボタン

## <span id="page-30-0"></span>2.8 ポートリプリケータ

対 象 ポートリプリケータ搭載機種

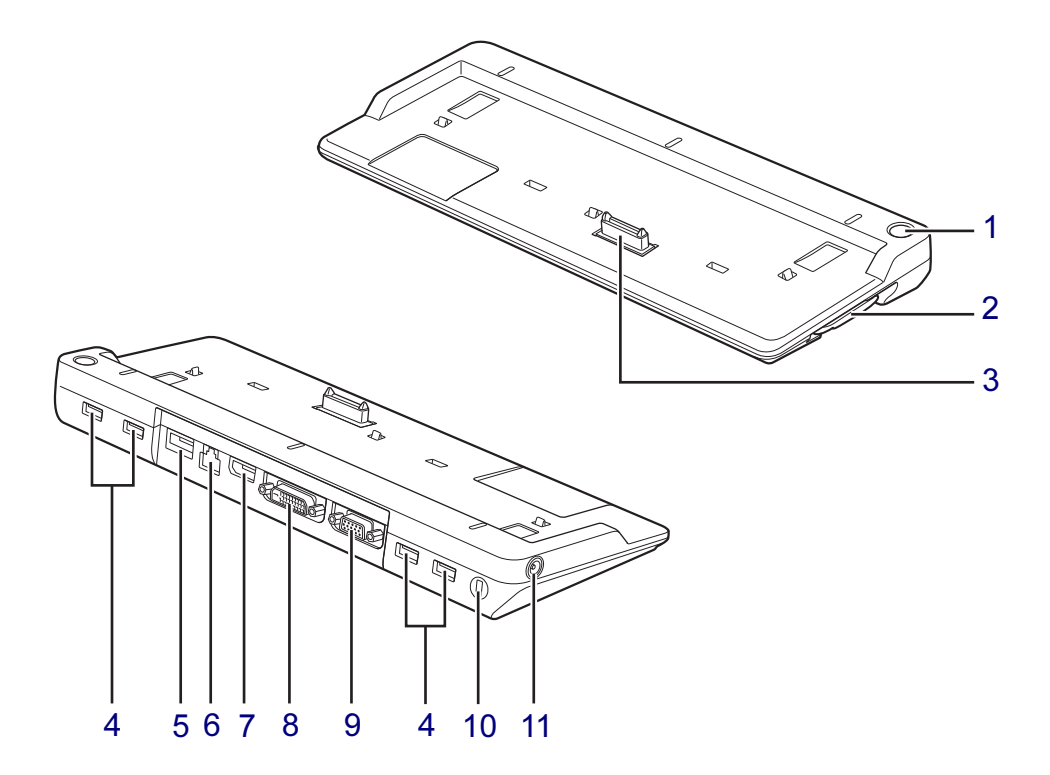

<span id="page-30-1"></span>1 (り 電源ボタン

パソコン本体の電源を入れたり、省電力状 態[\(→](#page-48-2)P.49)にしたりします。

- <span id="page-30-2"></span>2  $\mathbf{a}$  ポートリプリケータ取り外し レバー ポートリプリケータをパソコン本体から取 り外す場合にレバーを起こします。  $(\rightarrow P.87)$
- <span id="page-30-3"></span>3 本体接続コネクタ パソコン本体下面にあるポートリプリケー タ接続コネクタを接続します[。\(→](#page-86-3)P.87)
- <span id="page-30-11"></span>**4 ←← USB2.0コネクタ** USB2.0に準拠しています。
- <span id="page-30-4"></span>5 eSATAコネクタ  $(\rightarrow P.90)$  $(\rightarrow P.90)$  $(\rightarrow P.90)$
- <span id="page-30-5"></span>**6 含 LANコネクタ**  $(\rightarrow P.91)$  $(\rightarrow P.91)$  $(\rightarrow P.91)$
- <span id="page-30-6"></span>7 DisplayPortコネクタ  $(\rightarrow P.88)$  $(\rightarrow P.88)$  $(\rightarrow P.88)$
- <span id="page-30-7"></span>8 〔4〕 デジタルディスプレイコネクタ (DVI-D)  $(\rightarrow P.88)$  $(\rightarrow P.88)$  $(\rightarrow P.88)$
- <span id="page-30-8"></span>9 □ アナログディスプレイコネクタ  $(\rightarrow P.88)$  $(\rightarrow P.88)$  $(\rightarrow P.88)$
- <span id="page-30-9"></span>10 盗難防止用ロック取り付け穴  $(\rightarrow P.95)$  $(\rightarrow P.95)$  $(\rightarrow P.95)$
- <span id="page-30-10"></span>11 **ココ** DC-INコネクタ 添付のACアダプタを接続します。

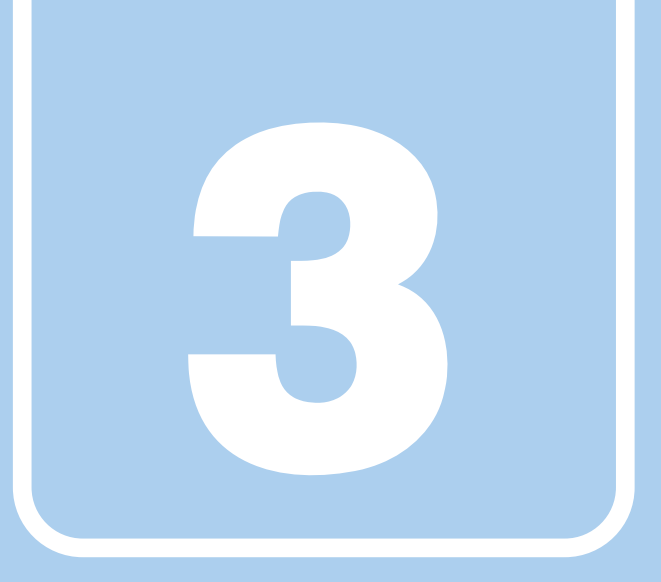

第3章

# 取り扱い

<span id="page-31-1"></span><span id="page-31-0"></span>本パソコンを使用するうえでの基本操作や、本パソコ ンに取り付けられている(取り付け可能な)周辺機器 の基本的な取り扱い方について説明しています。

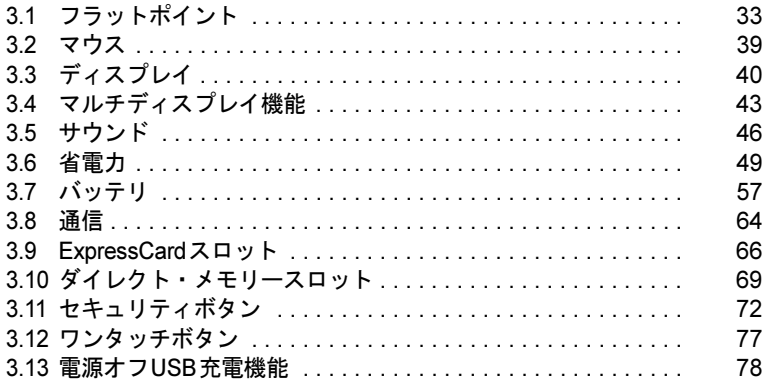

## <span id="page-32-2"></span><span id="page-32-0"></span>3.1 フラットポイント

フラットポイントは、指先の操作でマウスポインターを動かすことのできるポイン ティングデバイスです。

ここでは、フラットポイントの機能について説明しています。

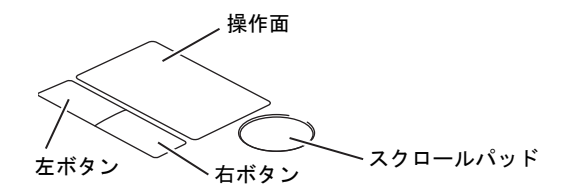

### <span id="page-32-1"></span>3.1.1 注意事項

- フラットポイントは操作面表面の結露、湿気などにより誤動作することがあります。ま た、濡れた手や汗をかいた手でお使いになった場合、あるいは操作面の表面が汚れている 場合は、マウスポインターが正常に動作しないことがあります。このような場合は、電源 を切ってから、薄めた中性洗剤を含ませた柔らかい布で汚れを拭き取ってください。
- フラットポイントは、その動作原理上、指先の乾燥度などにより、動作に若干の個人差が 発生する場合があります。
- ご購入時は、パソコン本体にマウスを接続すると、フラットポイントが無効になるように 設定されています。フラットポイントとマウスを同時に使用する場合は、「3.1.5 [マウスと](#page-37-0) [フラットポイントを同時に使用する」\(→](#page-37-0)P.38)をご覧ください。

### <span id="page-33-0"></span>3.1.2 基本操作

左ボタン/右ボタンを押すと、マウスの左クリック/右クリックの動作をします。またフ ラットポイントの操作面を軽く、素早くたたく(タップする)とマウスの左クリックの動作 をします。

操作面を指先でなぞると、画面上のマウスポインターが移動します。マウスポインターが操 作面の端まで移動した場合は、一度操作面から指を離し、適当な場所に降ろしてからもう一 度なぞってください。

#### $P$  POINT

▶ 指の先が操作面に接触するように操作してください。指の腹を押さえつけるように操作す ると、マウスポインターが正常に動作しないことがあります。

#### ■ フラットポイントの基本設定を変更する

左右のボタンの機能や、マウスポインター、ダブルクリック、スクロールの速度などの設定 を変更できます。

- 1 コントロールパネルの「マウスのプロパティ」を開きます。 「ハードウェアとサウンド」→「デバイスとプリンター」の「マウス」
- 2 それぞれのタブをクリックし、設定を変更します。

## <span id="page-34-0"></span>3.1.3 高度な操作

特定の操作をすることで、スクロールやズームといった機能を使用することができます。機能 によっては、ご購入時は無効に設定されている場合があります。 設定方法については、「3.1.4 [フラットポイントの設定を変更する」\(→](#page-35-0)P.36)をご覧ください。

### ■ 主な機能

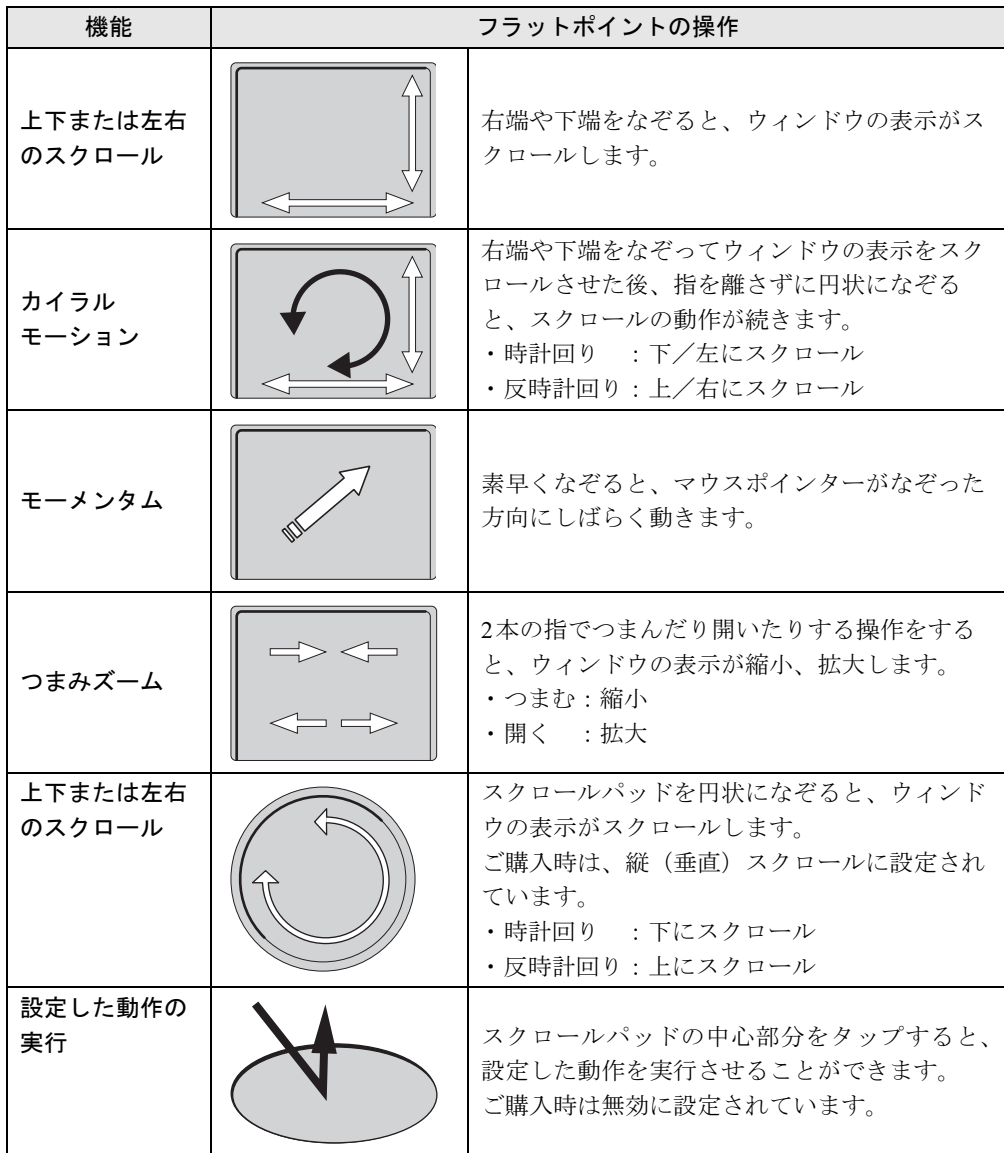

## <span id="page-35-0"></span>3.1.4 フラットポイントの設定を変更する

- 1 コントロールパネルの「マウスのプロパティ」を開きます。 「ハードウェアとサウンド」→「デバイスとプリンター」の「マウス」
- 2 「デバイス設定」タブをクリックします。
- 3 「デバイス」から「Synaptics TouchPad」を選択し、「設定」をクリックします。 ●1本指でのスクロール

「デバイス設定」ウィンドウの「スクロール」の左にある「+」→「1本指でのスク ロール」をクリックし、「垂直スクロールを使用する」や「水平スクロールを使用す る」にチェックを入れ、「適用」をクリックします。

●カイラルモーション

「デバイス設定」ウィンドウの「スクロール」の左にある「+」→「1本指でのスク ロール」をクリックし、「ChiralMotionスクロール」にチェックを入れ、「適用」をク リックします。

●モーメンタム

「デバイス設定」ウィンドウの「ポインティング」の左にある「+」→「Momentum (モーメンタム)」をクリックし、「Momentum(モーメンタム)を使用する」に チェックを入れ、「適用」をクリックします。

●つまみズーム

「デバイス設定」ウィンドウの「つまみズーム」をクリックし、「つまみズームを有 効にする」にチェックを入れ、「適用」をクリックします。

#### □スクロールパッドのスクロールの設定

- 1 コントロールパネルの「マウスのプロパティ」を開きます。 「ハードウェアとサウンド」→「デバイスとプリンター」の「マウス」
- 2 「デバイス設定」タブをクリックします。
- 3 「デバイス」から「Synaptics Scroll Pad」を選択し、「設定」をクリックします。
- 4 「スクロール」をクリックし、「垂直スクロールを使用する」または「水平ス クロールを使用する」を選択し、「OK」をクリックします。

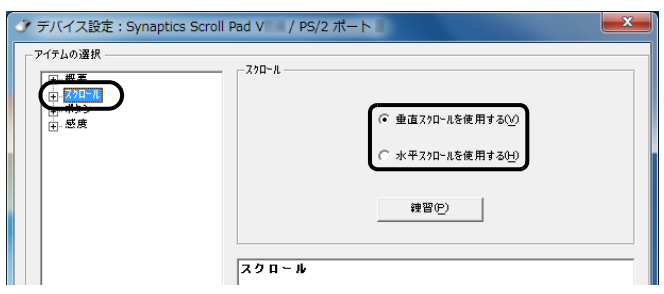
□スクロールパッドのタップ(設定した動作の実行)の設定

- 1 コントロールパネルの「マウスのプロパティ」を開きます。 「ハードウェアとサウンド」→「デバイスとプリンター」の「マウス」
- 2 「デバイス設定」タブをクリックします。
- 3 「デバイス」から「Synaptics Scroll Pad」を選択し、「設定」をクリックします。
- 4 「ボタン」をクリックし、「ボタン動作を使用する」にチェックを付けます。

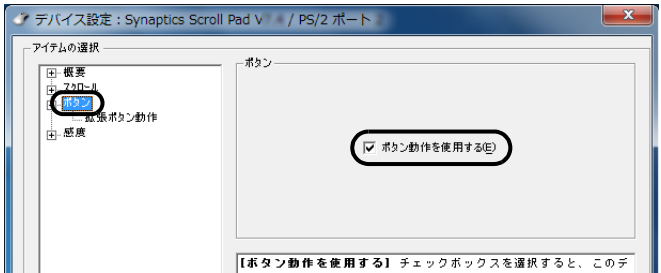

- 5 「ボタン」の左にある「+」をクリックします。
- 6 「拡張ボタン動作」をクリックし、動作を選択します。

選択した動作によっては設定が必要な場合があります。「設定」をクリックして設定を 行ってください。

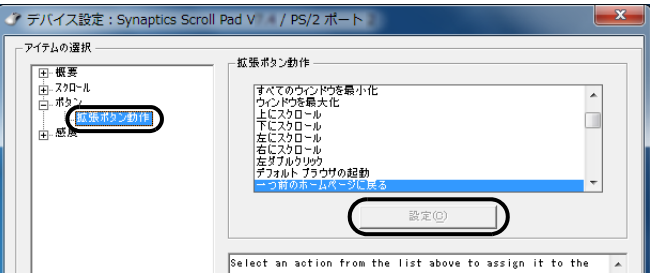

7 「OK」をクリックします。

□スクロールパッドを無効にする

- 1 コントロールパネルの「マウスのプロパティ」を開きます。 「ハードウェアとサウンド」→「デバイスとプリンター」の「マウス」
- 2 「デバイス設定」タブをクリックします。

<span id="page-37-0"></span>3 「デバイス」から「Synaptics Scroll Pad」を選択し、「無効」をクリックします。

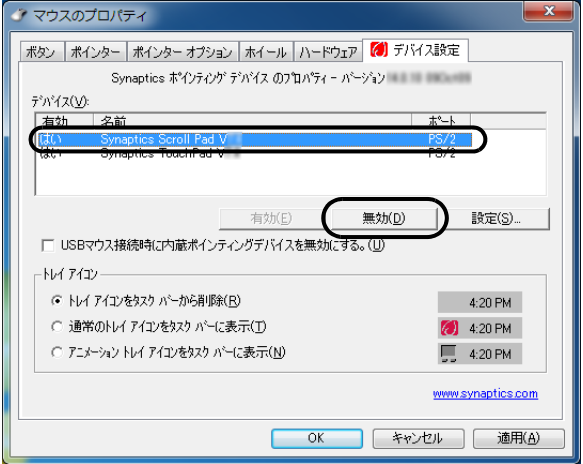

4 「OK」をクリックします。

## $P$  POINT

<span id="page-37-1"></span>▶ 無効にしたスクロールパッドを有効にするには[、手順](#page-37-0)3で「有効」をクリックします。

# 3.1.5 マウスとフラットポイントを同時に使用する

ご購入時は、パソコン本体にマウスを接続すると、フラットポイントが無効になるように設定 されています。フラットポイントとマウスを同時に使用する場合は、「マウスのプロパティ」 で次のように設定してください。

- 1 コントロールパネルの「マウスのプロパティ」を開きます。 「ハードウェアとサウンド」→「デバイスとプリンター」の「マウス」
- 2 「デバイス設定」タブの「USBマウス接続時に内蔵ポインティングデバイスを 無効にする。」のチェックを外し、「OK」をクリックします。

# 3.1.6 フラットポイントの有効/無効を切り替える

【Fn】+【F4】キーを押してフラットポイントの有効と無効を切り替えることができます。 【Fn】+【F4】キーを押すたびに、フラットポイントの有効と無効が切り替わります。 「IndicatorUtility」(→[P.102](#page-101-0))がインストールされていると、現在の状況を示すインジケーター がしばらく表示されます。

# 3.2 マウス

#### 対 象 マウス搭載機種

ここでは、マウスの基本設定について説明しています。

## 3.2.1 注意事項

- ご購入時は、パソコン本体にマウスを接続すると、フラットポイントが無効になるように 設定されています。フラットポイントとマウスを同時に使用する場合は、「3.1.5 [マウスと](#page-37-1) [フラットポイントを同時に使用する」\(→](#page-37-1)P.38)をご覧ください。
- 光学式マウスは、マウス底面から赤い光を発しています。レーザー式マウスは、マウス底 面から目には見えないレーザー光を発しています。直接目に向けると、目に悪い影響を与 えることがありますので避けてください。
- 光学式マウスおよびレーザー式マウスのセンサー部分を汚したり、傷を付けたりしないで ください。
- 光学式マウスおよびレーザー式マウスは、次のようなものの表面では、正しく動作しない 場合があります。
	- ・鏡やガラスなど反射しやすいもの
	- ・光沢のあるもの
	- ・濃淡のはっきりしたしま模様や柄のもの(木目調など)
	- ・網点の印刷物など、同じパターンが連続しているもの
- 光学式マウスおよびレーザー式マウスは、本来はマウスパッドを必要としませんが、マウ ス本体や傷が付きやすい机、テーブルの傷防止のために、マウスパッドをお使いになるこ とをお勧めします。

## 3.2.2 マウスの基本設定を変更する

左右のボタンの機能や、マウスポインター、ダブルクリック、スクロールの速度などは、「マ ウスのプロパティ」で変更できます。

#### 1 コントロールパネルの「マウスのプロパティ」を開きます。

「ハードウェアとサウンド」→「デバイスとプリンター」の「マウス」

2 それぞれのタブをクリックし、設定を変更します。

# 3.3 ディスプレイ

ここでは、本パソコンの液晶ディスプレイを使う方法について説明しています。 2つのディスプレイを使ってマルチディスプレイ機能を使う方法については、「[3.4](#page-42-0)  [マルチディスプレイ機能」\(→](#page-42-0)P.43)をご覧ください。

## 3.3.1 注意事項

● 解像度などを変更するときに一時的に画面が乱れることがありますが、故障ではありませ ん。

## 3.3.2 キーボードで明るさを変更する

本パソコンの液晶ディスプレイの明るさはキーボード操作で変更できます。

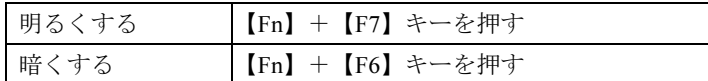

明るさの設定は、現在選択されている電源プランの現在の電源状態(「バッテリ駆動」または 「電源に接続」)に対して行われます。それ以外の状態の明るさの設定を変更するには、「[3.3.3](#page-39-0)  「電源オプション」で明[るさを変更する」\(→](#page-39-0)P.40)をご覧ください。

「IndicatorUtility」(→[P.102](#page-101-0))がインストールされていると明るさを示すインジケーターがしば らく表示されます。

#### $P$  POINT

▶ 「 Windowsモビリティセンター[」\(→](#page-8-0)P.9) で変更することもできます。

# <span id="page-39-0"></span>3.3.3 「電源オプション」で明るさを変更する

現在選択されていない電源プランや、現在と異なる電源状態(「バッテリ駆動」または「電源 に接続」)の明るさの設定は、「電源オプション」で変更できます。

- 1 コントロールパネルの「電源オプション」を開きます。 「ハードウェアとサウンド」→「電源オプション」
- 2 設定を変更するプランの「プラン設定の変更」をクリックします。
- 3 明るさを変更し、「変更の保存」をクリックします。

## 3.3.4 解像度を変更する

ここでは、ディスプレイの解像度、発色数、リフレッシュレートの変更方法について説明しま す。

- 1 デスクトップで右クリックし、「グラフィックプロパティ」をクリックします。 「インテル® グラフィック/メディア・コントロール・パネル」が表示されます。 「次のアプリケーションモードのいずれかを選択してください」と表示された場合は、 「基本モード」をクリックし、「OK」をクリックします。
- 2 ウィンドウ左の「ディスプレイ」をクリックし、「一般設定」をクリックします。
- 3 「解像度」、「色深度」(発色数)、「リフレッシュレート」を設定します。 設定可能な値は、「10.3.1 シングル表示/拡張[デスクトップ表示の](#page-158-0)解像度」(→P.159) をご覧ください。
- 4 「適用」をクリックします。 確認のメッセージが表示された場合は、メッセージに従って操作します。

# 重要

▶ 画面が正常に表示されない場合は、何もせずに15秒程度待ってください。変更前の設定 に戻ります。

## 3.3.5 拡大表示設定を変更する

ご購入時の解像度より小さい解像度に設定した場合、画面を拡大して表示できます。

- 1 デスクトップで右クリックし、「グラフィックプロパティ」をクリックします。 「インテル® グラフィック/メディア・コントロール・パネル」が表示されます。 「次のアプリケーションモードのいずれかを選択してください」と表示された場合は、 「基本モード」をクリックし、「OK」をクリックします。
- 2 ウィンドウ左の「ディスプレイ」をクリックし、「一般設定」をクリックします。
- 3 「スケーリング」を設定します。 ・画像を中央揃えにする 画面は拡大されずに中央に表示されます。
	- ・全画面のスケールにする 画面がディスプレイ全体に拡大されます。
	- ・縦横比を保持する 画面の縦横比を維持したまま最大限に拡大されます。
	- ・ディスプレイスケーリングを保持する ディスプレイの拡大表示機能を使用します。

#### $P$  POINT

- ▶ ディスプレイの種類や解像度により表示されない項目がある場合があります。
- 4 「適用」をクリックします。 確認のメッセージが表示された場合は、メッセージに従って操作します。

## 重要

- 画面が正常に表示されない場合は、何もせずに15秒程度待ってください。変更前の設定 に戻ります。

# <span id="page-42-0"></span>3.4 マルチディスプレイ機能

本パソコンに外部ディスプレイを接続すると、マルチディスプレイ機能が使えるよ うになります。 ディスプレイの取り扱いについては、お使いのディスプレイのマニュアルをご覧く ださい。外部ディスプレイを接続する方法については、「4.4.2 [ディスプレイコネク](#page-87-0) [タ」\(→](#page-87-0)P.88)をご覧ください。

## 3.4.1 マルチディスプレイ機能とは

マルチディスプレイ機能により、複数のディスプレイを使用した次のような表示方法を選択 できます。

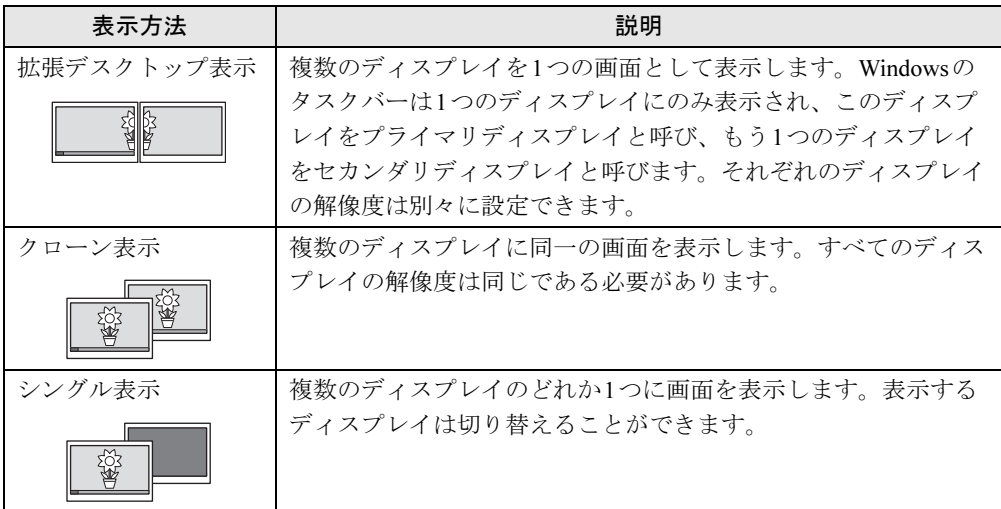

画面表示の設定を「Fujitsu Display Manager」のプロファイルに保存したり、呼び出したりす るには、「3.4.4 [表示方法を切り替える」\(→](#page-44-0)P.45)をご覧ください。

## 3.4.2 注意事項

- お使いのディスプレイと本パソコンの両方が対応している解像度のみ表示できます。お使 いのディスプレイのマニュアルをご覧になり、表示可能な解像度を確認してください。
- マルチディスプレイ機能を変更するときは、動画を再生するソフトウェアは終了してくだ さい。
- マルチディスプレイ機能は、Windowsが起動している場合にのみ有効です。Windowsが起 動するまでの間は、BIOSセットアップの設定が有効になります(→[P.112](#page-111-0))。
- 解像度などを変更するときに一時的に画面が乱れることがありますが、故障ではありません。

## 3.4.3 マルチディスプレイ機能を設定する

- 1 デスクトップで右クリックし、「グラフィックプロパティ」をクリックします。 「インテル® グラフィック/メディア・コントロール・パネル」が表示されます。 「次のアプリケーションモードのいずれかを選択してください」と表示された場合は、 「基本モード」をクリックし、「OK」をクリックします。
- 2 ウィンドウ左の「ディスプレイ」をクリックし、「マルチディスプレイ」をク リックします。
- 3 「動作モード」を選択します。
	- ・拡張デスクトップにする場合、「拡張デスクトップ」を選択します。必要に応じて、 表示されているディスプレイをドラッグして、2つのディスプレイの位置を設定しま す。「1」と表示されているのがプライマリディスプレイです。
	- ・クローン表示にする場合、「クローンディスプレイ」を選択します。
	- ・シングル表示にする場合、「シングルディスプレイ」を選択します。
- 4 必要に応じてウィンドウ左の「一般設定」をクリックし、「解像度」、「色深度」 (発色数)、「リフレッシュレート」を設定します。

# 重要

- ▶ 拡張デスクトップやクローン表示にする場合、発色数は両方のディスプレイで同じ値を設 定してください。クローン表示にする場合は、解像度も同じ値を設定してください。
- 5 「適用」をクリックします。

確認のメッセージが表示された場合は、メッセージに従って操作します。

重要

▶ 画面が正常に表示されない場合は、何もせずに15秒程度待ってください。変更前の設定 に戻ります。

# <span id="page-44-0"></span>3.4.4 表示方法を切り替える

「Fujitsu Display Manager」に画面表示の設定をプロファイルとして登録しておくと、ワンタッ チ「プレゼン」ボタン(→[P.30](#page-29-0))を押すことにより、登録した画面表示の設定を順番に呼<sup>び</sup> 出すことができます。

「Fujitsu Display Manager」の詳しい使い方は、「スタート」ボタン→「すべてのプログラム」→ 「Fujitsu Display Manager」→「ヘルプ」の順にクリックして表示されるヘルプをご覧ください。

## $P$ POINT

- ▶ クローン表示とシングル表示は、【Fn】+【F10】キーを押すことによっても切り替える ことができます。キーを押すたびに表示方法が順次切り替わります。
- ▶ 【Win】+【P】キーを押すことで、表示方法を選択する画面を表示することもできます。

#### ■ 画面表示の設定を登録する

画面表示の設定を「Fujitsu Display Manager」に登録するには、次の操作を行います。

- 1 あらかじめ登録したい画面表示にしておきます。
- $2$  「スタート」ボタン→「すべてのプログラム」→「Fujitsu Display Manager」→ 「Fujitsu Display Manager」の順にクリックします。
- 3 「現在の画面表示設定をプロファイルに追加」をクリックします。
- 4 プロファイル名を入力し、「OK」をクリックします。 プロファイルが登録されます。
- 5 登録されたプロファイルを右クリックし、「ワンタッチボタンでこのプロファ イルに切り替える」にチェックを付けます。

#### ■ 登録した画面表示の設定を呼び出す

「Fujitsu Display Manager」に登録した画面表示の設定を順番に呼び出すには、ワンタッチ「プ <sup>レ</sup>ゼン」ボタン(→[P.30](#page-29-0))を押します。

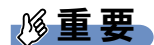

▶ 連続してワンタッチ「プレゼン」ボタンを押す場合は、画面表示の設定が切り替わってか ら押してください。

# 3.5 サウンド

ここでは、音量の調節方法やオーディオ端子の機能の切り替え方法などについて説 明しています。

オーディオ端子に機器を接続する方法については、「4.4.5 [オーディオ端子」\(→](#page-89-0)P.90) をご覧ください。

## 3.5.1 全体の再生音量を調節する

パソコン本体のスピーカーや、本パソコンに接続されたヘッドホンの再生音量は、次の操作 で調節します。

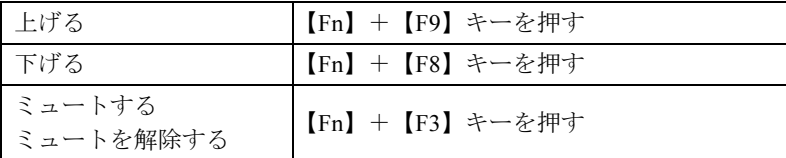

「IndicatorUtility」(→[P.102](#page-101-0))がインストールされていると音量を示すインジケーターがしばら く表示されます。

#### $P$  POINT

▶ 画面右下の通知領域にある「スピーカー」アイコン (|゚)) をクリックして表示される「ミ キサー」で調節することもできます。

# 3.5.2 ソフトウェアごとの再生音量を調節する

ソフトウェアごとの再生音量は「音量ミキサー」で調節します。

- 1 音量を調節するソフトウェアを起動します。
- *2* 画面右下の通知領域にある「スピーカー」アイコン Ú) を右クリックし、「音 量ミキサーを開く」をクリックします。
- 3 「アプリケーション」の一覧で、音量の設定を変更したいソフトウェアの音量 を調節します。

# 3.5.3 機器や項目ごとの音量を調節する

機器や項目ごとの音量は次の手順で調節します。

<sup>調</sup>節できる機器や項目は、「■ <sup>再</sup>[生するときに調](#page-46-0)節できる機器と項目」(→P.47)、「■ [録音](#page-47-0) [するときに調](#page-47-0)節できる機器と項目」(→P.48)をご覧ください。

- 1 音量を調節したい機器が接続されていない場合は接続します。 「[4.4.5](#page-89-0) オーディオ端子」(→P.90)
- 2 画面右下の通知領域にある「スピーカー」アイコン (1) を右クリックし、「再 生デバイス」または「録音デバイス」をクリックします。
- 3 音量を調節したい機器を右クリックし、「プロパティ」をクリックします。
- 4 「レベル」タブをクリックします。
- 5 音量を調節したい項目で音量を調節し、「OK」をクリックします。

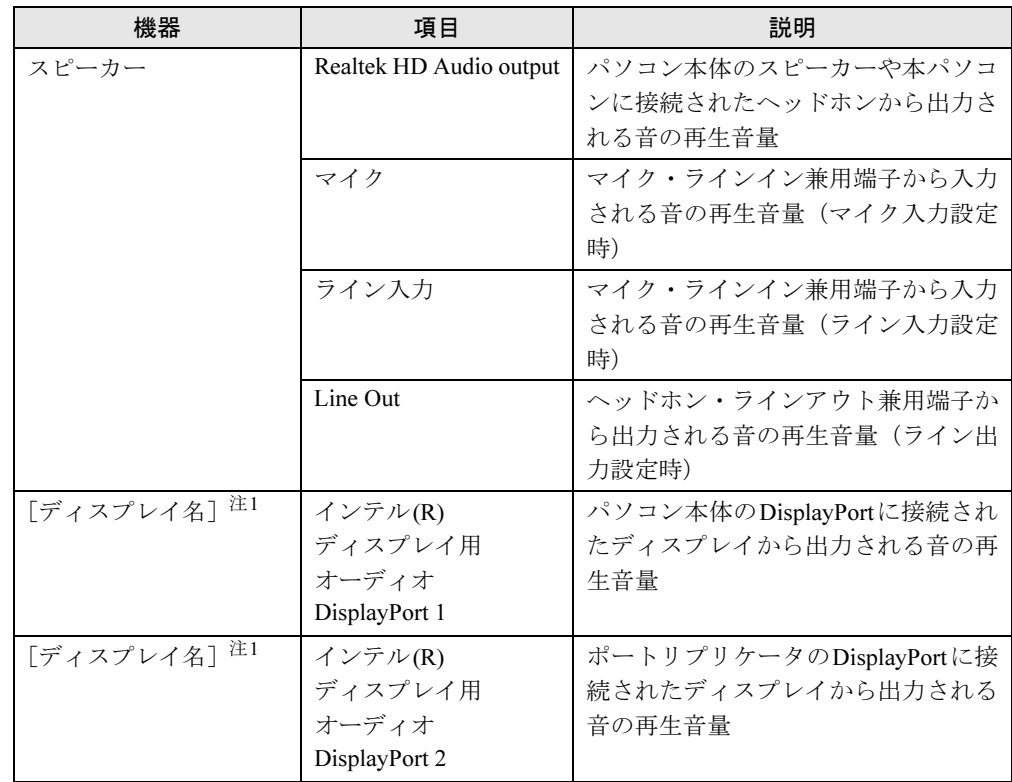

<span id="page-46-0"></span>■ 再生するときに調節できる機器と項目

<span id="page-46-1"></span>注1 :「[ディスプレイ名]」には、接続されたディスプレイの名称が表示されます。

## <span id="page-47-0"></span>■ 録音するときに調節できる機器と項目

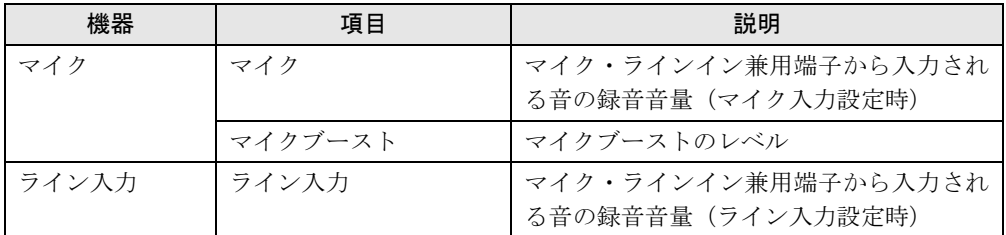

# 3.5.4 オーディオ端子の機能を切り替える

オーディオ端子(ヘッドホン・ラインアウト兼用端子、マイク・ラインイン兼用端子)の機 能は、次の手順で切り替えます。

- 1 機能を切り替えたいオーディオ端子に機器を接続します[\(→](#page-89-0)P.90)。
- *2* 画面右下の通知領域にある「Realtek HDオーディオマネージャ⊥アイコンビ∥を ダブルクリックします。 「Realtek HDオーディオマネージャ」ウィンドウが表示されます。
- 3 ウィンドウ右にある機能を切り替えたいオーディオ端子のアイコンをダブル クリックします。 機能を選択するウィンドウが表示されます。
- 4 機能を選択し、「OK」をクリックします。

#### $P$  POINT

▶ 「オーディオ機器を接続したときに、自動的にこのウィンドウを表示します。」にチェック を付けると、機器を接続したときに機能を選択するウィンドウを表示させることができま す。

## 3.5.5 既定のオーディオ機器を選択する

音声を録音または再生する機器が複数利用可能な場合、既定の機器を選択できます。

- 1 画面右下の通知領域にある「スピーカー」アイコン い を右クリックし、「再 生デバイス」または「録音デバイス」をクリックします。 「サウンド」ウィンドウが表示されます。
- 2 既定に設定する機器を選択し、「既定値に設定」をクリックします。
- 3 「OK」をクリックします。

# 3.6 省電力

ここでは、パソコンを使わないときに省電力にする省電力状態と、その他の節電機 能について説明しています。

## 3.6.1 省電力状態

Windowsの動作を一時的に中断させた状態です(スリープ状態)。 スリープ状態ではメモリにWindowsの状態を保存するため、電力を少しずつ消費しますが、 素早くレジュームできます。

#### ■ 注意事項

- 状況により省電力状態にならない場合があります。メッセージが表示された場合は、メッ セージに従って操作してください。
- 状況により省電力状態になるのに時間がかかる場合があります。
- レジュームした後、すぐに省電力状態にしないでください。必ず10秒以上たってから省電 力状態にするようにしてください。
- ●省電力状態にした後、すぐにレジュームしないでください。必ず10秒以上たってからレ ジュームするようにしてください。
- Wakeup on LAN機能によるレジュームを有効にしているときは、省電力状態で液晶ディス プレイを閉じないでください。レジューム後に放熱が妨げられ、故障の原因となります。
- 液晶ディスプレイを閉じたときに何もしないように設定した場合は、本パソコンの動作中 には液晶ディスプレイを閉じないでください。放熱が妨げられ、故障の原因となります。
- 電源ボタンを押す以外の方法でスリープ状態からレジュームさせると、Windowsの仕様に より画面が表示されない場合があります。 その場合は、キーボードやマウスなどから入力を行うと画面が表示されます。画面が表示 されないままの状態で一定時間経過すると、再度スリープ状態になります。

## ■ 省雷力状態にする

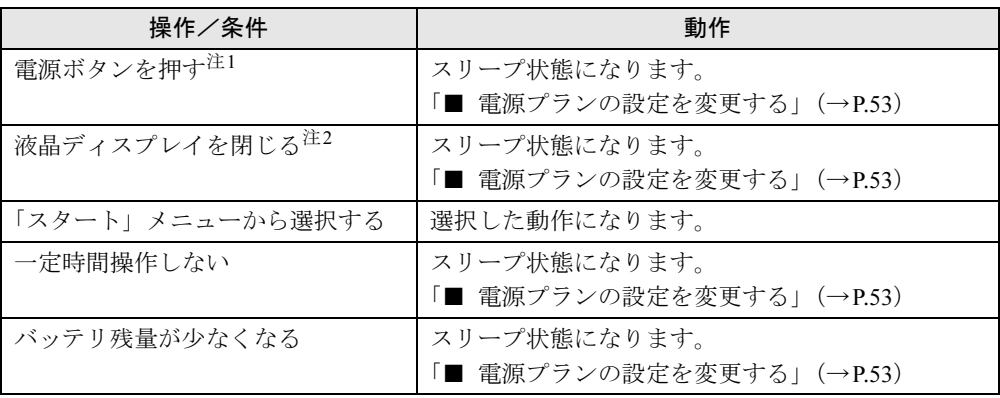

<span id="page-49-0"></span>注1:電源ボタンは4秒以上押さないでください。電源ボタンを4秒以上押すと、Windowsが正常終了せずに本パソコ ンの電源が切れてしまいます。

<span id="page-49-1"></span>注2:液晶ディスプレイを閉じた後は[、電源ランプ\(→](#page-28-0)P.29)で省電力状態になったことを確認してください。省電力 状態にならないと放熱が妨げられ、故障の原因となります。

## ■ 省電力状態からレジュームする

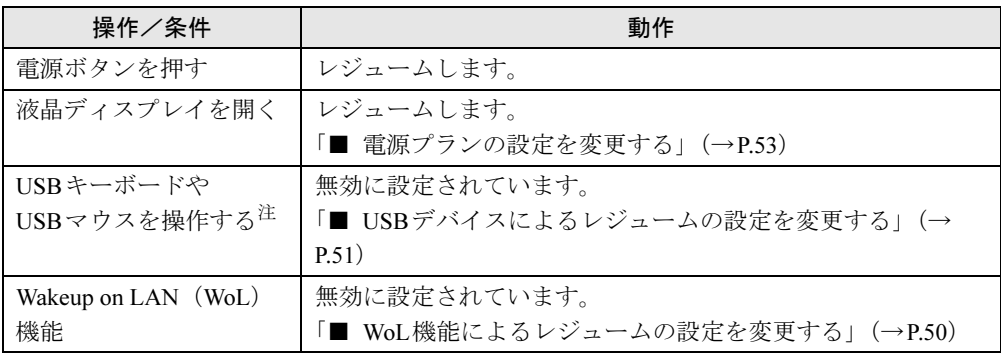

<span id="page-49-2"></span>注 : 電源オフ USB 充電機能 (→ P.78) が有効に設定されている場合は、本機能に対応した USB コネクタに接続した USB キーボードや USB マウスを操作してもレジュームしません。

## <span id="page-49-3"></span>■ WoL機能によるレジュームの設定を変更する

WoL機能とは、他のコンピューターから有線LAN経由で本パソコンを起動・レジュームする 機能です。WoL機能には、電源オフ状態から起動する機能と、省電力状態からレジュームする 機能があります。ここでは、省電力状態からレジュームするための設定について説明します。 電源オフ状態から起動する機能については、「[7.4.4 Wakeup on LAN](#page-120-0)を有効にする」(→P.121) をご覧ください。

- 1 管理者権限をもったユーザーアカウントでログオンします。
- 2 コントロールパネルの「デバイスマネージャー」を開きます。 「システムとセキュリティ」→「システム」の「デバイスマネージャー」
- 3 「ネットワークアダプター」をダブルクリックします。
- 4 次のデバイスをダブルクリックします。 Intel(R) 82579V Gigabit Network Connection
- 5 「電源の管理」タブをクリックします。
- 6 WoL機能を有効にするには次の項目にチェックを付け、無効にするには チェックを外します。
	- ・電力の節約のために、コンピューターでこのデバイスの電源をオフにできるように する
	- ・このデバイスで、コンピューターのスタンバイ状態を解除できるようにする

#### $P$  POINT

▶ マジックパケットを受信したときのみ省電力状態からレジュームさせるようにするには、 「Magic Packetでのみ、コンピューターのスタンバイ状態を解除できるようにする」にも チェックを付けます。

7 「OK」をクリックします。

#### <span id="page-50-0"></span>■ USBデバイスによるレジュームの設定を変更する

USBキーボードやUSBマウスを操作してスリープ状態からレジュームする設定は、次の手<sup>順</sup> で変更します。

- 1 「Windowsモビリティセンター[」\(→](#page-8-0)P.9)を起動します。
- <span id="page-50-1"></span>2 「スリープ状態からの復帰」に表示されている現在の設定を確認し、必要に応 じて「切り替える」をクリックします。

## 3.6.2 電源を切る

ここでは、Windowsを終了させてパソコン本体の電源を切る方法を説明します。

#### ■ 注意事項

- 電源を切る前に、すべての作業を終了し必要なデータを保存してください。
- 電源を切るとき、ノイズが発生することがあります。その場合はあらかじめ音量を下げて おいてください。
- 電源を切った後、すぐに電源を入れないでください。必ず10秒以上たってから電源を入れ るようにしてください。

#### ■ 電源の切り方

次の方法で、Windowsを終了させてパソコン本体の電源を切ります。

1 「スタート」ボタン→「シャットダウン」の順にクリックします。 しばらくするとWindowsが終了し、パソコン本体の電源が自動的に切れます。

#### $P$  POINT

▶ 「スタート」ボタン→ <mark>シャットダウン</mark> の <mark>♪ ― 「再起動」の順にクリックすると、パソコン本</mark> 体を再起動できます。

# 3.6.3 本パソコンの節電機能

本パソコンには、さまざまな節電機能が搭載されています。これらの機能と有効となるパソ コンの状態との関係は次のとおりです。

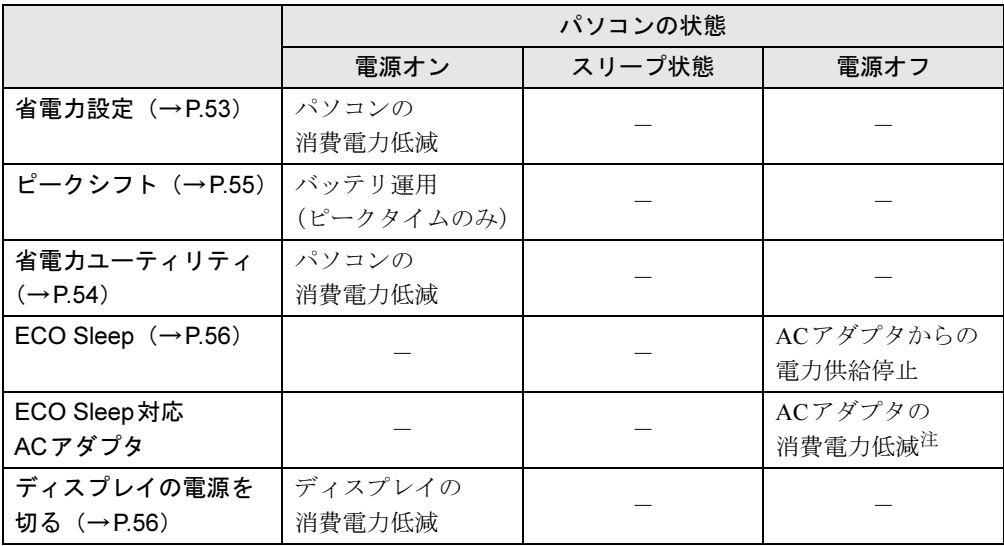

<span id="page-51-0"></span>注 :電源オフ状態でバッテリの充電が完了している場合に、ECO Sleepでは低減できないACアダプタそのものが消費 する消費電力を低減します。

 $P$ POINT

- ▶ パソコン節電設定 パソコンの節電関連のユーティリティを、まとめてメニューから呼び出し設定することが できます。設定できるユーティリティは次のとおりです。
	- ・ピークシフト設定
	- ・省電力ユーティリティ
	- ・バッテリーユーティリティ ECO Sleep
	- ・バッテリーユーティリティ 満充電量の設定
	- パソコン節電設定の起動方法は次のとおりです。
	- 1. 「スタート」ボタン→「すべてのプログラム」→「パソコン節電設定」→「設定」の 順にクリックします。

## <span id="page-52-1"></span>3.6.4 省電力設定

ご利用の状況にあわせて電源プランを切り替えることで、消費電力を節約することができま す。

## ■ 電源プランを切り替える

- 1 コントロールパネルの「電源オプション」を開きます。 「ハードウェアとサウンド」→「電源オプション」
- 2 お使いになる電源プランをクリックします。

#### $P$  POINT

▶ 電源プランを作成するには、ウィンドウ左の「電源プランの作成」をクリックし、メッ セージに従って操作します。

#### <span id="page-52-2"></span><span id="page-52-0"></span>■ 電源プランの設定を変更する

- 1 コントロールパネルの「電源オプション」を開きます。 「ハードウェアとサウンド」→「電源オプション」
- 2 設定を変更するプランの「プラン設定の変更」をクリックします。
- 3 「詳細な電源設定の変更」をクリックします。
- 4 リストから項目を選択し、設定を変更します。

#### $P$ POINT

- ▶ 一部の設定は手順1や手順2で表示される画面でも変更できます。
- 5 「OK」をクリックします。

## <span id="page-53-0"></span>3.6.5 省電力ユーティリティ

<span id="page-53-1"></span>Windowsを動作させたまま一部の機能を制限し、電力の消費を抑えた状態(省電力モード)に します。

#### ■ 省電力モードと通常モードを切り替える

## 重要

- ▶ 通常モードから省電力モードへの切り替えは、省電力モードで制限される機能の使用を中 止してから行ってください。
- 1 省電力モードと通常モードは、ワンタッチ「省電力」ボタ[ン\(→](#page-29-1)P.30)を押す たびに切り替わります。

省電力モード/通常モードでは、画面右下の通知領域にある「省電力ユーティリティ」 アイコンがそれぞれ Ø / Ø と表示されます。

#### $P$  POINT

▶ 「Windowsモビリティセンター[」\(→](#page-8-0)P.9) で切り替えることもできます。

#### ■ 省電力モードの設定を変更する

- 1 画面右下の通知領域にある「省電力ユーティリティ」アイコン Ø / Ø を右 クリックし、「省電力モードの設定」をクリックします。
- 2 それぞれの項目で、「省電力モード時の動作」を選択し、「OK」をクリックし ます。

#### $P$  POINT

▶ 省電力ユーティリティの詳しい使い方は、「スタート」ボタン→「すべてのプログラム」 →「省電力ユーティリティ」→「ヘルプ」の順にクリックして表示されるヘルプをご覧く ださい。

# <span id="page-54-0"></span>3.6.6 ピークシフト

設定した時間にあわせてACアダプタ運用とバッテリ運用を切り替えられる機能です。1日<sup>の</sup> うち電力需要のピークタイムをはさんでパソコンを連続してお使いになる場合に有効です。

● 使用例

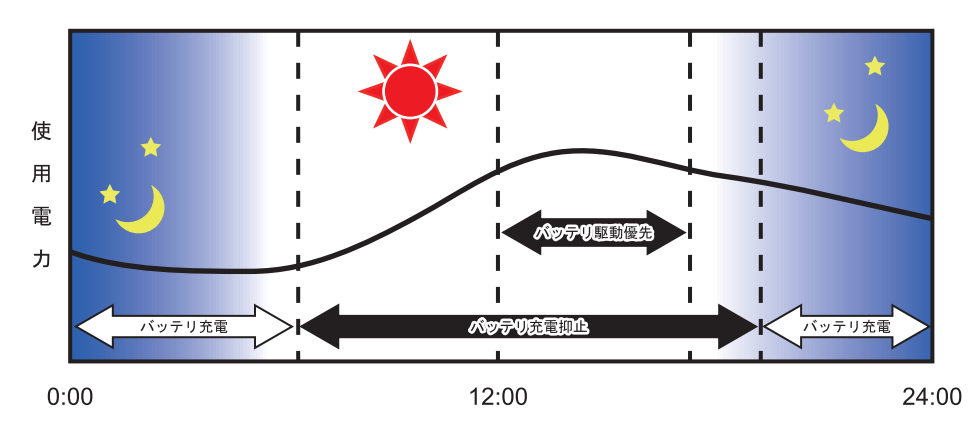

重要N

▶ バッテリは消耗品であり、充放電を繰り返すたびに少しずつ性能が劣化します。 ピークシ フトを利用するとバッテリの充放電回数が増えるため、性能劣化が早まる場合がありま す。なお、バッテリが劣化している場合には、バッテリ駆動時間が短くなり、充分な効果 を得られないことがあります。

#### ■ ピークシフトを設定する

ピークシフトが動作する期間と、バッテリ駆動優先の時間帯、バッテリ充電抑止の時間帯を 設定できます。一度設定を行うと、パソコンが起動するたびに、自動的に有効になります。

- 1 「スタート」ボタン→「すべてのプログラム」→「ピークシフト設定」→「設 定」の順にクリックします。
- 2 必要に応じて、設定を変更します。

## $P$  POINT

- ▶ 「ピークシフト設定」では、2つの期間を設定することができます。 例えば、設定1に夏季、設定2に冬季の設定を行うなどのように使用します。
- ピークシフトの詳しい使い方は、「スタート」ボタン→「すべてのプログラム」→「ピー クシフト設定」→「ソフトウェア説明書」の順にクリックして表示されるヘルプをご覧く ださい。

## <span id="page-55-0"></span>3.6.7 ECO Sleep

<span id="page-55-2"></span>電源オフ状態でバッテリの充電が完了している場合に、ACアダプタからの電力供給を止める ことにより消費電力を抑える機能です。

#### ■ ECO Sleepを有効にする

- 1 「スタート」ボタン→「すべてのプログラム」→「バッテリーユーティリティ」 →「ECO Sleep」の順にクリックします。
- 2 「変更」をクリックします。
- 3 ECO Sleepを有効にする場合は「低待機モード」を、ECO Sleepを無効にす る場合は「通常モード」をクリックし、「OK」をクリックします。

## <span id="page-55-1"></span>3.6.8 「ディスプレイの電源を切る」

ディスプレイの電源を切り、消費電力を抑える機能です。マウスやキーボードを操作するこ とで、すぐに元の画面に復帰できます。

#### ■ 注意事項

- ●映像を取り扱うソフトウェアを使用中は、「ディスプレイの電源を切る」を使用しないで ください。
- Windowsの電源オプションと関係なく動作します。

#### ■ デスクトップアイコンからディスプレイの電源を切る

1 デスクトップにある「ディスプレイの電源を切る」アイコン をダブルク リックします。

#### ■「スタート」メニューからディスプレイの電源を切る

1 「スタート」ボタン→「すべてのプログラム」→「ディスプレイの電源を切る」 →「ディスプレイの電源を切る」の順にクリックします。

# 3.7 バッテリ

ここでは、バッテリを使用して本パソコンを使用する方法や注意事項について説明 しています。

バッテリの充電時間や駆動時間など、バッテリの仕様については「[10.1](#page-153-0) 本体仕様」 (→[P.154](#page-153-0))をご覧ください。

## 3.7.1 注意事項

#### ■ バッテリの取り扱い

- ●本パソコンに対応している弊社純正品をお使いください。詳しくは、富士通製品情報ペー ジ (<http://www.fmworld.net/biz/>) 内にある「カタログ」をご覧ください。
- バッテリを落としたり強い衝撃を与えたりしないでください。また、落としたり強い衝撃 を与えたりしたバッテリは使用しないでください。
- バッテリやパソコン本体のバッテリコネクタには触れないでください。
- バッテリは分解しないでください。
- バッテリが取り外せる場合、長期間(約1ヶ月以上)本パソコンを使用しないときは、 バッテリを取り外して涼しい場所に保管してください。パソコン本体に取り付けたまま長 期間放置すると過放電となり、バッテリの寿命が短くなります。
- 高温環境に放置しないでください。バッテリが劣化します。

#### ■ バッテリで運用するとき

- 本パソコンの使用中にバッテリの残量がなくなると、作成中のデータが失われることがあ ります。バッテリの残量に注意してお使いください。バッテリの残量を確認するには、 「3.7.3 [バッテリの](#page-58-0)残量を確認する」(→P.59)をご覧ください。
- 本パソコンの機能を多用したり負荷の大きいソフトウェアを使用したりすると、多くの電 力を消費するためバッテリの駆動時間が短くなります。このような場合や重要な作業を行 う場合は、ACアダプタを接続することをお勧めします。
- 本パソコンを省電力モードにすることにより、バッテリ駆動時間を長くすることができま す。詳しくは、「3.6.5 省電力ユ[ーティリティ」\(→](#page-53-1)P.54)をご覧ください。
- バッテリは使用しなくても少しずつ自然放電していきます。
- 低温時にはバッテリ駆動時間が短くなる場合があります。
- 周囲の温度が高すぎたり低すぎたりすると、バッテリの充電能力が低下します。

#### ■ 寿命について

- バッテリは消耗品です。長期間使用すると充電能力が低下し、バッテリ駆動時間が短くな ります。バッテリの駆動時間が極端に短くなったり、満充電にならなくなったりしたら バッテリの寿命です。バッテリを取り外せる機種をお使いの場合は、新しいバッテリと交 換するか、寿命になったバッテリを取り外してください。バッテリを取り外せない場合 は、弊社問い合わせ窓口にご相談ください。
- パソコン本体を長期間使用しない場合でも、バッテリは劣化します。
- ●「バッテリーユーティリティ」でバッテリの満充電量を抑えることにより、バッテリの寿命 <sup>を</sup>延ばすことができます。詳しくは、「3.7.5 バッテリの充[電モードを変更する」\(→](#page-61-0)P.62) をご覧ください。

# 3.7.2 バッテリを充電する

#### 1 パソコン本体にACアダプタを接続します。

<sup>充</sup>電が始まります。バッテリの充電状態は、バッテリ充[電ランプ\(→](#page-28-1)P.29)で確認<sup>で</sup> きます。

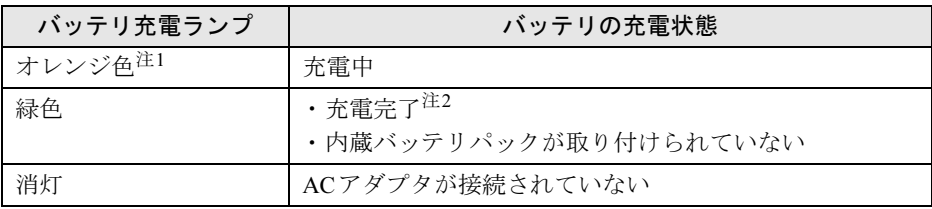

<span id="page-57-1"></span><span id="page-57-0"></span>注1 :点滅している場合は、バッテリの温度が高すぎる、または低すぎるなどの理由でバッテリの保護機能<br>- が働き充電が停止している状態です。バッテリの温度が正常に戻れば点灯し、充電を再開します。 注2 : ECO Sleep (→[P.56](#page-55-2)) が動作中の場合、電源オフ状態では点灯しません。

## $P$  POINT

▶ バッテリを保護するため、次の場合は充電は始まりません。

・充電モードが「フル充電モード」で、バッテリの残量が90%以上の場合

・充電モードが「80%充電モード」で、バッテリの残量が70%以上の場合

バッテリの残量が少なくなると自動的に充電が始まります。

# <span id="page-58-0"></span>3.7.3 バッテリの残量を確認する

バッテリの残量は、バッテリ残量[ランプ\(→](#page-28-2)P.29)で確認できます。

#### $P$  POINT

▶ 電源オフ状態でバッテリ残量ランプが消灯している場合は、ワンタッチボタンの「ロック」 ボタン(→[P.30](#page-29-2))を押すと点灯します。

なお、表示されるバッテリの残量は、バッテリの特性上、使用環境(温度条件やバッテリの 充放電回数など)により実際のバッテリの残量とは異なる場合があります。

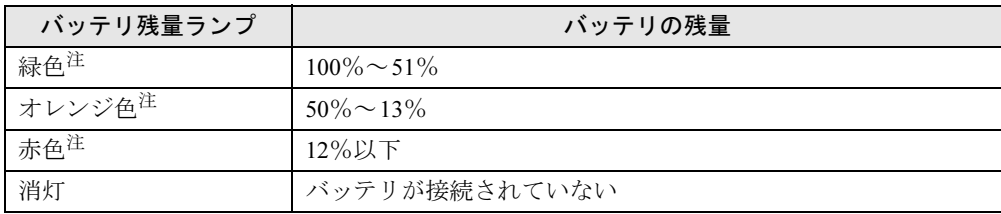

- <span id="page-58-1"></span>注:本パソコンの電源の状態により次のようになります。なお、「充電中」とは、バッテリ充電ランプがオレンジ色に 点灯している状態です。
	- ・電源オン:点灯
	- ・スリープ状態:点灯(充電中)またはゆっくり点滅(非充電中)
	- ・電源オフ:点灯(充電中)または消灯(非充電中)

## 重要

▶ 短い間隔で赤色に点滅している場合は、バッテリが正しく充電されていません。パソコン 本体の電源を切ってからバッテリを取り付け直してください。それでも状態が変わらない 場合はバッテリが異常です。新しいバッテリと交換してください。

#### $P$  POINT

▶ より詳しいバッテリの状態は「バッテリーユーティリティ」で確認できます。詳しくは、 「3.7.6 [バッテリの状態を確認する」\(→](#page-62-0)P.63)をご覧ください。

## ■ バッテリ残量ランプが赤色に点灯したら

バッテリの残量はわずかになっています。すみやかに次のいずれかの対処を行ってください。

- ACアダプタを接続する
- 充電済みのバッテリに交換する
- 作業を終了して本パソコンの電源を切る

「3.6.2 [電源を切る」\(→](#page-50-1)P.51)

ご購入時は、バッテリの残量が約10%になると自動的にスリープ状態になるように設定され ています。設定を変更するには、「■ [電源プランの設定を変更する」\(→](#page-52-2)P.53)をご覧ください。

## 3.7.4 バッテリを交換する

ここでは内蔵バッテリパックの交換方法について説明します。 交換したバッテリの処分については、「廃棄[・リサイクル」\(→](#page-161-0)P.162)をご覧ください。

- 1 パソコン本体の電源を切り、ACアダプタを取り外します。
- 2 液晶ディスプレイを閉じ、パソコン本体を静かに裏返します。
- 3 (1)内蔵バッテリパックロック1を矢印の向きに押しながら、(2)内蔵バッテ リパックロック2を矢印の向きにスライドさせ、内蔵バッテリパックのロック を解除します。

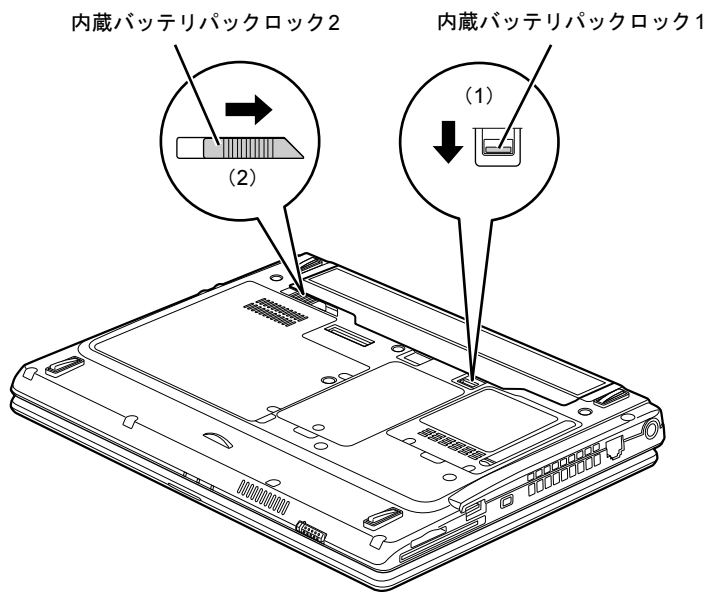

4 くぼみに指をかけ、内蔵バッテリパックを斜め上に持ち上げて取り外します。

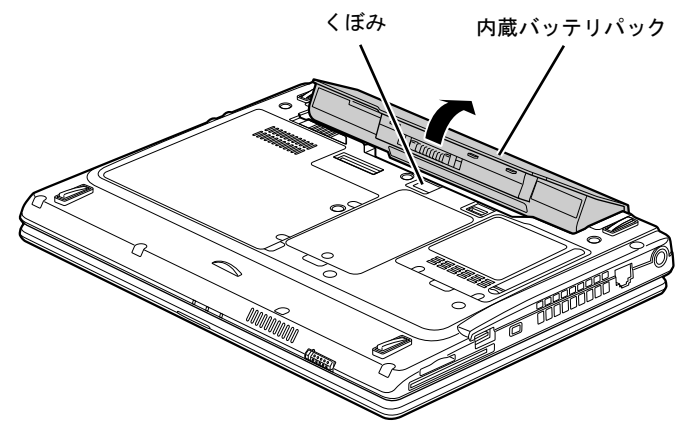

5 内蔵バッテリパックのロックが解除されていることを確認し、新しい内蔵バッ テリパックのふちとパソコン本体のふちを合わせ、しっかりとはめ込みます。

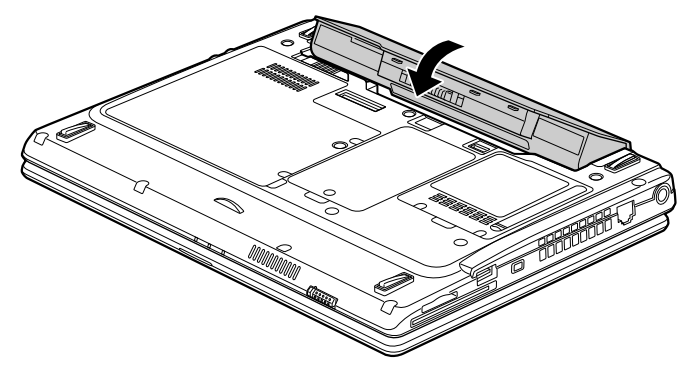

6 (1) 内蔵バッテリパックロック1を矢印の向きに押しながら、(2) 内蔵バッテ リパックロック2を矢印の向きにスライドさせ、内蔵バッテリパックをロック します。

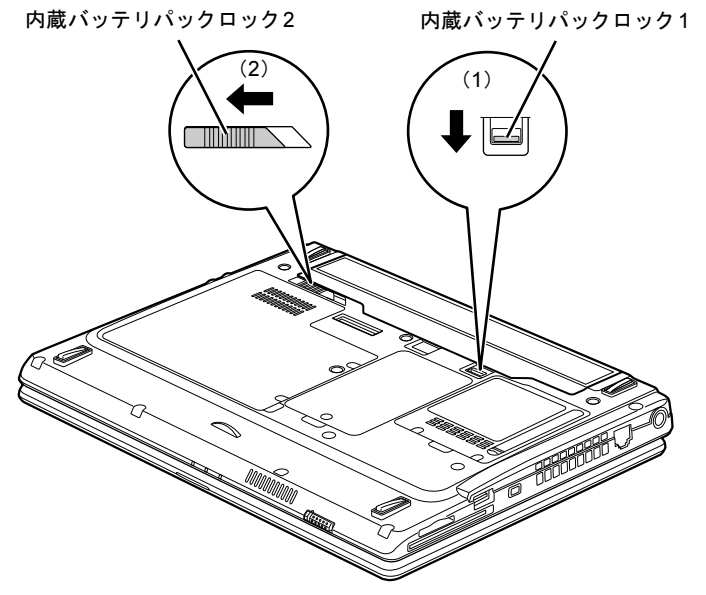

## <span id="page-61-0"></span>3.7.5 バッテリの充電モードを変更する

バッテリの充電モードを「80%充電モード」に変更しバッテリの満充電量を抑えることによ り、バッテリの寿命を延ばすことができます。

## 重要

- ▶ 「80%充電モード」に設定すると、バッテリ駆動時間は「フル充電モード」よりも短くな ります。
- 1 「スタート」ボタン→「すべてのプログラム」→「バッテリーユーティリティ」 →「バッテリーの設定」の順にクリックします。
- 2 「変更」をクリックします。
- 3 「フル充電モード(100%充電)」または「80%充電モード」を選択し、「OK」 をクリックします。
- 4 「OK」をクリックします。

#### $P$  POINT

▶ 「80%充電モード」を選択した場合、「充電完了時にメッセージを表示する」にチェック を付けると、充電完了時に充電完了のメッセージが表示されます。

# <span id="page-62-0"></span>3.7.6 バッテリの状態を確認する

バッテリの情報の確認や消耗状態の測定は、「バッテリーユーティリティ」で行うことができ ます。

#### ■ バッテリの情報を確認する

1 「スタート」ボタン→「すべてのプログラム」→「バッテリーユーティリティ」 →「バッテリーの情報」の順にクリックします。

#### ■ バッテリの消耗状態を測定する

## 重要

- ▶ バッテリの充電と放電を行うため、測定に10時間以上かかる場合があります。
- ▶ ピークシフトをお使いの場合、測定開始前に次の手順で「ピークシフト設定」を終了して ください。
	- 1. 「スタート」ボタン→「すべてのプログラム」→「ピークシフト設定」→「ピークシ フトの終了」の順にクリックします。
- 1 パソコン本体にACアダプタを接続します。
- 2 「スタート」ボタン→「すべてのプログラム」→「バッテリーユーティリティ」 →「バッテリーの情報」の順にクリックします。
- 3 「バッテリー #1の消耗状態を測定」をクリックし、表示された注意事項を確認 します。
- 4 「OK」をクリックして測定を開始します。

# 3.8 通信

ここでは本パソコンの通信機能について説明しています。 ネットワーク機器を接続してお使いになる場合は、お使いのネットワーク機器のマ ニュアルもご覧ください。また、搭載されている通信機能の仕様については、 「10.1 本体仕様[」\(→](#page-153-0)P.154)をご覧ください。

#### $P$  POINT

▶ 本パソコンには、ネットワーク環境を簡単に切り替えられるユーティリティ「Plugfree NETWORK」が添付されています。「Plugfree NETWORK」の詳しい使い方は、「スタート」 ボタン→「すべてのプログラム」→「Plugfree NETWORK」→「ヘルプ」→「使用場所管 理の使い方」の順にクリックして表示されるヘルプをご覧ください。

## 3.8.1 有線LAN

LANケーブルを接続する方法については、「[4.4.6 LAN](#page-90-0)コネクタ」(→P.91)をご覧ください。 LANの設定については、ネットワーク管理者に確認してください。

#### ■ 注意事項

● 本パソコンに搭載されている LAN デバイスには節電機能があります。この機能は、 Windowsの省電力機能によってディスプレイの電源が切れると、通信速度を下げることに より電力消費を抑えるものです。 ご購入時の設定ではこの機能は有効に設定されていますが、次の条件にすべて一致する環

<sup>境</sup>でお使いの場合、Windowsの省電力機能によってディスプレイの電源が切れるときに<sup>通</sup> 信エラーが発生することがあります。これにより問題がある場合は、「■ LAN[デバイスの](#page-63-0) <sup>節</sup>[電機能の設定を変更する」\(→](#page-63-0)P.64)をご覧になり、この機能を無効に設定してください。 ・LAN デバイスの設定で、「リンク速度とデュプレックス」が「オートネゴシエーション」

- に設定されているとき(ご購入時の設定)
- ・本パソコンを、オートネゴシエーションが可能なネットワーク機器と接続しているとき

#### <span id="page-63-0"></span>■ LANデバイスの節電機能の設定を変更する

LANデバイスの節電機能の設定を変更するには、次の操作を行います。

- 1 管理者権限をもったユーザーアカウントでログオンします。
- 2 コントロールパネルの「デバイスマネージャー」を開きます。 「システムとセキュリティ」→「システム」の「デバイスマネージャー」
- 3 「ネットワークアダプター」をダブルクリックします。
- 4 次のデバイスをダブルクリックします。 Intel(R) 82579V Gigabit Network Connection
- 5 「詳細設定」タブをクリックします。
- 6 「プロパティ」で「システム無動作時の節電機能」をクリックし、「値」で 「オン」(有効)または「オフ」(無効)を選択します。
- 7 「OK」をクリックします。

## 3.8.2 無線LAN

#### 対 象 | 無線LAN搭載機種

<sup>無</sup>線LANについては、『内蔵無線LANをお使いになる方へ』をご覧ください。 <sup>無</sup>線LANの設定については、ネットワーク管理者に確認してください。 Citrix ReceiverやVMware View Clientをお使いの間は、ネットワーク通信量が多い状態が続き ます。高速通信が可能なIEEE802.11n準拠の無線LAN環境で使用することをお勧めします。

# 3.9 ExpressCardスロット

ここでは、ExpressCardスロットにExpressCardをセットしたり取り出したりする 方法について説明しています。

ExpressCardの取り扱いについては、お使いのExpressCardのマニュアルをご覧く ださい。また、ExpressCardスロットの仕様については、「10.1 本体仕様[」\(→](#page-153-0) [P.154](#page-153-0)) をご覧ください。

## 3.9.1 注意事項

- 本パソコンではExpressCard/34モジュールのみ使用できます。
- ExpressCardによっては、セットした後にドライバーなどのインストールや設定が必要な場 合があります。詳しくは、お使いになるExpressCardのマニュアルをご覧ください。
- ExpressCardをセットしないExpressCardスロットには、必ずダミーカードをセットしてお使 いください。故障の原因となります。
- ExpressCardによっては、ExpressCardスロットから飛び出した状態でセットされるものや、 ケーブルを接続して使うものがあります。その部分にものを載せたり、ぶつけたりしない でください。破損の原因となります。

## 3.9.2 ExpressCardをセットする

# 重要

- ▶ ExpressCardによっては、パソコン本体の電源を切ってからセットするものがあります。 お使いになるExpressCardのマニュアルをご覧ください。
- 1 ダミーカードを一度押し、少し出てきたダミーカードを引き抜きます。

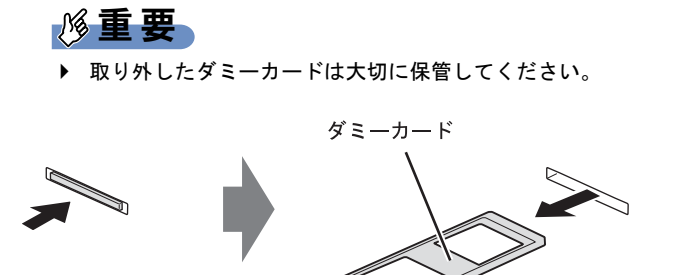

2 ExpressCardのラベル面を上に、端子側を奥にして「カチッ」と音がするまで ExpressCardスロット(→[P.24](#page-23-0))に差し込みます。

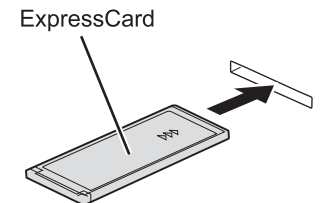

## 3.9.3 ExpressCardを取り出す

# 重要

- ▶ ExpressCardによっては、パソコン本体の電源を切ってから取り出すものがあります。お 使いのExpressCardのマニュアルをご覧ください。
- 1 画面右下の通知領域にある「ハードウェアの安全な取り外し」アイコン → クリックします。

#### $P$ POINT

- ▶ ExpressCardによっては、「ハードウェアの安全な取り外し」アイコンや[手順](#page-67-0)2でお使いの ExpressCardが表示されない場合があります。その場合は、ExpressCardのマニュアルを ご覧ください。
- <span id="page-67-0"></span>2 取り外すExpressCardをクリックし、表示されるメッセージに従います。

3 ExpressCardを一度押し、少し出てきたExpressCardを引き抜きます。

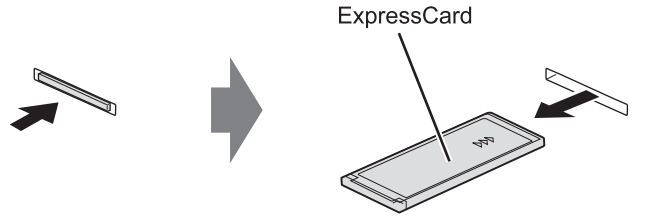

4 ダミーカードを「カチッ」と音がするまでExpressCardスロット (→P.24)に 差し込みます。

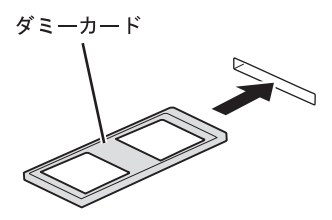

# 3.10 ダイレクト・メモリースロット

ここでは、ダイレクト・メモリースロットに、SDメモリーカードなどのメモリー カードをセットしたり取り出したりする方法について説明しています。 メモリーカードの取り扱いについては、お使いのメモリーカードのマニュアルをご 覧ください。メモリーカードを周辺機器で使用する場合は、お使いの周辺機器のマ ニュアルもご覧ください。また、ダイレクト・メモリースロットの仕様については、 「10.1 本体仕様[」\(→](#page-153-0)P.154)をご覧ください。

## 3.10.1 注意事項

● miniSDカード、microSDカード、microSDHCカードをお使いになるには、アダプターが必 要です。そのまま挿入するとメモリーカードが取り出せなくなります。

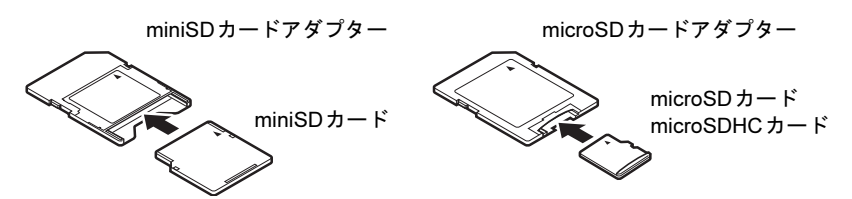

- アダプターが必要なメモリーカードは、必ずアダプターに差し込んだ状態でセットしたり 取り出したりしてください。アダプターだけをダイレクト・メモリースロットに残すと、 故障の原因となります。
- 裏面の中央部に端子が露出しているタイプのminiSDカードアダプターは使用できません。 故障の原因となります。

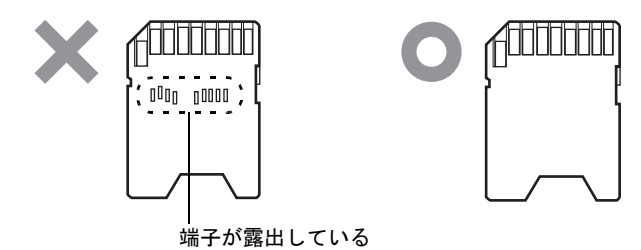

# 3.10.2 使用できるメモリーカード

すべてのメモリーカードの動作を保証するものではありません。

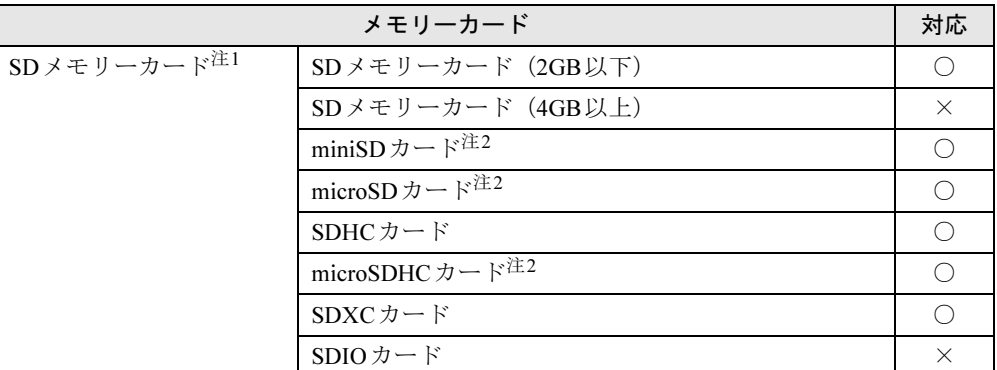

<span id="page-69-0"></span>注1:・著作権保護機能には対応していません。

・マルチメディアカード(MMC)、セキュアマルチメディアカードには対応していません。

<span id="page-69-1"></span>注2:アダプターが必要です。

# 3.10.3 メモリーカードをセットする

1 メモリーカードのラベル面を上に、端子側を奥にして「カチッ」と音がする ま[でダイレクト・メモリースロット\(→](#page-24-0)P.25)に差し込みます。

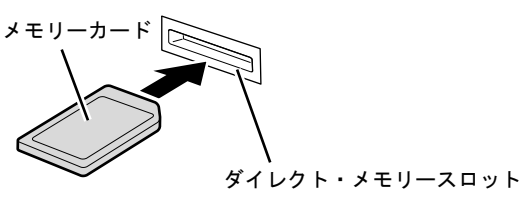

 $P$  POINT

▶ 「自動再生」ウィンドウが表示された場合は、必要に応じて動作を選択するか、ウィンド ウを閉じてください。

## 3.10.4 メモリーカードを取り出す

- 1 画面右下の通知領域にある「ハードウェアの安全な取り外し」アイコン クリックします。
- 2 取り外すメモリーカードをクリックし、表示されるメッセージに従います。
- 3 メモリーカードを一度押し、少し出てきたメモリーカードを引き抜きます。

## 重要

▶ メモリーカードを強く押さないでください。指を離したときメモリーカードが飛び出し、 紛失したり衝撃で破損したりするおそれがあります。また、ダイレクト・メモリースロッ トを人に向けたり、顔を近づけたりしないでください。メモリーカードが飛び出すと、け がの原因になります。

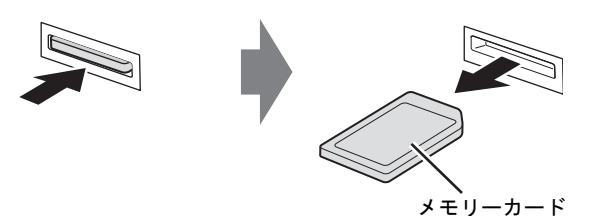

# 3.11 セキュリティボタン

本パソコンには、セキュリティボタン/ワンタッチボタンが搭載されています。 ここでは、セキュリティボタンとしての使い方を説明してています。 ワンタッチボタンとしての使用方法については、「3.12 [ワンタッチボタン」\(→](#page-76-0)P.77) をご覧ください。

## 3.11.1 セキュリティボタンとは

セキュリティボタンとは、添付のソフトウェア「セキュリティボタン」でパソコン本体にパ スワードを設定しておくことにより、本パソコンが起動するときに正しいパスワードを入力 しないと、本パソコンを使用できなくする機能です。パスワードはセキュリティボタンの数 字ボタンの組み合わせで入力します。

#### ■ パスワードの種類

セキュリティボタンで使用するパスワードには、次の2種類があります。

● 管理者用パスワード 本パソコンの管理者が使用するパスワードです。管理者用パスワードを設定することによ り、ユーザー用パスワードを設定できるようになります。セキュリティボタンを使用する ためには必ず設定してください。

## 重要

▶ 管理者用パスワードを設定しただけでは、本パソコンをセキュリティボタンで保護するこ とはできません。本パソコンをセキュリティボタンで保護するためには、必ずユーザー用 パスワードも設定してください。

● ユーザー用パスワード 本パソコンの使用者が使用するパスワードです。ユーザー用パスワードを設定することに より、本パソコンがセキュリティボタンで保護されます。管理者用パスワードを設定した 場合にのみ設定できます。

## ■「セキュリティボタン」の種類

<sup>添</sup>付のソフトウェア「セキュリティボタン」には、次の2種類があります。

- ●「管理者用セキュリティボタン」(セキュリティボタン for Supervisor) 管理者用パスワードとユーザー用パスワードの設定・変更・削除をするためのソフトウェ アです。
- 「ユーザー用セキュリティボタン」 ユーザー用パスワードの設定・変更・削除をするためのソフトウェアです。
## 3.11.2 インストールとアンインストール

### ■「セキュリティボタン」のインストール

ご購入時は「セキュリティボタン」はインストールされていません。 「6.1.2 セキュリティ関連[のソフトウェア」\(→](#page-100-0)P.101)をご覧になり、管理者用パスワードや ユーザー用パスワードを設定する場合は「管理者用セキュリティボタン」を、ユーザー用パ スワードを設定する場合は「ユーザー用セキュリティボタン」をインストールしてください。

### ■「セキュリティボタン」のアンインストール

「セキュリティボタン」をアンインストールしても、設定したパスワードはパソコン本体から 消去されません。そのため、ユーザー用パスワードが設定されていれば、「セキュリティボタ ン」をアンインストールした後も、本パソコンはセキュリティボタンにより保護されます。 パスワードを変更・削除されたくない場合には、「セキュリティボタン」をアンインストール してください。「セキュリティボタン」を再度インストールすることにより、再びパスワード を変更・削除できるようになります。

アンインストール方法については、「6.2 [アンインストール」\(→](#page-103-0)P.104)をご覧ください。

## 重要

- ▶ 「管理者用セキュリティボタン」は「ユーザー用セキュリティボタン」と異なり、現在の パスワードの入力可能な回数に制限がなく、パスワード破りのツールとして使用される可 能性があります。そのため、「管理者用セキュリティボタン」は必要なときにだけインス トールし、不要になったらすぐにアンインストールすることをお勧めします。
- ▶ 本パソコンをセキュリティボタンで保護する必要がなくなった場合は、すべてのパスワー ドを削除してから「セキュリティボタン」をアンインストールしてください。

### 3.11.3 パスワードを設定する

#### ■ 使用できるパスワード

管理者用パスワードとユーザー用パスワードのどちらにも、数字ボタンの任意の組み合わせ <sup>を</sup>1~5回続けたものを設定できます。

有効なパスワードの組み合わせには、次のようなものがあります。複数の数字ボタンを同時 に押すことを、数字を「+」でつないで表しています。

- $\bullet$  2+3、1を押し、Enterボタンを押す
- 4を押し、Enterボタンを押す
- 1+3、2+3+4、1、4、2を押し、Enterボタンを押す

#### <span id="page-73-0"></span>■ 管理者用パスワードを設定する

- 1 「スタート」ボタン→「すべてのプログラム」→「アクセサリ」→「ファイル 名を指定して実行」の順にクリックします。
- 2 「参照」をクリックし、「管理者用セキュリティボタン」をインストールした フォルダーにある「FJSECS.exe」をダブルクリックします。 標準の設定では、「管理者用セキュリティボタン」は「C:\Program Files\Fujitsu\Security Panel Application\Supervisor」にインストールされています。
- 3 「OK」をクリックします。
- 4 メッセージに従って管理者用パスワードを設定します。

#### 重要

▶ 管理者用パスワードは、何かに書き留めて、安全な場所に保管しておくことをお勧めしま す。管理者用パスワードを忘れると、管理者用パスワードによるセキュリティの解除がで きなくなったり、管理者用パスワードやユーザー用パスワードの変更・削除ができなく なったりします。この場合は、パソコン本体の修理が必要になります。「富士通ハード ウェア修理相談センター」までご連絡ください。修理は保証期間にかかわらず有償になり ます。

#### <span id="page-73-1"></span>■ ユーザー用パスワードを設定する

- 1 「スタート」ボタン→「すべてのプログラム」→「セキュリティボタン」→ 「1.セキュリティボタン」の順にクリックします。
- 2 メッセージに従ってユーザー用パスワードを設定します。

## 重要

▶ ユーザー用パスワードを忘れると、ユーザー用パスワードによるセキュリティの解除がで きなくなったり、ユーザー用パスワードの変更・削除ができなくなったりします。この場 合は、「管理者用セキュリティボタン」を使ってユーザー用パスワードの変更・削除をし てください。

## 3.11.4 セキュリティを解除する

ユーザー用パスワードを設定すると、本パソコンが起動するときにパスワードの入力が要求 されます。

次の手順でパスワードを入力して、セキュリティを解除します。

#### $P$  POINT

- ▶ スリープ状態からレジュームするときや、本パソコンを再起動したときにはパスワードの 入力は要求されません。
- 1 本パソコンの電源を入れます。 セキュリティランプ (→P.29) が点灯します。
- **2** 数字ボタ[ン\(→](#page-29-0)P.30)で管理者用パスワードまたはユーザー用パスワードを 入力し、Enterボタン[\(→](#page-29-1)P.30)を押します。

## 重要

- ▶ 入力を行わないでいると、約1分後に本パソコンの電源が切れます。
- ▶ パスワードを3回間違えると、警告音が約1分間鳴り続けます。
	- ・警告音が鳴っている間に正しいパスワードを入力すると、警告音が止まりセキュリ ティが解除されます。
	- ・警告音が鳴っている間に正しいパスワードを入力しないと、約1分後に本パソコンの電 源が切れます。

セキュリティが解除されます。

## 3.11.5 パスワードを変更する/削除する

#### <span id="page-75-0"></span>■ 管理者用パスワードまたはユーザー用パスワードを変更する/削除する

- 1 「■ [管理者用パスワードを設定する」\(→](#page-73-0)P.74)の手順に従い、「管理者用セ キュリティボタン」を起動します。
- 2 「次へ」をクリックします。 「[セキュリティ管理者用機能選択]」画面が表示されます。
- 3 次の中から実行する機能を選択し、「次へ」をクリックします。
	- ・管理者パスワードを変更する
	- ・管理者パスワードおよびユーザーパスワードを削除する
	- ・ユーザーパスワードを変更する
	- ・ユーザーパスワードを削除する

パスワードの入力を要求する画面が表示されます。

- 4 要求された種類のパスワードを入力し、「次へ」をクリックします。
- 5 メッセージに従って選択した機能を実行します。
- ユーザー用パスワードを変更する/削除する
	- 1 「■ [ユーザー用パスワードを設定する」\(→](#page-73-1)P.74)の手順に従い、「ユーザー 用セキュリティボタン」を起動します。
	- 2 「次へ」をクリックします。 「[機能選択]」画面が表示されます。
	- 3 次の中から実行する機能を選択し、「次へ」をクリックします。 ・ユーザーパスワードを変更する
		- ・ユーザーパスワードを削除する

パスワードの入力を要求する画面が表示されます。

4 現在のユーザー用パスワードを入力し、「次へ」をクリックします。

## 重要

- ▶ パスワードを3回間違えると、これ以降「ユーザー用セキュリティボタン」を起動できな くなります。「ユーザー用セキュリティボタン」を起動できるようにするには[、「■](#page-75-0) 管理 [者用パスワードまたはユーザー用パスワードを変更する/](#page-75-0)削除する」(→P.76)に従い、 ユーザー用パスワードを変更または削除してください。
- 5 メッセージに従って選択した機能を実行します。

## <span id="page-76-0"></span>3.12 ワンタッチボタン

ワンタッチボタンは本パソコンのさまざまな機能を呼び出すためのボタンです。こ こでは、ワンタッチボタンの使い方について説明しています。 セキュリティボタンとしての使用方法については、「3.11 [セキュリティボタン」\(→](#page-71-0) [P.72](#page-71-0))をご覧ください。

## 3.12.1 ワンタッチボタンを使う

<sup>ワ</sup>ンタッチボタン(→[P.30](#page-29-2))を押すことにより次の動作を簡単に実行できます。動作はご購 入時の設定です。

#### $P$  POINT

▶ ワンタッチボタンを押したときの動作は「ワンタッチボタン設定」で変更できます。 「ワンタッチボタン設定」の詳しい使い方は、「スタート」ボタン→「すべてのプログラム」 →「ワンタッチボタン設定」→「ヘルプ」の順にクリックして表示されるヘルプをご覧く ださい。

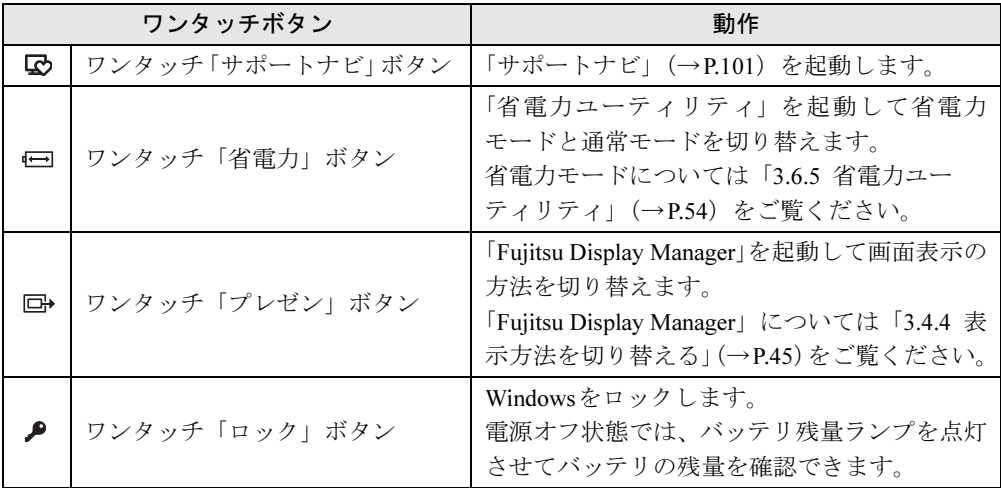

## 3.13 電源オフUSB充電機能

本パソコンには電源オフUSB充電機能が搭載されています。電源オフUSB充電機 能とは、パソコン本体の電源が入っていなかったり省電力状態だったりした場合で も、携帯電話などUSB充電に対応したUSB対応周辺機器を充電することができる 機能です。

ここでは電源オフUSB充電機能の設定を変更する方法について説明しています。

### 3.13.1 注意事項

- <del>■●<< </del>という刻印のあるUSB3.0コネクタ (→P.25) のみ電源オフUSB充電機能に対応して います。
- USB対応周辺機器によっては、電源オフUSB充電機能を使用できない場合があります。
- 電源ボタンを4秒以上押して本パソコンの電源を切った場合は、電源オフUSB充電機能は 動作しません。
- 電源オフUSB充電機能が有効に設定されている場合、本機能に対応したUSBコネクタに接 続したUSB対応周辺機器を操作して省電力状態からレジュームすることはできません。
- 電源オフUSB充電機能が有効に設定されている場合、省電力状態からレジュームしたとき に、本機能に対応したUSBコネクタに接続されたUSB対応周辺機器で次の現象が発生する 場合があります。これらの現象が発生してもUSB対応周辺機器本体および記録データが<sup>破</sup> 損することはありません。
	- ・デバイス認識のポップアップウィンドウが表示される
	- ・「自動再生」ウィンドウが表示される
	- ・関連付けられているソフトウェアが起動する
	- ・ドライブ文字が変わる

## 3.13.2 電源オフUSB充電機能の設定を変更する

電源オフUSB充電機能の設定を変更するには「電源オフUSB充電ユーティリティ」を使用し ます。

#### $P$  POINT

- ▶ BIOSセットアップで変更することもできます(→[P.112](#page-111-0))。
- 1 「スタート」ボタン→「すべてのプログラム」→「電源オフUSB充電ユーティ リティ」→「設定」の順にクリックします。
- 2 お使いになる設定を選択します。

#### $P$  POINT

- ▶ 「「電源オフUSB充電」を使用する(ACアダプターもしくはバッテリー運用時)」に設定し ていても、バッテリ残量が12%以下になると電源オフUSB充電機能は停止します。
- 3 「変更」をクリックします。

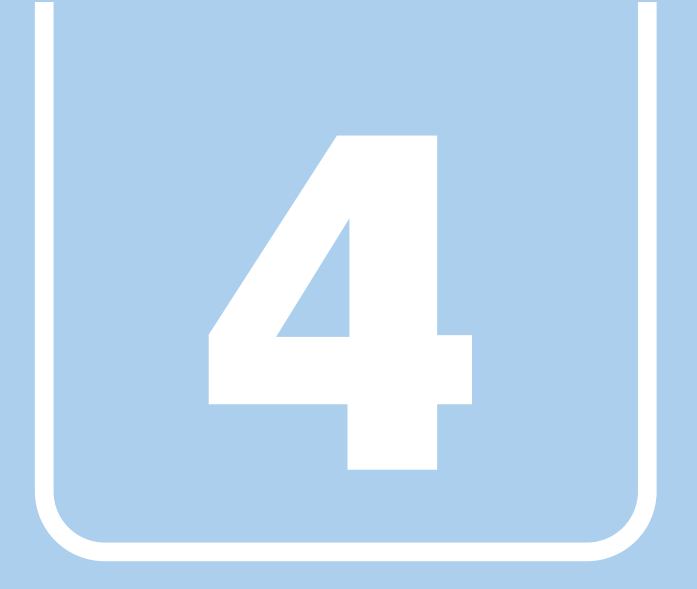

## 第4章

# 周辺機器

周辺機器の取り付け方法や注意事項を説明していま す。

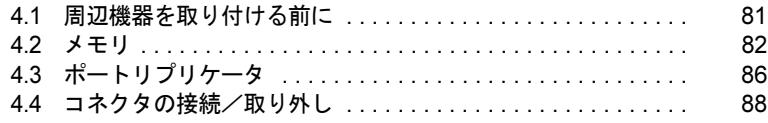

## <span id="page-80-0"></span>4.1 周辺機器を取り付ける前に

ここでは、周辺機器を取り付ける前に知っておいていただきたいことを説明してい ます。必ずお読みください。

## 4.1.1 注意事項

- 本パソコンに対応している弊社純正品をお使いください。詳しくは、富士通製品情報ペー ジ (<http://www.fmworld.net/biz/>) 内にある「カタログ」をご覧ください。
- お使いになる周辺機器のマニュアルもあわせてご覧ください。
- 電源を切った直後は、パソコン本体内部が熱くなっています。電源を切り、電源ケーブル を抜いた後、充分に待ってから作業を始めてください。 やけどの原因となります。
- 操作に必要な箇所以外は触らないでください。故障の原因となります。
- 周辺機器の取り付け/取り外しは、Windowsのセットアップが完了してから行ってくださ い。
- お使いになる周辺機器によっては、取り付けた後にドライバーなどのインストールや設定 が必要な場合があります。詳しくは周辺機器のマニュアルをご覧ください。
- 一度に取り付ける周辺機器は1つだけにしてください。一度に複数の周辺機器を取り付け ると、ドライバーのインストールなどが正常に行われないことがあります。1つの周辺機 器の取り付けが終了して、動作確認を行った後、別の周辺機器を取り付けてください。
- 一般的には周辺機器の電源を入れてからパソコン本体の電源を入れ、パソコン本体の電源 を切ってから周辺機器の電源を切ります。ただし、周辺機器によっては逆の順序が必要な 場合があります。詳しくは周辺機器のマニュアルをご覧ください。

## <span id="page-81-0"></span>4.2 メモリ

ここでは、本パソコンにメモリを取り付ける方法について説明しています。 必ず「4.1 周辺機器[を取り付ける前に」\(→](#page-80-0)P.81) をお読みになってから作業をして ください。

## 4.2.1 注意事項

- メモリを取り付ける、または取り外すときは、必ずパソコン本体の電源を切り、電源ケー ブルを抜いてください。バッテリを取り外せる機種をお使いの場合は、バッテリパックを 取り外してください。
- メモリは静電気に対して非常に弱い部品で構成されており、人体にたまった静電気により 破壊される場合があります。メモリを取り扱う前に、一度金属質のものに手を触れて、静 電気を放電してください。
- メモリはふちを持ち、端子やICなどそれ以外の箇所に触れないようにしてください。また、 メモリに強い力をかけないようにしてください。故障や接触不良の原因となります。
- メモリは何度も抜き差ししないでください。故障の原因となります。
- 取り外したネジなどをパソコン本体内部に落とさないでください。故障の原因となります。
- プラスドライバー (1番) を用意してください。

## 4.2.2 取り付けられるメモリ

メモリを増設するときは、次の表でメモリの容量とメモリスロットの組み合わせを確認し、 正しく取り付けてください。この表の組み合わせ以外で、メモリを取り付けないでください。

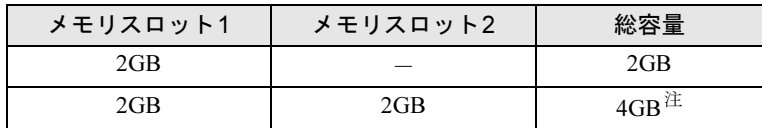

<span id="page-81-1"></span>注 : OSが使用可能な領域は約3GBになります。

## 4.2.3 メモリを取り付ける

- 1 「3.7.4 [バッテリを](#page-59-0)交換する」(→P.60)をご覧になり、バッテリを取り外します。
- 2 メモリスロットカバーを取り外します。 メモリスロットカバーのネジを外し、くぼみに指をかけて取り外します。

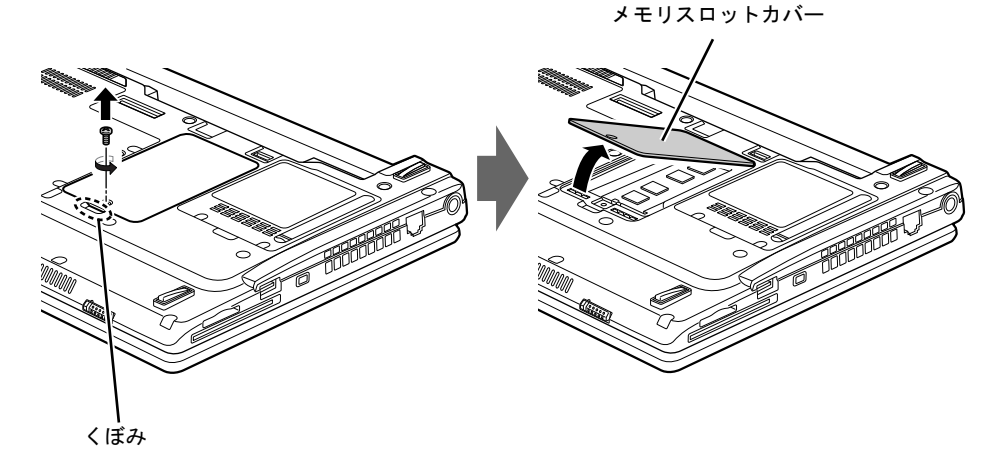

3 メモリを取り付けるメモリスロットにメモリが取り付けられている場合は取 り外します。

(1)メモリスロットの両側のフックを外側に開いてメモリの固定を解除し、(2)メモ リのふちを持って斜め上にまっすぐ引き抜きます。

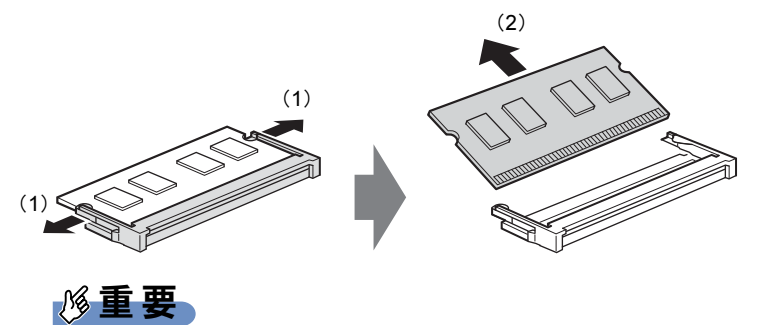

▶ 場合によっては、下段のメモリを取り外す前に、上段のメモリを取り外す必要があります。

#### 4 メモリを取り付けます。

(1)メモリの欠けている部分とメモリスロットの突起を合わせ、斜め上から奥まで差 し込み、(2)メモリスロット両側のフックが閉じてメモリを固定するまで、下に倒し ます。フックがメモリを固定していることを確認してください。

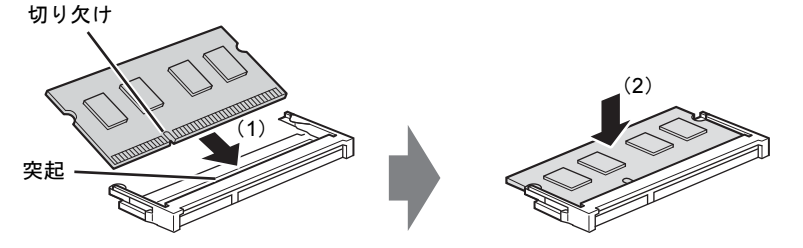

(突起の位置は機種により異なります)

## 重要

- ▶ メモリがうまく取り付けられないときは、無理に取り付けず、いったんメモリを抜いてか らもう一度メモリを取り付けてください。
- 5 メモリスロットカバーを取り付けます。

メモリスロットカバーを取り付け、ネジで固定します。

メモリスロットカバー

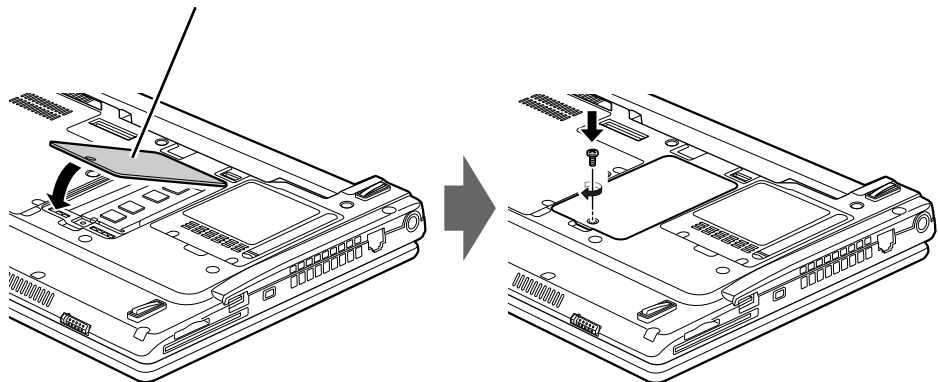

- 6 「3.7.4 [バッテリを](#page-59-0)交換する」(→P.60)をご覧になり、バッテリを取り付けます。
- 7 BIOSセットアップを起動して、メモリが正しく認識されていることを確認し ます。

「7.2 BIOS[セットアップの操作のしかた」\(→](#page-106-0)P.107)をご覧になり、「情報」メニューを 表示してメモリ容量を確認してください。

## 重要

▶ メモリが正しく取り付けられていないと、電源を入れたときにビープ音が鳴りエラーメッ セージが表示されたり、画面に何も表示されなかったりすることがあります。その場合は 電源ボタンを4秒以上押して本パソコンの電源を切り、メモリを取り付け直してくださ い。それでも本パソコンが起動しない場合は、故障している可能性があります。「富士通 ハードウェア修理相談センター」、またはご購入元にご連絡ください。

## 4.2.4 メモリを取り外す

メモリを取り外す場合も、取り付ける手順をご覧ください。

## 重要

▶ 取り外したメモリは、静電気防止袋に入れて大切に保管してください。

▶ 空きメモリスロットは、フックを閉じた状態にしておいてください。

## <span id="page-85-0"></span>4.3 ポートリプリケータ

対 象 ポートリプリケータ搭載機種

パソコン本体にポートリプリケータを取り付けると、ポートリプリケータに搭載さ れているコネクタを使用できるようになります。 ここでは、ポートリプリケータの取り付け、取り外し方法について説明しています。

必ず「4.1 周辺機器[を取り付ける前に」\(→](#page-80-0)P.81)をお読みになってから作業をして ください。

### 4.3.1 注意事項

- ポートリプリケータを取り付けた状態では、本パソコンを持ち運ばないでください。パソ コン本体およびポートリプリケータのコネクタの破損の原因となります。
- ポートリプリケータを取り付けた状態では、パソコン本体のDC-INコネクタ、LANコネク タは使用できません。
- ポートリプリケータをお使いになる場合は、必ずポートリプリケータのDC-IN[コネクタ](#page-30-0) [\(→](#page-30-0)P.31)に、ポートリプリケータ専用のACアダプタを接続してください。

## 4.3.2 ポートリプリケータを取り付ける

- *1* パソコン本体のコネクタから、周辺機器を取り外します[\(→](#page-87-0)P.88)。
- 2 (1) ポートリプリケータとパソコンの左奥を合わせて、パソコン本体を水平に 下ろし、(2)矢印の部分を軽く押さえて、ポートリプリケータにしっかりと取 り付けます。

本体接続コネクタを傷付けないように注意してください。

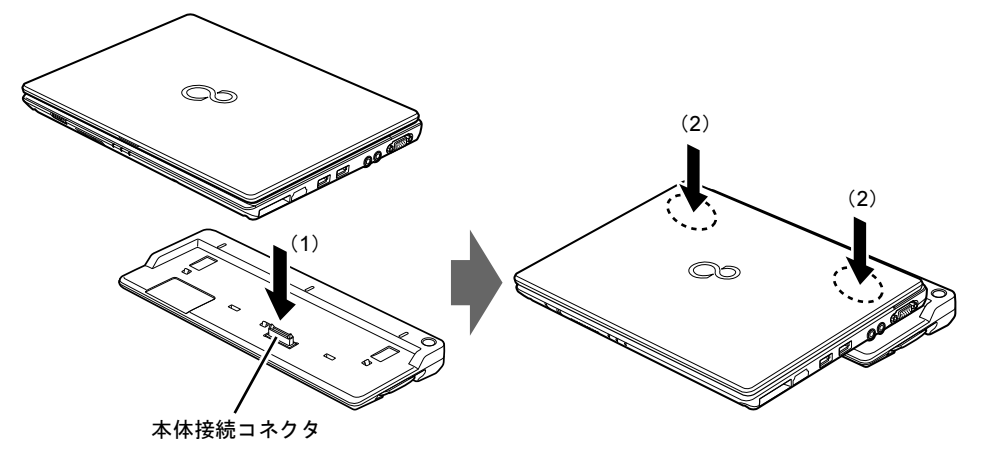

重要

▶ パソコン本体上面を強く押さえると、液晶ディスプレイが割れるおそれがあります。ご注 意ください。

## 4.3.3 ポートリプリケータを取り外す

- 1 ポートリプリケータのコネクタに接続されている周辺機器の電源を切ります。
- 2 パソコン本体をポートリプリケータから取り外します。 (1)ポートリプリケータの取り外しレバーを起こし、(2)パソコンを持ち上げます。

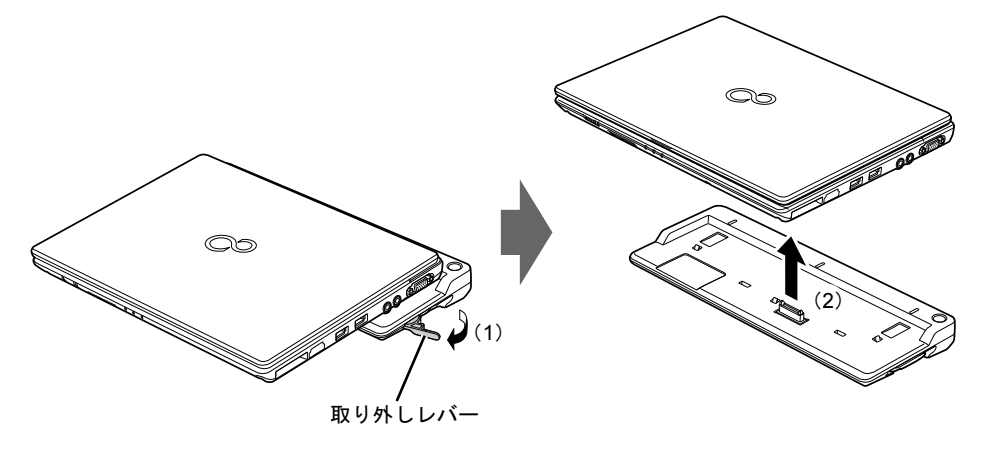

## <span id="page-87-0"></span>4.4 コネクタの接続/取り外し

ここでは、周辺機器を接続したり、取り外したりする一般的な方法について説明し ています。

接続する周辺機器やケーブルのマニュアルもあわせてご覧ください。また、それぞ れのコネクタの仕様については、「10.1 本体仕様[」\(→](#page-153-0)P.154)をご覧ください。 必ず「4.1 周辺機器[を取り付ける前に」\(→](#page-80-0)P.81) をお読みになってから作業をして ください。

#### 4.4.1 注意事項

- ご購入時の構成によっては、記載されているコネクタの一部は搭載されていません。
- 周辺機器のコネクタの形状によっては、接続できなかったり、隣接するコネクタに接続さ れた周辺機器と干渉したりする場合があります。周辺機器を接続する前にご確認ください。
- 周辺機器によっては、接続したり取り外したりするときに、コネクタの仕様にかかわらず パソコン本体の電源を切る必要があるものがあります。詳しくは周辺機器のマニュアルを ご覧ください。

## 4.4.2 ディスプレイコネクタ

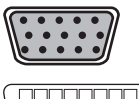

アナログディスプレイコネクタ

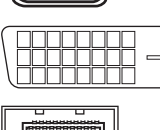

デジタルディスプレイコネクタ(DVI-D)

DisplayPortコネクタ

外部ディスプレイを接続します。パソコン本体の電源を切ってから接続してください。 ポートリプリケータのデジタルディスプレイコネクタ(DVI-D)とDisplayPortコネクタに、 外部ディスプレイを同時に接続できません。

#### ■ 接続する

- 1 パソコン本体の電源を切ります。
- 2 ディスプレイコネクタに、ディスプレイのケーブルを接続します。 コネクタの形を互いに合わせまっすぐに差し込んでください。 次のコネクタをお使いの場合、コネクタのネジを締めてください。 ・アナログディスプレイコネクタ ・デジタルディスプレイコネクタ(DVI-D)
- 3 ディスプレイの電源を入れてから、パソコン本体の電源を入れます。

■ 取り外す

### 重要

▶ マルチディスプレイ機[能\(→](#page-42-0)P.43)をお使いになっている場合は、取り外すディスプレイ に画面が表示されないようにしてからディスプレイを取り外してください。

#### □アナログディスプレイコネクタ

1 パソコン本体の電源を切ってから、ディスプレイの電源を切ります。

2 コネクタのネジを緩め、ケーブルのコネクタをまっすぐに引き抜きます。

□デジタルディスプレイコネクタ(DVI-D)

1 パソコン本体の電源を切ってから、ディスプレイの電源を切ります。

2 コネクタのネジを緩め、ケーブルのコネクタをまっすぐに引き抜きます。

#### □DisplayPortコネクタ

- 1 パソコン本体の電源を切ってから、ディスプレイの電源を切ります。
- 2 コネクタのツメを押さえながら、まっすぐに引き抜きます。

#### 4.4.3 USBコネクタ

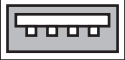

USB対応周辺機器を接続します。パソコン本体の電源を入れたまま接続、取り外しできます。

#### ■ 接続する

1 USBコネクタに、USB対応周辺機器のケーブルを接続します。 コネクタの形を互いに合わせまっすぐに差し込んでください。

#### ■ 取り外す

#### 重要

- ▶ USB対応周辺機器によっては、取り外す前に「ハードウェアの安全な取り外し」の操<mark>作</mark> が必要になる場合があります。詳しくはお使いのUSB対応周辺機器のマニュアルをご覧 ください。
- 1 「ハードウェアの安全な取り外し」が必要な場合は次の操作を行います。 1. 画面右下の通知領域にある「ハードウェアの安全な取り外し」アイコン リックします。
- 2. 取り外すデバイスをクリックし、表示されるメッセージに従ってデバイスを停止 します。
- 2 ケーブルのコネクタをまっすぐに引き抜きます。

#### 4.4.4 eSATAコネクタ

#### $\Box$

eSATA対応周辺機器を接続します。パソコン本体の電源を切ってから接続または取り外しを 行ってください。

#### ■ 接続する

- 1 パソコン本体の電源を切ります。
- 2 eSATAコネクタにeSATA対応周辺機器のケーブルを接続します。 コネクタの形を互いに合わせまっすぐに差し込んでください。
- 3 eSATA対応周辺機器の電源を入れてから、パソコン本体の電源を入れます。

#### ■ 取り外す

- 1 パソコン本体の電源を切ってから、eSATA対応周辺機器の電源を切ります。
- 2 ケーブルのコネクタをまっすぐに引き抜きます。

#### 4.4.5 オーディオ端子

オーディオ機器を接続します。パソコン本体の電源を入れたまま接続、取り外しできます。

## 重要

▶ マイク・ラインイン兼用端子にオーディオ機器を接続したり取り外したりするときは、 オーディオ機器の再生音量を小さくするか、再生を停止してください。

#### ■ 接続する

1 ヘッドホン・ラインアウト兼用端子またはマイク・ラインイン兼用端子に、 オーディオ機器のケーブルを接続します。 まっすぐに差し込んでください。

#### ■ 取り外す

1 ケーブルのコネクタをまっすぐに引き抜きます。

## 4.4.6 LANコネクタ

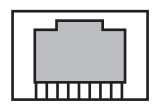

LANケーブルを接続します。パソコン本体の電源を入れたまま接続、取り外しできます。た だし、電源を入れたまま接続すると、LANが使用可能になるまで時間がかかる場合があります。

## 重要

▶ 1000BASE-Tの通信を行うためには、1000BASE-Tに対応したネットワーク機器とエンハ ンスドカテゴリー5(カテゴリー 5E)以上のLANケーブルを使用してください。

#### ■ 接続する

1 LANコネクタにネットワーク機器のケーブルを接続します。 コネクタの形を互いに合わせ、「カチッ」と音がするまでまっすぐに差し込んでください。

#### ■ 取り外す

1 コネクタのツメを押さえながら、まっすぐに引き抜きます。

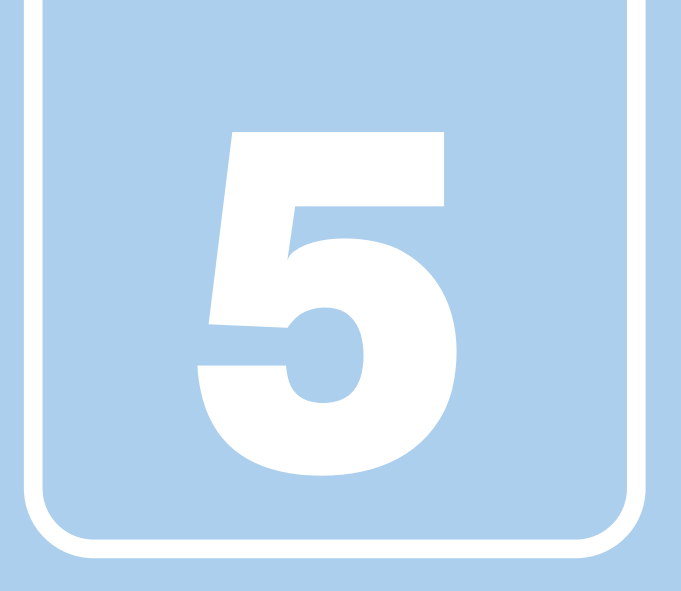

## 第5章

# セキュリティ

本パソコンで使用できるセキュリティ機能について 紹介します。日ごろからセキュリティ向上を心がけ てください。

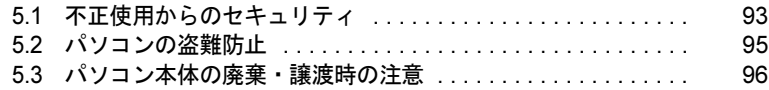

## <span id="page-92-0"></span>5.1 不正使用からのセキュリティ

ここでは、不正使用からパソコンを守るため、本パソコンで設定できるパスワード や機能などについて説明しています。なお、複数のパスワードや機能を組み合わせ ることによって、コンピューターの安全性も高まります。

## 重要

- ▶ コンピューターの修理が必要な場合は、必ずパスワードなどのセキュリティを解除してく ださい。セキュリティがかかった状態では、保証期間にかかわらず修理は有償となります。
- ▶ パスワードは数字だけでなく英字や記号を入れたり、定期的に変更したりするなど、第<mark>三</mark> 者に推測されないように工夫をしてください。

### 5.1.1 BIOSのパスワード

コンピューターの起動時のパスワードを設定できます。パスワードを知っている人だけがパ ソコンを起動できます。 また、コンピューターの内蔵フラッシュメモリ自体にパスワードを設定できます。 詳しくは、「7.4.1 BIOS[のパスワード機能を使う」\(→](#page-116-0)P.117)をご覧ください。

## 5.1.2 セキュリティボタン

パソコン本体の起動時のパスワードを設定できます。 使い方については、「3[章 取り扱い」\(→](#page-31-0)P.32)の「セキュリティボタン」をご覧ください。

## 5.1.3 指紋センサー

│対 象 │ 指紋センサー搭載機種

コンピューターやWindowsの起動時、ソフトウェアのログオン時に指紋認証によるセキュリ ティを設定できます。

詳しくは、別売の「SMARTACCESS/Premium」のマニュアルをご覧ください。

## 5.1.4 スマートカード

Windowsの起動時、ソフトウェアのログオン時にスマートカード認証によるセキュリティを設 定できます。スマートカードにはIDやパスワードなどのセキュリティ情報を格納します。 詳しくは、別売の「SMARTACCESS/Premium」のマニュアルをご覧ください。

## 5.1.5 Portshutter

USBポートや光学ドライブなどの接続ポートの使用を制限できます。USB機器ごとに接続 ポートの有効・無効を設定できます。

- $\bullet$  USB
- $\bullet$  CD/DVD
- フロッピーディスク
- $PC$ カード

また、ご使用にあたっては、管理者がパスワードを設定して使用することをお勧めします。 各ポートの有効・無効の設定やパスワードの設定方法は、「トラブル解決ナビ[リカバリ起動 ディスク]」内のマニュアルをご覧ください。

## 5.1.6 エグゼキュート・ディスエーブル・ビット機能

エグゼキュート・ディスエーブル・ビット機能とは、不正なメモリ領域を使用して悪意のあ るプログラムを実行可能にするバッファー・オーバーフロー脆弱性を防止する機能です。 詳しくは、「[10.2 CPU](#page-157-0)」(→P.158)をご覧ください。

## <span id="page-94-0"></span>5.2 パソコンの盗難防止

パソコン本体を持ち出しできないようにすることで、盗難や紛失の危険から保護し ます。

## 5.2.1 パソコン本体の施錠方法

パソコン本体、ポートリプリケータの盗難防止用ロック取り付け穴に、盗難防止用ケーブルを 取り付けることができます。

盗難防止用ロック取り付け穴の場所については、「2[章 各部名称」\(→](#page-21-0)P.22)をご覧ください。

#### $P$ POINT

▶ 弊社がお勧めするワイヤーロック/盗難防止用品については、ご購入元にご確認ください。

## <span id="page-95-0"></span>5.3 パソコン本体の廃棄・譲渡時の注意

### 5.3.1 パソコンの廃棄・譲渡時の内蔵フラッシュメモリ上の データ消去に関する注意

パソコンは、オフィスや家庭などで、いろいろな用途に使われるようになってきています。 これらのパソコンの中の内蔵フラッシュメモリという記憶装置に、お客様の重要なデータが 記録されています。

したがって、そのパソコンを譲渡あるいは廃棄するときには、これらの重要なデータを消去 するということが必要です。

ところが、この内蔵フラッシュメモリ内に書き込まれたデータを消去するというのは、それ ほど簡単ではありません。

「データを消去する」という場合、一般に

① データを「ごみ箱」に捨てる

②「削除」操作を行う

③「ごみ箱を空にする」コマンドを使って消す

(4) ソフトで初期化 (フォーマット) する

⑤ リカバリし、ご購入時の状態に戻す

などの作業を行うと思います。

まず、「ごみ箱」にデータを捨てても、OSのもとでファイルを復元する事ができてしまいま す。更に②~⑤の操作をしても、内蔵フラッシュメモリ内に記録されたデータのファイル管 理情報が変更されるだけで、実際はデータが見えなくなっているだけの場合があります。

つまり、一見消去されたように見えますが、WindowsなどのOSのもとで、それらのデータを 呼び出す処理ができなくなっただけで、本来のデータは残っているという状態にあるのです。 したがいまして、特殊なデータ回復のためのソフトウェアを利用すれば、これらのデータを読 みとることが可能な場合があります。このため、悪意のある人により、このパソコンの内蔵フ ラッシュメモリ内の重要なデータが読みとられ、予期しない用途に利用される恐れがありま す。

パソコンユーザが、廃棄・譲渡等を行う際に、内蔵フラッシュメモリ上の重要なデータが流 出するというトラブルを回避するためには、内蔵フラッシュメモリに記録された全データを、 ユーザの責任において消去することが非常に重要です。消去するためには、専用ソフトウェ アあるいはサービス(共に有償)を利用するか、内蔵フラッシュメモリ上のデータを物理 的・磁気的に破壊して、読めなくすることを推奨します。

なお、内蔵フラッシュメモリ上のソフトウェア(OS、アプリケーションソフトなど)を削除 することなくパソコンを譲渡すると、ソフトウェアライセンス使用許諾契約に抵触する場合 があるため、十分な確認を行う必要があります。

## 5.3.2 内蔵フラッシュメモリデータ消去

<span id="page-96-0"></span>本パソコンには、専用ソフトウェア「ハードディスクデータ消去」が添付されています。 「ハードディスクデータ消去」は、WindowsなどのOSによるファイル削除やフォーマットと 違い、内蔵フラッシュメモリの全領域に固定パターンを上書きするため、データが復元され にくくなります。

ただし、特殊な設備や特殊なソフトウェアの使用によりデータを復元される可能性はありま す。あらかじめご了承ください。

#### ■ 注意事項

- パソコン本体にUSBメモリ、メモリーカード、外付けハードディスクなど周辺機器を接続 している場合は、「ハードディスクデータ消去」を実行する前に必ず取り外してください。
- ●「トラブル解決ナビ」を起動してから、72時間経過すると、本パソコンが自動的に再起動さ れます。そのため、「トラブル解決ナビ」を起動してから長時間放置した場合は、再起動し てから「ハードディスクデータ消去」を実行してください。
- 必要なデータはバックアップしてください。
- データ消去終了まで、数時間かかります。本パソコンで「ハードディスクデータ消去」を 実行する場合は、ACアダプタを接続してください。
- データ消去中に電源を切らないでください。内蔵フラッシュメモリが故障する可能性があ ります。
- ●データ消去中に「トラブル解決ナビ[リカバリ起動ディスク]」を取り出さないでください。 処理を継続できなくなる場合があります。
- 本パソコンは光学ドライブを搭載していません。別売の外付け光学ドライブを接続してく ださい。外付け光学ドライブは、添付のACアダプタを接続した状態で使用します。 外付け光学ドライブは、「スーパーマルチドライブユニット(FMV-NSM53)」をお勧めしま す。

#### ■ データ消去方法

「トラブル解決ナビ「リカバリ起動ディスク]」を用意してください。

- 1 「トラブル解決ナビ [リカバリ起動ディスク]」をセットします。
- 2 「7.2.4 起動メニ[ューを使用する」\(→](#page-108-0)P.109)をご覧になり、光学ドライブか ら起動します。

「トラブル解決ナビ」ウィンドウが表示されます。

- 3 「ユーティリティ」タブをクリックし、「ハードディスクデータ消去」を選択 し、「実行」をクリックします。 「ハードディスクデータ消去」ウィンドウが表示されます。
- 4 画面の指示に従って「ハードディスクデータ消去」を実行します。 データの消去には数時間かかります。完了すると「消去が完了しました。」と表示され ます。

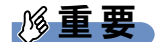

- ▶ ハードディスクデータを消去する方式は、必ず「SSD対応(フラッシュメモリディスク 用)」を選択してください。それ以外の方式を選択すると、完全にデータを消去すること ができませんのでご注意ください。
- 5 「トラブル解決ナビ [リカバリ起動ディスク]」を取り出します。
- 6 電源ボタンを4秒以上押して、電源を切ります。

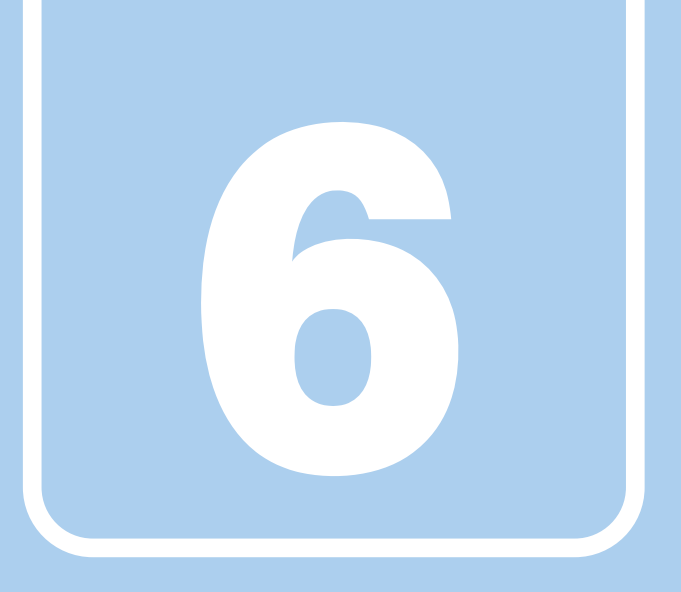

## 第6章

# ソフトウェア

本パソコンにプレインストール(添付)されている ソフトウェアの概要や、アンインストール方法を説 明しています。

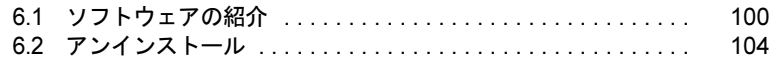

# <span id="page-99-0"></span>6.1 ソフトウェアの紹介

ここでは、本パソコンにプレインストールまたは添付されているソフトウェアの概 要を説明しています。

その他の情報については、次をご覧ください。

- ソフトウェアの使い方 ヘルプまたは「Readme.txt」などの説明ファイルをご覧ください。
- 一部のソフトウェア インターネット上のマニュアル (<http://www.fmworld.net/biz/fmv/support/fmvmanual/>) の機 能別のマニュアルをご覧ください。

## <span id="page-99-1"></span>6.1.1 一覧表の見かた

ソフトウェア一覧表の欄にある項目や記号について説明します。

- 提供形態について
	- ▼:ご購入時にインストール済み
	- ○:「トラブル解決ナビ「リカバリ起動ディスク]」に格納

## <span id="page-100-0"></span>6.1.2 セキュリティ関連のソフトウェア

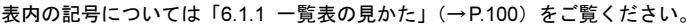

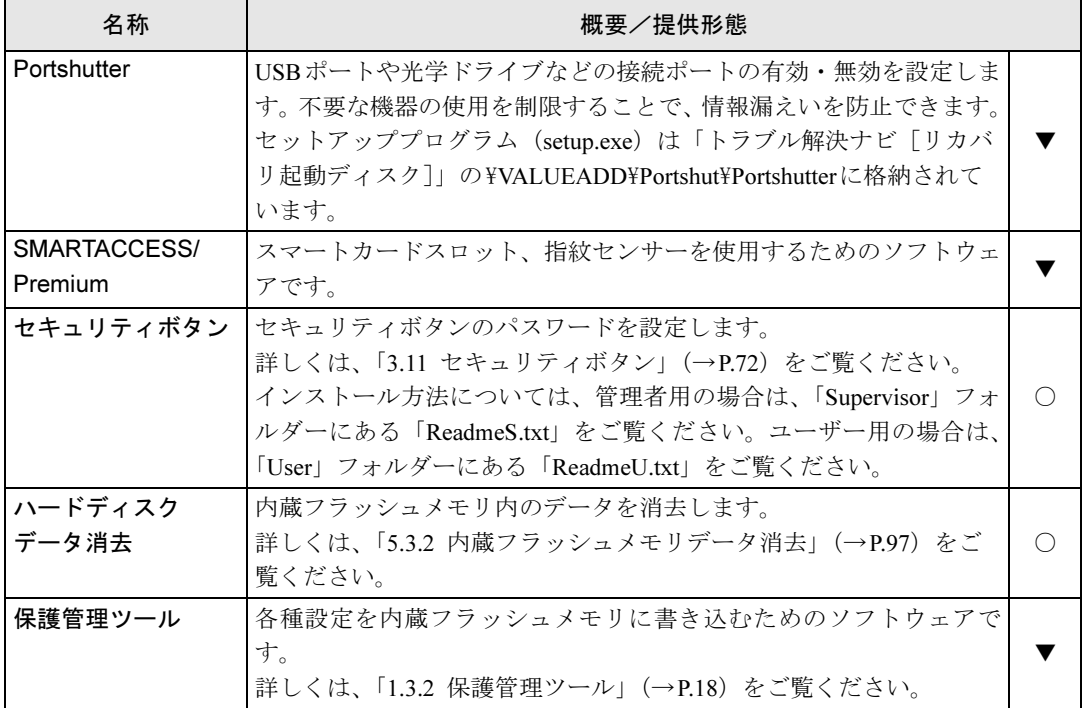

## <span id="page-100-1"></span>6.1.3 サポート関連のソフトウェア

表内の記号については「6.1.1 [一覧表の見かた」\(→](#page-99-1)P.100)をご覧ください。

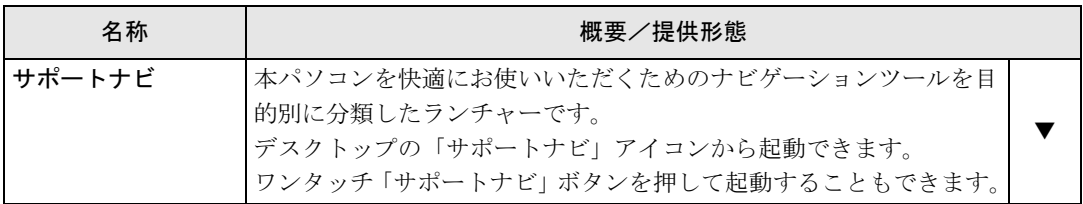

## 6.1.4 ユーティリティ

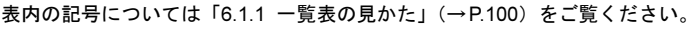

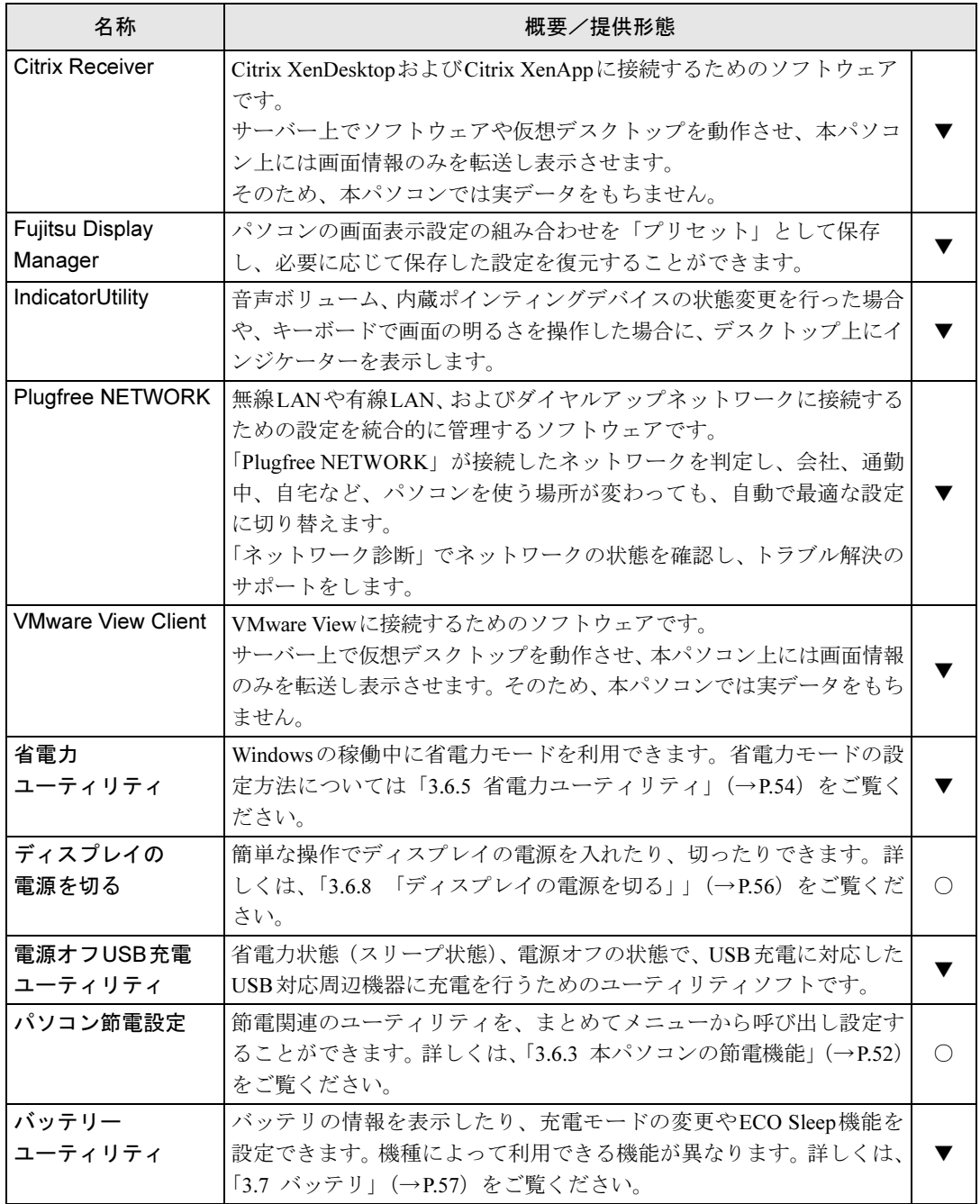

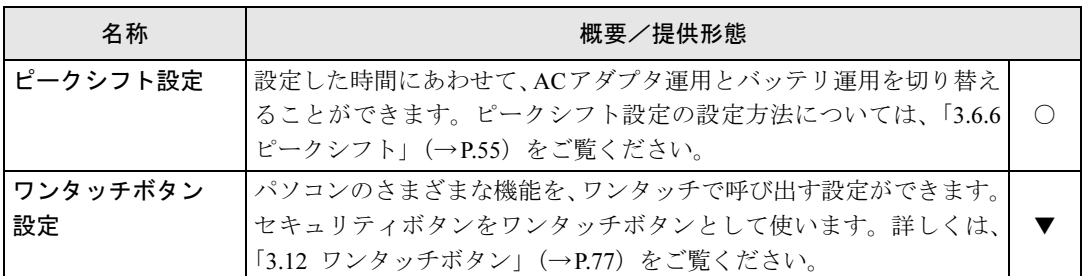

表内の記号については「6.1.1 一覧表の見かた」(→P.100)をご覧ください。

## <span id="page-103-1"></span><span id="page-103-0"></span>6.2 アンインストール

## 6.2.1 注意事項

- ソフトウェアをアンインストールする場合は、次の点に注意してください。
- ソフトウェアをすべて終了してからアンインストールを始めること
- DLLファイルは削除しないこと アンインストール時に次のようなメッセージが表示されることがあります。 「このDLLは複数のソフトウェアで使用されている可能性があります。削除を行います か」 このDLLファイルを削除すると、他のソフトウェアが正常に動作しなくなることがありま

す。ソフトウェアのマニュアル、ヘルプ、または「Readme.txt」などの説明ファイルで、 特に指示がない場合はDLLファイルは削除しないことをお勧めします。

## 6.2.2 アンインストール方法

一般的に、次の方法があります。

- アンインストール機能を使用する ソフトウェアにアンインストール機能が用意されている場合があります。
- ●「プログラムのアンインストールまたは変更」機能を使用する 「コントロールパネル」ウィンドウ→「プログラム」の「プログラムのアンインストール」 機能を使用して、ソフトウェアを削除できます。

アンインストール方法はソフトウェアによって異なります。詳しくは、各ソフトウェアのマ ニュアル、ヘルプ、または「Readme.txt」などの説明ファイルをご覧ください。

## 重要

▶ 「セキュリティボタン」をアンインストールしても、設定したパスワードは消去されませ ん。パソコン本体を「セキュリティボタン」のパスワードで保護する必要がなくなったと きは、必ず設定したパスワードを削除してから「セキュリティボタン」をアンインストー ルしてください。詳しくは、「3.11 [セキュリティボタン」\(→](#page-71-0)P.72)をご覧ください。

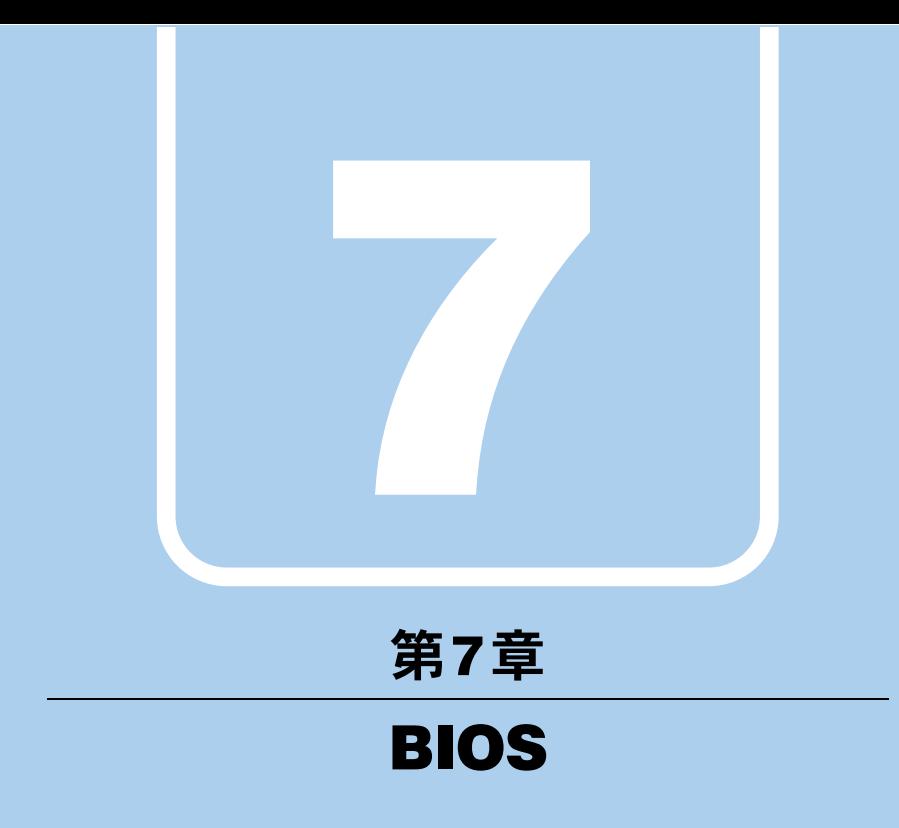

BIOSセットアップについて説明しています。

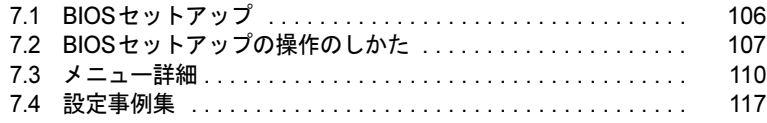

## <span id="page-105-0"></span>7.1 BIOSセットアップ

BIOSセットアップは、メモリや内蔵フラッシュメモリなどのハードウェアの環境 を設定するためのプログラムです。

本パソコンご購入時には、すでに最適なハードウェア環境に設定されています。次 のような場合にBIOSセットアップの設定を変更します。

- ・特定の人だけが本パソコンを利用できるように、本パソコンにパスワードを設定 するとき
- ・起動デバイスを変更するとき
- ・SMARTACCESSのBIOS連携を使用するとき
- ・Wakeup on LANの設定を変更するとき
- ·起動時の自己診断(POST)にBIOSセットアップをうながすメッセージが表示さ れたとき

重要

- ▶ BIOSセットアップは正確に設定してください。 設定を間違えると、本パソコンが起動できなくなったり、正常に動作しなくなったりする ことがあります。 このような場合には、変更した設定値を元に戻すか、ご購入時の設定に戻して本パソコン を再起動してください。
- ▶ 起動時の自己診断中は、電源を切らないでください。

## <span id="page-106-0"></span>7.2 BIOSセットアップの操作のしかた

ここでは、BIOSセットアップの起動と終了、および基本的な操作方法について説 明しています。

## 7.2.1 BIOSセットアップを起動する

- 1 【F2】キーを押したまま、本パソコンの電源を入れます。
- 2 ビープ音が鳴ったら、【F2】キーを離します。 パスワード入力画面が表示されたらパスワードを入力(→[P.119](#page-118-0))してください。 指紋を登録した場合は、認証を行ってください。 BIOSセットアップ画面が表示されます。

#### $P$ POINT

▶ Windowsが起動してしまった場合は、本パソコンの電源を切ってもう一度操作してくだ さい。

## 7.2.2 BIOSセットアップ画面

BIOSセットアップ画面の各部の名称と役割は、次のとおりです。 各項目についての説明は「項目ヘルプ」を、操作方法は「キー一覧」をご覧ください。

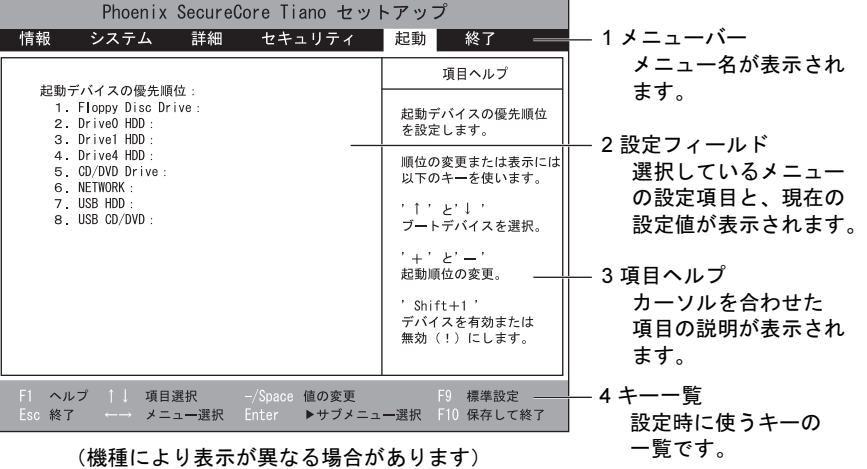

## 7.2.3 BIOSセットアップを終了する

#### ■ 変更を保存して終了する

- 1 「終了」メニューを選択します。 サブメニューが表示されている場合は、メニューが表示されるまで【Esc】キーを2~ 3回押してください。
- 2 「変更を保存して終了する」または「変更を保存して電源を切る」を選択し、 【Enter】キーを押します。 確認メッセージが表示されます。
- 3 「はい」を選択し、【Enter】キーを押します。 BIOSセットアップが終了します。「変更を保存して終了する」を選択した場合は Windowsが起動し、「変更を保存して電源を切る」を選択した場合はパソコンの電源が 切れます。

#### ■ 変更を保存せずに終了する

- 1 「終了」メニューを選択します。 サブメニューが表示されている場合は、「終了」メニューが表示されるまで【Esc】キー を2~3回押してください。
- 2 「変更を保存せずに終了する」を選択し、【Enter】キーを押します。 確認メッセージが表示されます。

 $P$  POINT

- ▶ 何も変更していない場合は、メッセージは表示されずにBIOSセットアップが終了し、 Windowsが起動します。
- 3 「いいえ」を選択し、【Enter】キーを押します。 BIOSセットアップが終了し、Windows が起動します。

重要

▶ 「はい」を選択すると、変更が保存されてしまいます。必ず「いいえ」を選択してください。
## 7.2.4 起動メニューを使用する

起動するデバイスを選択して本パソコンを起動します。「トラブル解決ナビ[リカバリ起動 ディスク]」から本パソコンを起動する場合などに使用します。

## 重要

- ▶ BIOSセットアップの「セキュリティ」メニューの「起動メニュー」が「使用しない」の 場合は、起動メニューを使用できません。
- 1 【F12】キーを押したまま、本パソコンの電源を入れます。

#### 2 ビープ音が鳴ったら、【F12】キーを離します。 パスワード入力画面が表示されたらパスワードを入力(→[P.119](#page-118-0))してください。 指紋を登録した場合は、認証を行ってください。 起動メニューが表示されます。

### $P$ POINT

- ▶ Windowsが起動してしまった場合は、本パソコンの電源を切ってもう一度操作してくだ さい。
- 3 【Tab】キーを押します。 アプリケーションメニューが表示されます。
- 4 カーソルキーで起動するデバイスを選択し、【Enter】キーを押します。 選択したデバイスから本パソコンが起動します。

### **POINT**

- 光学ドライブから起動する場合、光学ドライブのデータの読み出しが停止していることを 確認してから【Enter】キーを押してください。 光学ドライブのデータの読み出し中に【Enter】キーを押すと、光学ドライブから正常に 起動できない場合があります。
- ▶ 起動メニューを終了して通常の方法で起動する場合は、【Esc】キーを押してください。

## 7.3 メニュー詳細

#### ここでは、BIOSセットアップのメニューについて説明しています。

BIOSセットアップのメニューは次のとおりです。

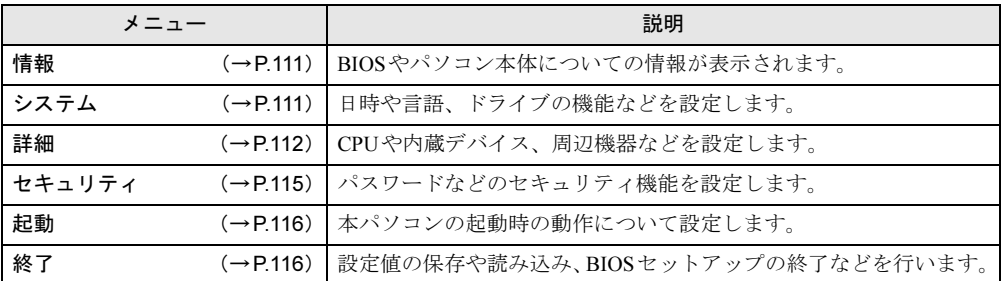

## 重要

▶ BIOSセットアップの仕様は、改善のために予告なく変更することがあります。 あらかじめご了承ください。

## $P$  POINT

- ▶ 一部の項目は、該当機能を搭載した機種でのみ表示されます。 また一部の項目は、他の項目の設定によって表示されなかったり設定変更不可(グレー表 示)になったりします。詳しくは各項目の備考欄をご覧ください。
- ▶ ユーザー用パスワードでBIOSセットアップを起動すると、設定変更のできる項目が制限さ れます。制限された項目はグレーに表示されます。
	- ・次の表は、ユーザー用パスワードでBIOSセットアップを起動した場合に変更できる項 目です。

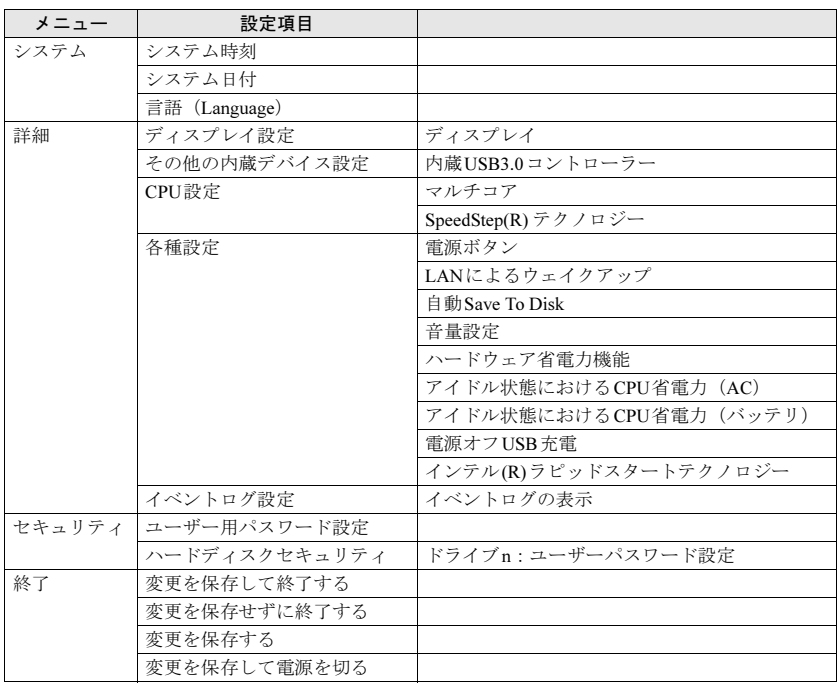

## <span id="page-110-0"></span>7.3.1 情報メニュー

BIOSやパソコン本体についての情報が表示されます。設定を変更することはできません。

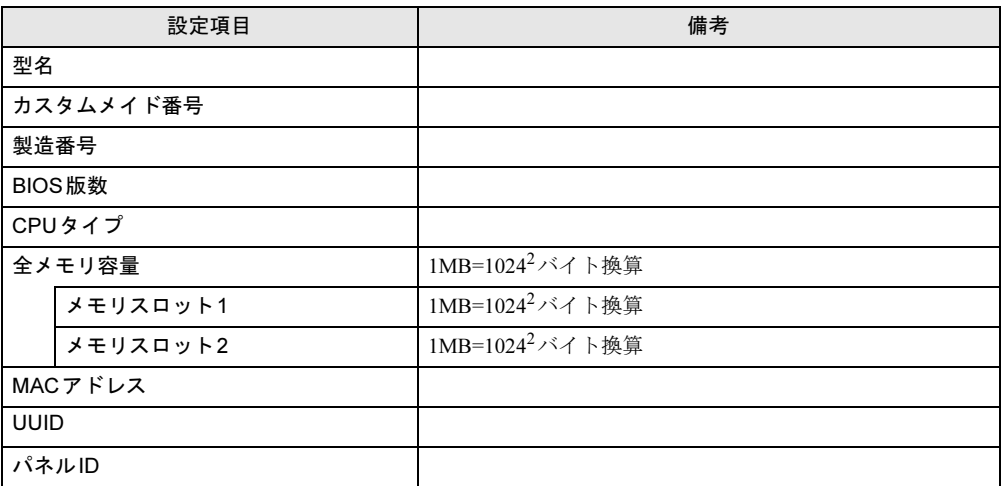

## <span id="page-110-1"></span>7.3.2 システムメニュー

#### □選択肢 ■初期値

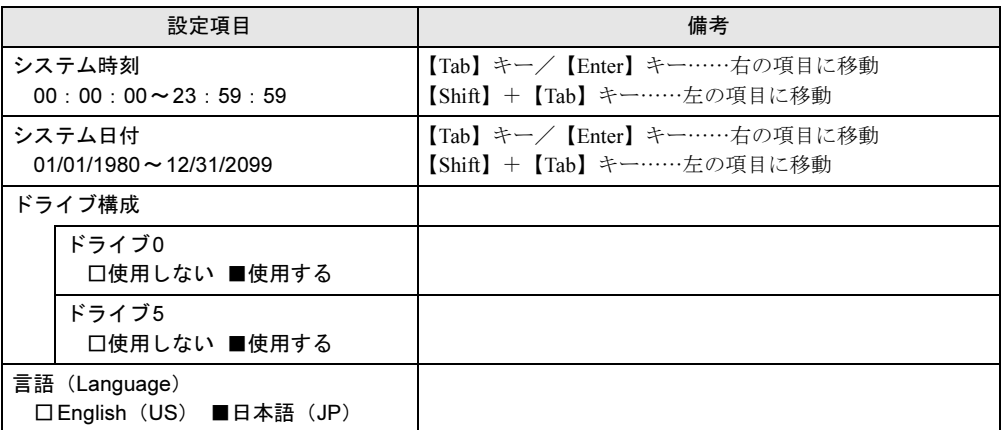

## <span id="page-111-0"></span>7.3.3 詳細メニュー

#### □選択肢 ■初期値

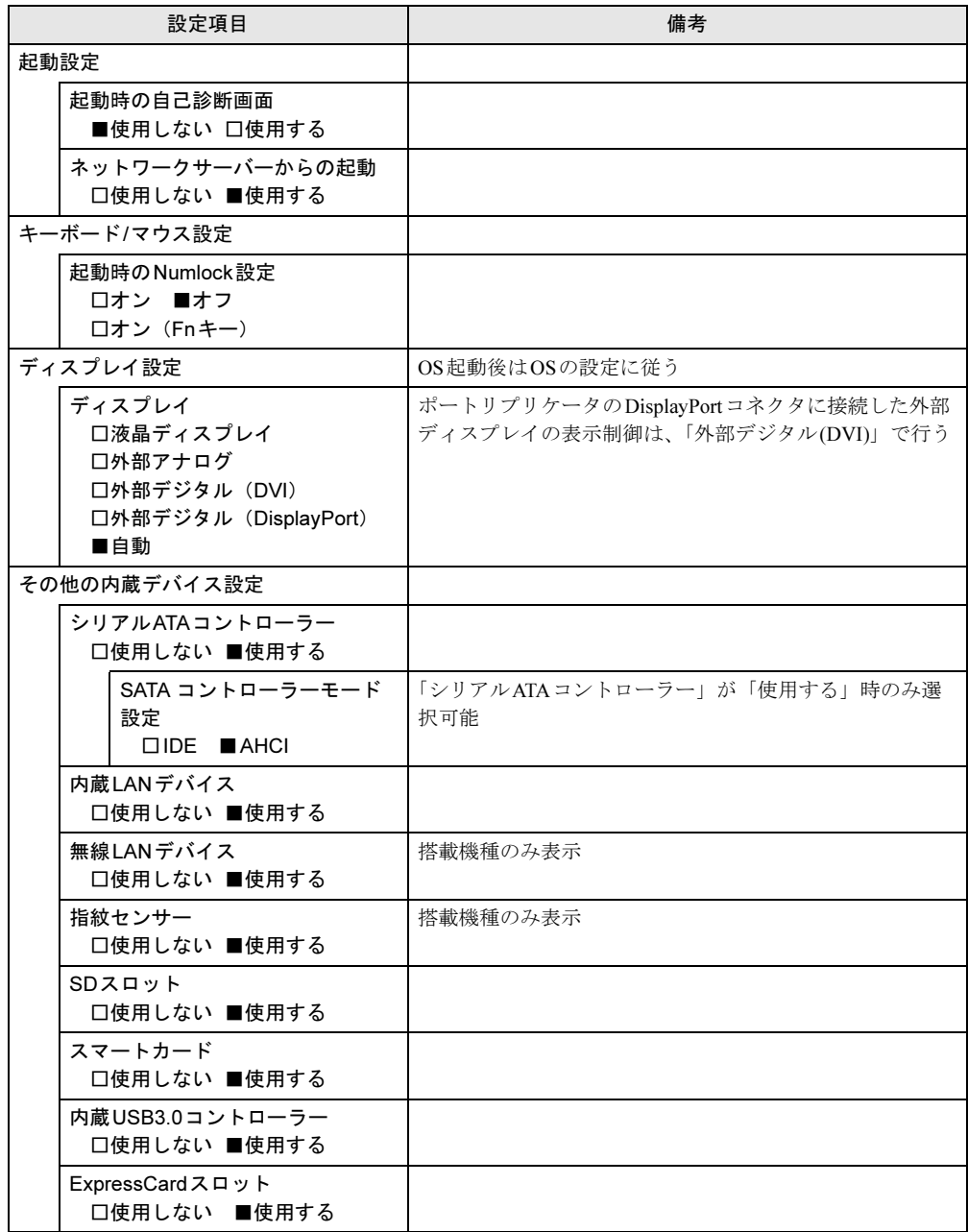

```
□選択肢 ■初期値
```
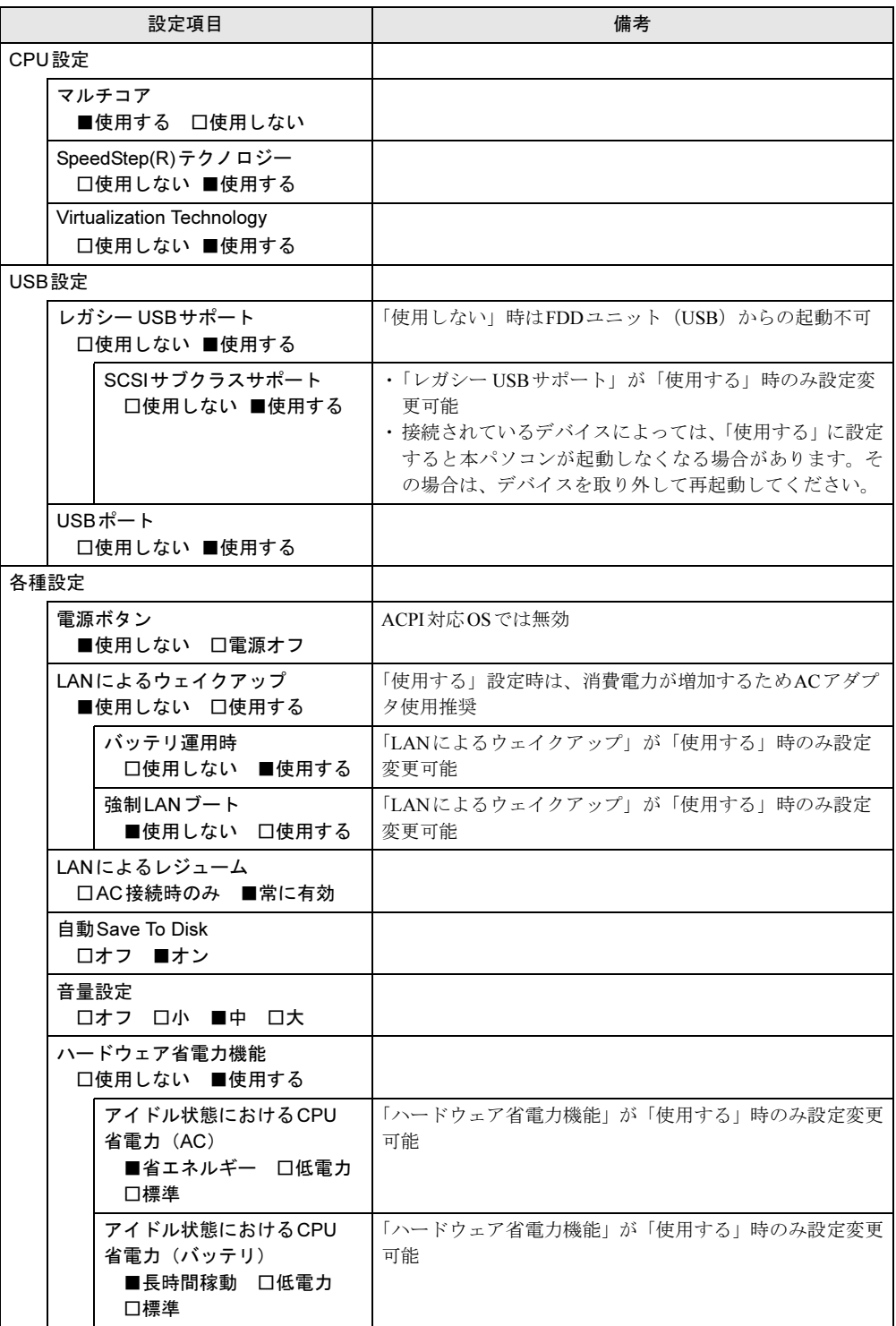

□選択肢 ■初期値

| 設定項目                                                            | 備考                                   |
|-----------------------------------------------------------------|--------------------------------------|
| 電源オフUSB充電<br>■使用しない 口AC<br>□AC/バッテリ □AC(モード2)<br>囗AC/バッテリ(モード2) |                                      |
| インテル(R)ラピッドスタート<br>テクノロジー<br>□使用しない ■使用する                       |                                      |
| イベントログ設定                                                        |                                      |
| イベントログ領域の状態                                                     |                                      |
| イベントログ内容の状態                                                     |                                      |
| イベントログの表示<br>$>$ Enter                                          |                                      |
| イベントログ<br>□保存しない ■保存する                                          |                                      |
| イベントログの消去<br>$>$ Enter                                          |                                      |
| イベントログのマーク<br>$>$ Enter                                         | 現在までのイベントログを既読に設定し、以降表示されな<br>いようにする |

## <span id="page-114-0"></span>7.3.4 セキュリティメニュー

#### □選択肢 ■初期値

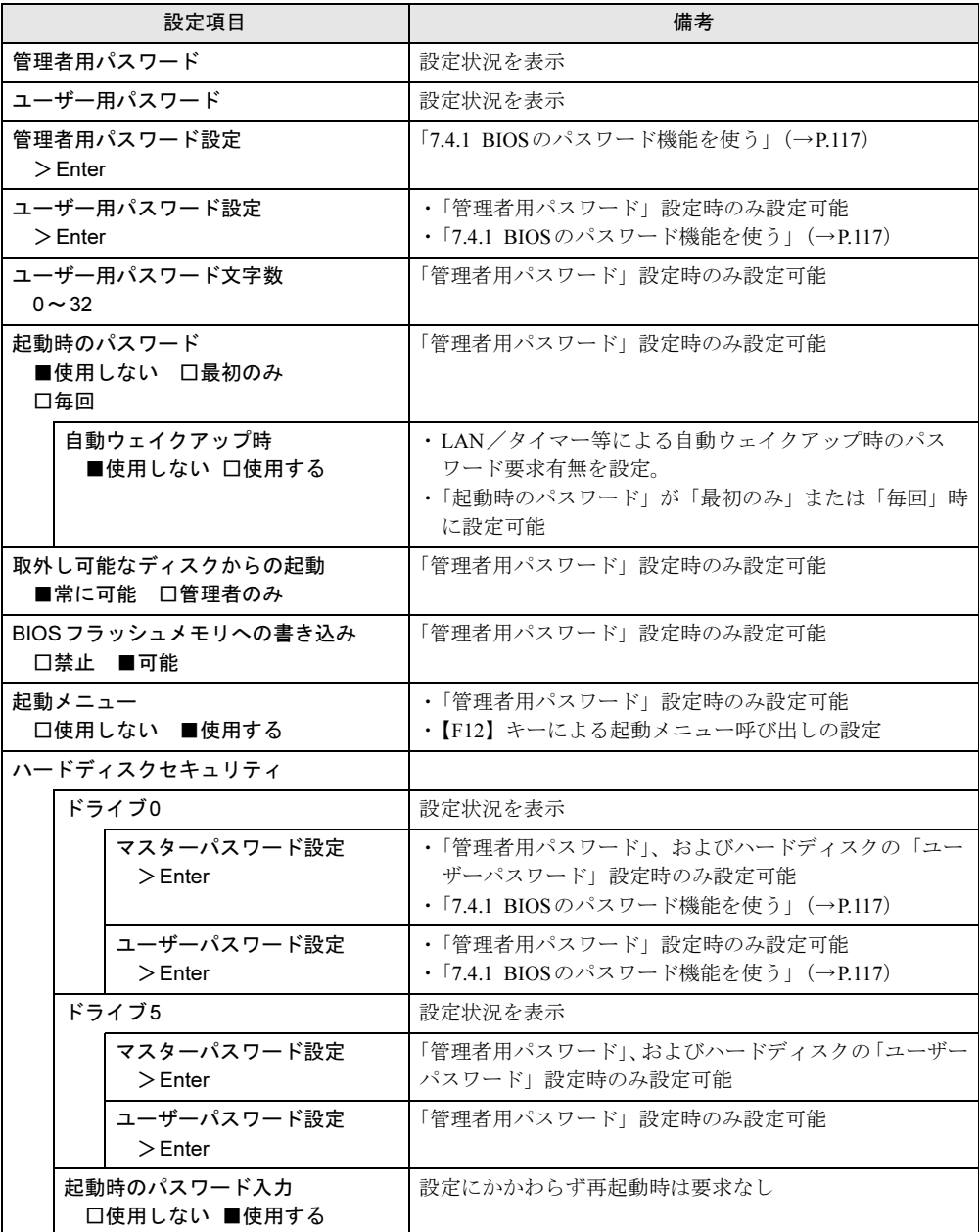

<sup>□</sup>選択肢 ■初期値

|       | 設定項目                 | 備考                   |
|-------|----------------------|----------------------|
| 所有者情報 |                      | 「管理者用パスワード」設定時のみ設定可能 |
|       | 所有者情報                |                      |
|       | 所有者情報設定<br>$>$ Enter |                      |
|       | 文字色<br>■グレー<br>他     | 全16色から選択可            |
|       | 背景色<br>他<br>∎黒       | 全16色から選択可            |

## <span id="page-115-0"></span>7.3.5 起動メニュー

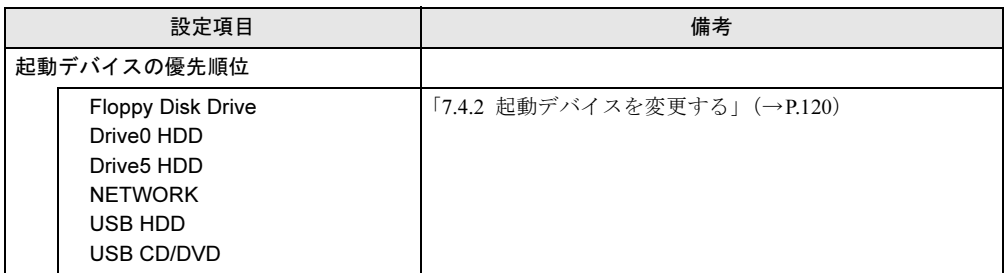

## <span id="page-115-1"></span>7.3.6 終了メニュー

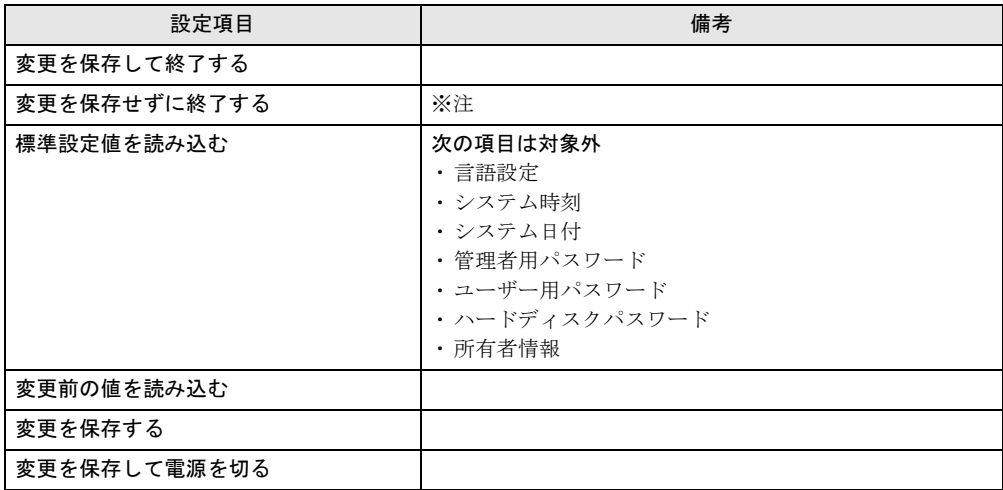

<span id="page-115-2"></span>注 : 確認画面で「はい」を選択すると、変更が保存されてしまいます。「いいえ」を選択してください。

## 7.4 設定事例集

ここでは、よく使われる設定について、その設定方法を記載しています。お使いの 状況にあわせてご覧ください。

- ・BIOSのパスワード機能を使う(→[P.117](#page-116-1))
- ・起動デバイスを変更する(→[P.120](#page-119-1))
- ・パスワードの代わりに指紋認証を使う(→[P.120](#page-119-2))
- ・Wakeup on LANを有効にする(→[P.121](#page-120-0))
- イベントログを確認する(→[P.121](#page-120-1))
- <span id="page-116-0"></span>・ご購入時の設定に戻す(→[P.122](#page-121-0))

## <span id="page-116-1"></span>7.4.1 BIOSのパスワード機能を使う

#### ■ パスワードの種類

本パソコンで設定できるパスワードは次のとおりです。

#### □管理者用パスワード

システム管理者用のパスワードです。パスワード機能を使う場合は、必ず設定してください。

#### □ユーザー用パスワード

一般利用者用のパスワードです。管理者用パスワードが設定されている場合のみ設定できま す。

ユーザー用パスワードでBIOSセットアップを起動した場合は、設定変更のできる項目が制限 されます。制限された設定項目はグレー表示になり、変更できません。

#### $P$  POINT

▶ 管理者用パスワードが削除された場合、ユーザー用パスワードも削除されます。

#### □ハードディスクパスワード

本パソコンの内蔵フラッシュメモリを、他のユーザーが使用したり、他のコンピューターで 使用したりできないようにするためのパスワードです。管理者用パスワードが設定されてい る場合のみ設定できます。

### ■ パスワードを設定/変更/削除する

## 重要

- ▶ ハードディスクパスワードを設定する場合は、電源オフ状態から作業を開始してください。 本パソコンを再起動してBIOSセットアップを起動した場合、ハードディスクパスワード を設定することはできません。
- ▶ 「管理者用パスワード」またはハードディスクパスワードを変更するには、BIOSセット アップを「管理者用パスワード」で起動する必要があります。
- ▶ 「ユーザー用パスワード」やハードディスクパスワードを設定するには、「管理者用パス ワード」が設定されている必要があります。
- 1 ハードディスクパスワードを設定する場合は、次の操作を行います。 1. 本パソコンの電源が入っている場合は、シャットダウンします。
	- 2. BIOSセットアップを起動します (→[P.107](#page-106-0))。
- 2 「セキュリティ」メニューで次の項目を選択し、【Enter】キーを押します。 ●管理者用パスワード/ユーザー用パスワードを設定する場合
	- ・「管理者用パスワード設定」
	- ・「ユーザー用パスワード設定」
	- ●ハードディスクパスワードを設定する場合
		- ・「ハードディスクセキュリティ」の「ドライブn」の「マスターパスワード設定」
		- ・「ハードディスクセキュリティ」の「ドライブn」の「ユーザーパスワード設定」

#### $P$  POINT

- ▶ ハードディスクの「マスターパスワード」を設定するためには、「管理者用パスワード」 とハードディスクの「ユーザーパスワード」が設定されている必要があります。
- 3 すでにパスワードが設定されている場合は、現在のパスワードを入力します。
- <span id="page-117-0"></span>*4* 新しいパスワード(1~32桁)を入力します。 パスワードを削除する場合は、何も入力せずに【Enter】キーを押します。 「新しいパスワードを確認して下さい。」にカーソルが移ります。

#### $P$  POINT

- ▶ パスワードには、アルファベットと数字を使用できます。大文字、小文字は区別されません。
- ▶ 入力した文字は表示されず、代わりに「\*」が表示されます。
- ▶ BIOSセットアップを「ユーザー用パスワード」で起動した場合、「ユーザー用パスワード」 を削除できるのは「ユーザー用パスワード文字数」の設定が0のときだけです。0以外のと きは、「パスワード文字数不足」のメッセージが表示されます。
- 5 [手順](#page-117-0)4で入力したパスワードをもう一度入力します。 「変更が保存されました。」と表示され、パスワードが変更されます。

#### $P$  POINT

- ▶ 再入力したパスワードが間違っていた場合は、警告メッセージが表示されます。 【Enter】キーを押してウィンドウを消去し[、手順](#page-117-0)4からやり直してください。
- 6 変更を保存して、BIOSセットアップを終了します。 「7.2.3 BIOS[セットアップを終了する」\(→](#page-107-0)P.108)

### <span id="page-118-0"></span>■ パスワードを使用する

設定したパスワードは、BIOSセットアップの設定により、次の場合に入力が必要になります。

#### $P$  POINT

- ▶ 誤ったパスワードを3回入力すると、エラーメッセージが表示されて警告音が鳴ります。 また、キーボードやマウスが一切反応しなくなります。この場合は、電源ボタンを4秒以 上押して本パソコンの電源を切ってください。その後、10秒以上待ってからもう一度電 源を入れて、正しいパスワードを入力してください。
- 管理者用パスワード/ユーザー用パスワード
	- ・BIOSセットアップを起動するとき
	- ・本パソコンを起動するとき

次の入力画面が表示されたら、管理者用パスワードまたはユーザー用パスワードを入力し てください。

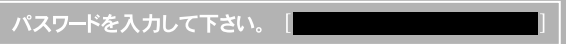

● ハードディスクパスワード

・本パソコンを起動するとき

次の入力画面が表示されたら、対応するドライブのハードディスクパスワードを入力して ください。

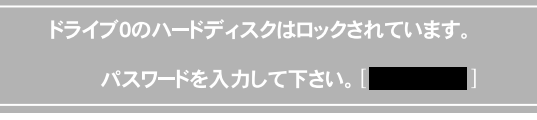

### $P$  POINT

▶ ハードディスク用マスターパスワードでは、本パソコンを起動することはできません。

## <span id="page-118-1"></span>■ パスワードを忘れてしまったら

## 重要

▶ ハードディスクパスワードは、盗難などによる不正使用を防止することを目的とした強固 なセキュリティです。ハードディスクパスワードを忘れてしまった場合、修理をしても内 蔵フラッシュメモリ内のデータやプログラムは復元できず、消失してしまいます。パス ワードの管理には充分ご注意ください。

#### □対処が可能な場合

- ユーザー用パスワードを忘れてしまった 管理者用パスワードを削除すると、ユーザー用パスワードも削除されます。
- ハードディスク用ユーザーパスワードを忘れてしまった ハードディスク用マスターパスワードが設定されている場合のみ、マスターパスワードを 削除するとユーザーパスワードも削除されます。 マスターパスワードを設定していなかった場合は、修理が必要です。修理は保証期間にか かわらず、有償になります。

#### □対処が不可能な場合

次の場合は、修理が必要です。「富士通ハードウェア修理相談センター」またはご購入元にご 連絡ください。修理は保証期間にかかわらず、有償になります。

- 管理者用パスワードを忘れてしまった
- <span id="page-119-0"></span>● ハードディスク用マスターパスワードを忘れてしまった

## <span id="page-119-1"></span>7.4.2 起動デバイスを変更する

本パソコンの起動時にOSを読み込むデバイスの順序は、「起動」メニューの「起動デバイス の優先順位」で設定します。

「起動デバイスの優先順位」に設定されている順にOSを検索します。

- 1 「起動」メニューを選択します。
- <span id="page-119-3"></span>2 カーソルキーで優先順位を変更したいデバイスを選択します。
- <span id="page-119-4"></span>3 次のキーを使用して、優先順位を変更します。

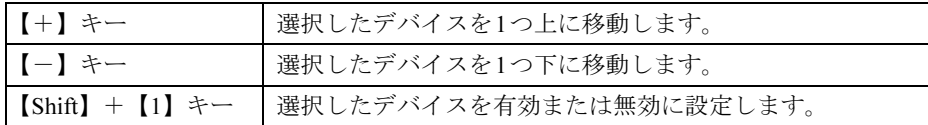

- 4 「起動デバイスの優先順位が希望する順番になるまで[、手順](#page-119-3)2~[3](#page-119-4)を繰り返しま す。
- 5 変更を保存して、BIOSセットアップを終了します。 「7.2.3 BIOS[セットアップを終了する」\(→](#page-107-0)P.108)

## <span id="page-119-2"></span>7.4.3 パスワードの代わりに指紋認証を使う

#### 対 象 | 指紋センサー搭載機種

パスワードを入力する代わりに、指紋センサーを使用して本パソコンの起動時の認証を行う ことができます。次の手順で設定を変更してください。

- 1 管理者用パスワードとユーザー用パスワードを設定します。 「BIOS[のパスワード機能を使う」\(→](#page-116-1)P.117)
- 2 「起動時のパスワード」を「毎回」に設定します。
- 3 SMARTACCESSで指紋の登録と設定を行います。 詳しくは、別売の「SMARTACCESS/Premium」のマニュアルをご覧ください。

#### $P$  POINT

▶ ハードディスクパスワードの代わりに指紋認証を使用することはできません。

## <span id="page-120-0"></span>7.4.4 Wakeup on LANを有効にする

WoL機能とは、他のコンピューターから有線LAN経由で本パソコンを起動・レジュームする 機能です。WoL機能には、電源オフ状態から起動する機能と、省電力状態からレジュームす る機能があります。ここでは、電源オフ状態から起動するための設定について説明します。 電源を切る方法については、「■ [電源の切り方」\(→](#page-51-0)P.52)をご覧ください。 省電力状態からレジュームする機能については、「■ WoL[機能によるレジュームの設定を変](#page-49-0) [更する」\(→](#page-49-0)P.50)をご覧ください。

- 1 「詳細」メニューを選択します。
- 2 「各種設定」を選択し、【Enter】キーを押します。
- 3 「LANによるウェイクアップ」を選択し、【Enter】キーを押します。
- 4 「使用する」を選択し、【Enter】キーを押します。
- 5 変更を保存して、BIOSセットアップを終了します。 「7.2.3 BIOS[セットアップを終了する」\(→](#page-107-0)P.108)

## <span id="page-120-1"></span>7.4.5 イベントログを確認する

- 1 「詳細」メニューを選択します。
- 2 「イベントログ設定」を選択し、【Enter】キーを押します。
- 3 「イベントログの表示」を選択し、【Enter】キーを押します。 記録されているイベントログが表示されます。

イベントログに記録されるメッセージについては、「9.2.5 [エラーメッセージ一覧」\(→](#page-146-0)P.147) の「■BIOSイベントログに記録されるエラーメッセージ」をご覧ください。

## <span id="page-121-0"></span>7.4.6 ご購入時の設定に戻す

- <span id="page-121-1"></span>1 「終了」メニューを選択します。
- 2 「標準設定値を読み込む」を選択し、【Enter】キーを押します。 確認メッセージが表示されます。
- 3 「はい」を選択して【Enter】キーを押します。 次の項目を除くすべての設定が、ご購入時の設定値に戻ります。
	- 「標準設定値を読み込む」で変更されない項目
		- ・日時の設定
		- ・言語設定
		- ・管理者用パスワード
		- ・ユーザー用パスワード
		- ・ハードディスクパスワード
		- ・所有者情報

### 4 変更を保存して、BIOSセットアップを終了します。

「7.2.3 BIOS[セットアップを終了する」\(→](#page-107-0)P.108)

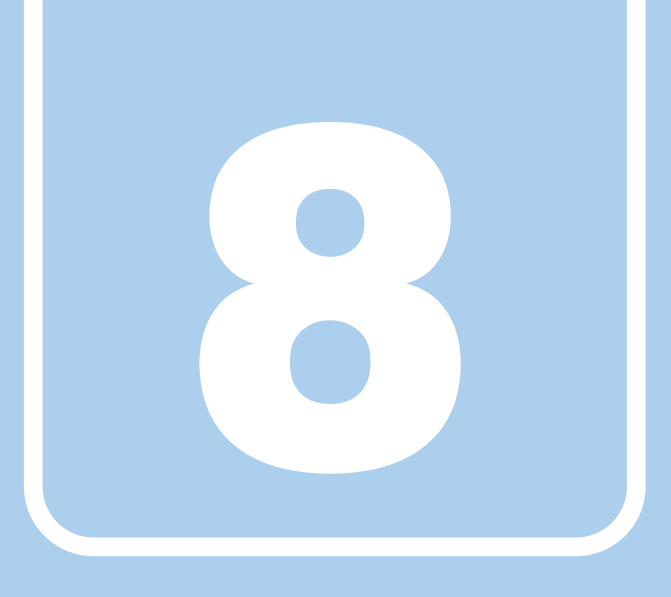

## 第8章

# お手入れ

快適にお使いいただくためのお手入れ方法を説明し ています。

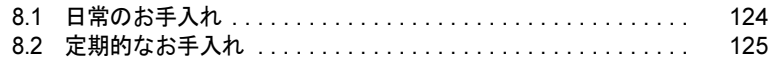

## <span id="page-123-0"></span>8.1 日常のお手入れ

パソコン本体や周辺機器を長時間ご使用になると、汚れが付いたり、ほこりがた まったりします。ここでは、日常のお手入れのしかたを説明しています。

## 8.1.1 パソコン本体、キーボード、マウス、ポートリプリケー タの表面の汚れ

乾いた柔らかい布で拭き取ってください。

汚れがひどい場合は、水または水で薄めた中性洗剤を含ませた布を、固く絞って拭き取って ください。中性洗剤を使用して拭いた場合は、水に浸した布を固く絞って中性洗剤を拭き 取ってください。

## 重要

- ▶ 拭き取るときは、内部に水が入らないよう充分に注意してください。
- ▶ シンナーやベンジンなど揮発性の強いものや、化学ぞうきんは使わないでください。損傷 する原因となります。

#### ■ キーの間のほこり

キーボードのキーの間のほこりは、柔らかいブラシなどを使って取り除いてください。

#### 重要

- ▶ ゴミは吹き飛ばして取らないでください。キーボード内部にゴミが入り、故障の原因とな ります。
- ▶ 掃除機などを使って、キーを強い力で引っ張らないでください。
- ▶ 毛先が抜けやすいブラシは使用しないでください。キーボード内部にブラシの毛などの<mark>異</mark> 物が入り、故障の原因となります。

## 8.1.2 液晶ディスプレイ

つめや指輪などで傷を付けないように注意しながら、乾いた柔らかい布かメガネ拭きを使っ て軽く拭き取ってください。水や中性洗剤を使用して拭かないでください。

#### 重要

- ▶ 液晶ディスプレイの表面を固いものでこすったり、強く押しつけたりしないでください。 液晶ディスプレイが破損するおそれがあります。
- ▶ 液晶ディスプレイの背面を手で支えてください。パソコン本体が倒れるおそれがあります。
- ▶ 化学ぞうきんや市販のクリーナーを使うと、成分によっては、画面表面のコーティングを 傷めるおそれがあります。次のものは使わないでください。
	- ・アルカリ性成分を含んだもの
	- ・界面活性剤を含んだもの
	- ・アルコール成分を含んだもの
	- ・シンナーやベンジンなどの揮発性の強いもの
	- ・研磨剤を含むもの

## <span id="page-124-0"></span>8.2 定期的なお手入れ

長期間パソコンを使用していると、通風路やパソコン内部にほこりがたまります。 ほこりがたまった状態で使用し続けると、故障の原因となりますので、定期的にお 手入れをしてください。

## 8.2.1 注意事項

- 感電やけがの原因となるので、お手入れの前に、必ず次の事項を行うようにしてください。 ・パソコン本体の電源を切り、ACアダプタを取り外してください。
	- ・周辺機器の電源を切り、パソコン本体から取り外してください。
	- ・バッテリを取り外してください。
- 清掃時には、ほこりなどを口や鼻から吸い込まないように、窓を開けたり、換気扇を回し たりするなどして、充分に換気してください。
- 洗剤を使用しないでください。故障の原因となります。
- 清掃時に破損した場合は、保証期間にかかわらず修理は有償となります。取り扱いについ ては、充分にご注意ください。

## 8.2.2 空冷用通風路

本パソコンは、性能を維持するために放熱用のファンを内蔵しています。放熱用ファンは、パ ソコン本体の外側と内側の間に空気の流れを作ってパソコン本体内部を冷却しているため、ご 利用の環境によってはパソコン本体内部に周囲のほこりを取り込んでしまうことがあります。 このほこりが徐々に蓄積していくと、パソコン本体内部に熱がこもり、故障の原因となります。

## 重要

▶ 感電のおそれがありますので、清掃前には必ずパソコン本体や周辺機器の電源を切り、 ACアダプタ、バッテリを取り外してください。

### ■ お手入れのしかた

- 1 パソコン本体の電源を切り、ACアダプタを取り外します。
- 2 液晶ディスプレイを閉じ、パソコン本体を裏返します。
- 3 「3.7.4 [バッテリを交換する」\(→](#page-59-0)P.60)をご覧になり、バッテリを取り外します。
- 4 ツメを矢印の方向に押しながら持ち上げ、ダストカバーを取り外します。

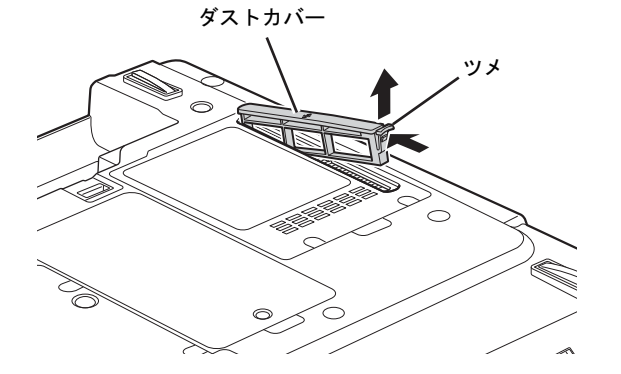

5 ダストカバーと空冷用通風路のほこりを取り除きます。

## 重要

- ▶ ほこりを取り除くときは、プラスチック製のようじや歯間ブラシなどをお使いください。 金属などの硬いものや、木製の折れやすいものなどを使うと故障の原因になります。
- ▶ 金属部分を傷付けないように注意してください。

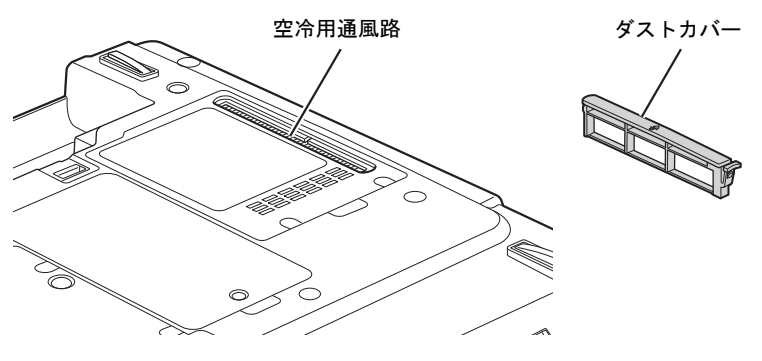

6 ダストカバーの矢印を本体外側に向けてツメのない側から差し込み、「カ チッ」と音がするまでしっかりはめ込みます。

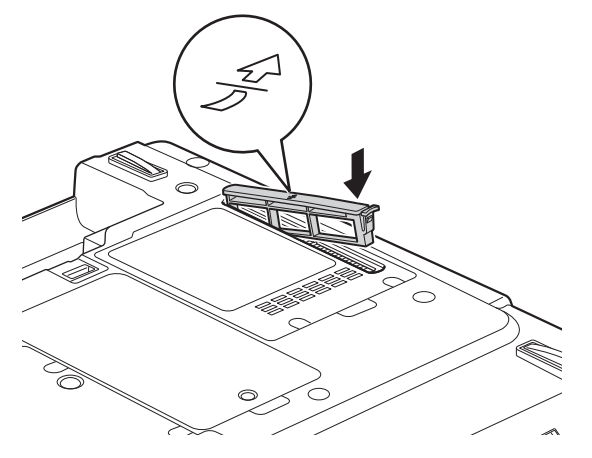

7 「3.7.4 [バッテリを交換する」\(→](#page-59-0)P.60)をご覧になり、バッテリを取り付けます。

## 重要

▶ ダストカバーを取り外したまま使用しないでください。取り外したまま使用すると、故障 の原因となります。

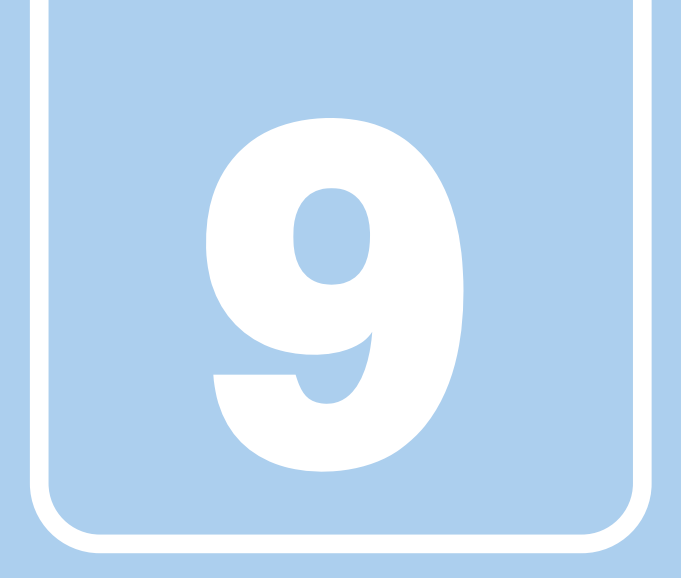

## 第9章

# トラブルシューティング

おかしいなと思ったときや、わからないことがあっ たときの対処方法について説明しています。

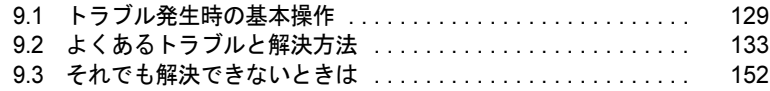

## <span id="page-128-0"></span>9.1 トラブル発生時の基本操作

トラブルを解決するにはいくつかのポイントがあります。トラブル発生時に対応し ていただきたい順番に記載しています。

## 9.1.1 状況を確認する

トラブルが発生したときは、直前に行った操作や現在のパソコンの状況を確認しましょう。

### ■ メッセージなどが表示されたら控えておく

画面上にメッセージなどが表示されたら、メモ帳などに控えておいてください。マニュアル で該当するトラブルを検索する場合や、お問い合わせのときに役立ちます。

## ■ パソコンや周辺機器の電源を確認する

電源が入らない、画面に何も表示されない、ネットワークに接続できない、などのトラブル が発生したら、まずパソコンや周辺機器の電源が入っているか確認してください。

- 雷源ケーブルや周辺機器との接続ケーブルは正しいコネクタに接続されていますか?また 緩んだりしていませんか?
- 電源コンセント自体に問題はありませんか? 他の電器製品を接続して動作するか確認してください。
- OAタップを使用している場合、OAタップ自体に問題はありませんか? 他の電器製品を接続して動作するか確認してください。
- 使用する装置の電源はすべて入っていますか? ネットワーク接続ができなくなった場合は、ネットワークを構成する機器(サーバー本体 やハブなど)の接続や電源も確認してください。
- キーボードの上にものを載せていませんか? キーが押され、パソコンが正常に動作しないことがあります。

このほか、「9.2.2 [起動・終了時のトラブル」\(→](#page-134-0)P.135)の「電源が入らない」、「画面に何も 表示されない」もあわせてご覧ください。

## 9.1.2 以前の状態に戻す

周辺機器の取り付けやソフトウェアのインストールの直後にトラブルが発生した場合は、 いったん以前の状態に戻してください。

● 周辺機器を取り付けた場合は、取り外します。

● ソフトウェアをインストールした場合は、アンインストールします。

その後、製品に添付されているマニュアル、「Readme.txt」などの補足説明書、インターネッ ト上の情報を確認し、取り付けやインストールに関して何か問題がなかったか確認してくだ さい。

発生したトラブルに該当する記述があれば、指示に従ってください。

## 9.1.3 セーフモード

本パソコンでは、セーフモードはご使用になれません。

## 9.1.4 トラブルシューティングで調べる

「9.2 [よくあるトラブルと解決方法」\(→](#page-132-0)P.133)は、よくあるトラブルの解決方法が記載され ています。発生したトラブルの解決方法がないかご覧ください。

## 9.1.5 Windowsのヘルプで調べる

Windowsの機能については、Windowsのヘルプをご覧ください。

## 9.1.6 インターネットで調べる

富士通製品情報ページ ([http://www.fmworld.net/biz/fmv/index\\_support.html](http://www.fmworld.net/biz/fmv/index_support.html)) では、本パソコン に関連したサポート情報や更新されたドライバーを提供しております。 注意事項や補足情報も公開していますので、解決方法がないかご覧ください。

## 9.1.7 診断プログラムを使用する

診断プログラムを使用して、ハードウェアに障害が発生していないか診断してください。 まずBIOSの起動メニューにある診断プログラムで簡単に診断し、異常が発見されなければ続 けて「富士通ハードウェア診断ツール」でデバイスを選んで詳しく診断します。 診断後にエラーコードが表示された場合は控えておき、「富士通ハードウェア修理相談セン ター」にご連絡ください。

診断時間は5~10分程度ですが、診断する内容やパソコンの環境によっては長時間かかる場 合があります。

## 重要

- ▶ BIOSの設定をご購入時の状態に戻してください。 診断プログラムを使用する前に、必ず、BIOSをご購入時の状態に戻してください。詳し くは、「7.4.6 [ご購入時の設定に戻す」\(→](#page-121-1)P.122)をご覧ください。
- ▶ 診断プログラムを使用する前に周辺機器を取り外してください。 USBメモリや外付けハードディスクなど、ハードディスクやリムーバブルディスクと認 識される周辺機器は、診断を行う前に取り外してください。
- 1 【F12】キーを押したまま、本パソコンの電源を入れます。
- 2 ビープ音が鳴ったら【F12】キーを離します。 起動メニューが表示されます。

#### $P$  POINT

- ▶ 起動時のパスワードを設定している場合は、パスワードを入力してください。指紋を登録 した場合は、認証を行ってください。
- ▶ Windowsが起動してしまった場合は、本パソコンの電源を切ってもう一度操作してくだ さい。
- 3 【Tab】キーを押します。 アプリケーションメニューが表示されます。
- 4 カーソルキーで「診断プログラム」を選択し、【Enter】キーを押します。 「診断プログラムを実行しますか?」と表示されます。
- 5 【Y】キーを押します。

ハードウェア診断が始まります。 ハードウェア診断が終了したら、診断結果が表示されます。診断結果が表示される前 に、自動的にパソコンが再起動する場合があります。

- 6 次の操作を行います。
	- ●トラブルが検出されなかった場合続けて「富士通ハードウェア診断ツール」が起動 します。【Enter】キーを押してください。 「富士通ハードウェア診断ツール」ウィンドウと「注意事項」ウィンドウが表示され ます[。手順](#page-131-0)7に進んでください。
	- ●トラブルが検出された場合 [手順](#page-131-0)7以降の「富士通ハードウェア診断ツール」での診断は不要です。画面に表示 された内容を控え、お問い合わせのときにお伝えください。その後、【Y】キーを押 してパソコンの電源をお切りください。
- <span id="page-131-0"></span>7 「注意事項」ウィンドウの内容を確認し、「OK」をクリックして閉じます。
- 8 診断したいアイコンにチェックが入っていることを確認し、「実行」をクリッ クします。 ハードウェア診断が始まります。
- 9 「診断結果」ウィンドウに表示された内容を確認します。 表示された内容に従って操作してください。エラーコードが表示された場合には控え ておき、お問い合わせのときにお伝えください。
- 10 「診断結果」ウィンドウで「閉じる」をクリックします。 「富士通ハードウェア診断ツール」ウィンドウに戻ります。
- 11 「終了」をクリックします。 「終了」ウィンドウが表示されます。
- 12 「はい」をクリックします。 「トラブル解決ナビ」ウィンドウが表示されます。
- 13 「トラブル解決ナビ」ウィンドウで「終了」をクリックし、終了を確認する画 面で「OK」をクリックします。 パソコンが再起動します。

## 9.1.8 サポートの窓口に相談する

本章をご覧になり、トラブル解決のための対処をした後も回復しない場合には、「9.3 [それで](#page-151-0) [も解決できないときは」\(→](#page-151-0)P.152)をご覧になりサポートの窓口に相談してください。

## <span id="page-132-0"></span>9.2 よくあるトラブルと解決方法

## 9.2.1 トラブル一覧

#### ■ 起動・終了時のトラブル

- 「電源が入らない」 (→P.135)
- ●「ビープ音が鳴[った」\(→](#page-134-2)P.135)
- 「メッセージが表示された」 (→P.136)
- 「画面に何も表示されない」 (→P.136)
- 「Windows[が動かなくなってしまい、電源が切れない」\(→](#page-136-0)P.137)

### ■ Windows・ソフトウェア関連のトラブル

- **●[「ソフトウェアが動かなくなってしまった」\(→](#page-137-0)P.138)**
- 「頻繁にフリーズ[するなど動作が不](#page-137-1)安定になる」 (→P.138)

### ■ ハードウェア関連のトラブル

#### $\Box$ BIOS

●「BIOSで設定したパスワードを忘[れてしまった」\(→](#page-138-0)P.139)

#### □セキュリティボタン

● 「パスワードを忘れてしまった」 (→P.139)

#### □LAN

- 「ネットワークに接続できない」 (→P.139)
- 「通信速度が遅い」 (→P.140)

#### □デバイス

● [「機器が使用できない」\(→](#page-139-0)P.140)

#### □ExpressCard

● 「ExpressCardが使えない」 (→P.141)

#### □スマートカード

● 「スマートカードが使えない」 (→P.141)

#### □バッテリ

- ●「状態表示LEDのバッテリ残量ランプが赤色に短い間隔で点滅[している」\(→](#page-140-2)P.141)
- 「バッテリが充電されない」 (→P.141)

### □ディスプレイ

- [「画面に何も表示されない」\(→](#page-141-0)P.142)
- 「表示が乱れる」 (→P.142)

### □ サウンド

- 「スピーカーから音が出ない、音が小[さい、または](#page-142-0)音が割れる」 (→P.143)
- [「マイクからうまく](#page-142-1)録音ができない」 (→P.143)

## □ポインティングデバイス

● [「マウスポインターが動かない、正しく動作しない」\(→](#page-143-1)P.144)

### □USB

- **●「USB[デバイスが使えない」\(→](#page-143-0)P.144)**
- 「USB[デバイスが使えず、「デバイスマネージ](#page-144-0)ャー」で確認すると「!」が表示される」(→ [P.145](#page-144-0))
- ●「電源オフUSB充[電機能が使えない」\(→](#page-144-1)P.145)

### □プリンター

● [「プリンターを使用できない」\(→](#page-145-0)P.146)

### □その他

●[「「ジー」「キーン」という](#page-145-1)音がする」 (→P.146)

## <span id="page-134-0"></span>9.2.2 起動・終了時のトラブル

<span id="page-134-1"></span>電源が入らない

- ACアダプタは接続されていますか? 次のような場合には、ACアダプタを接続してください。
	- ・ご購入後最初にお使いになる場合
	- ・バッテリ運用時にバッテリが充電されていない場合 「3.7.3 バッテリの残量[を確認する」\(→](#page-58-0)P.59)
	- ・長期間未使用状態の場合
	- ・ポートリプリケータを取り付けている場合は、パソコン本体ではなくポートリプリケー タのコネクタにACアダプタを接続してください。
- ACアダプタと内蔵バッテリパックをいったん取り外してください。 2~3分放置後、再び取り付けると問題が解決することがあります。
- 電源スイッチのあるOAタップをお使いの場合、OAタップの電源は入っていますか?

<span id="page-134-2"></span>ビープ音が鳴った

#### ● 電源を入れた後の自己診断(POST)時に、ビープ音が鳴る場合があります。 ビープ音によるエラー通知は、「ピーッ」「ピッ」「ピッピッ」「ピッピッピッ」のように、 1回または連続したビープ音の組み合わせにより行われます。 ビープ音が鳴る原因と対処方法は、次のとおりです。

・メモリのテストエラー メモリが正しく取り付けられていないか、本パソコンでサポートしていないメモリを取 り付けている可能性があります。 メモリが正しく取り付けられているか確認してください。

メモリテストエラーの場合、画面には何も表示されません。

上記のことを確認してもビープ音が鳴る場合は、「富士通ハードウェア修理相談センター」、 またはご購入元にご連絡ください。市販のメモリを増設している場合は、製造元・販売元 に確認してください。

## <span id="page-135-0"></span>メッセージが表示された  $\bullet$

● 電源を入れた後の自己診断(POST)時に、画面にメッセージが表示される場合がありま す。「■ [起動時に表示されるエラーメッセージ」\(→](#page-146-1)P.147)で該当するメッセージを確認 し、記載されている処置に従ってください。

一部のメッセージはBIOSイベントログに記録され、BIOSセットアップから確認できます。 「■ BIOSイベントログに記録[されるエラーメッセージ」\(→](#page-149-0)P.150)をご覧ください。

● 周辺機器の取り付けを確認してください。

拡張カードなどを取り付けているときは、それらが正しく取り付けられているか確認して ください。また、カードの割り込み要求など正しく設定されているかも確認してください。 このとき、拡張カードやユーティリティソフトのマニュアルがある場合は、それらもあわ せてご覧ください。

上記の処置をしてもまだエラーメッセージが発生する場合は、本パソコンが故障している可能 性があります。「富士通ハードウェア修理相談センター」、またはご購入元にご連絡ください。

## <span id="page-135-1"></span>画面に何も表示されない

- 電源ランプが点灯していますか?
	- ・点灯している場合 【Fn】+【F6】キーまたは【Fn】+【F7】キーを押して明るさを調節してください。 ・点滅または消灯している場合 電源ボタンを押して動作状態にしてください。それでも、画面が表示されない場合は[「電](#page-134-1) [源が入らない」\(→](#page-134-1)P.135)をご覧ください。
- セキュリティランプが点灯していますか?
- ・点灯している場合 パスワードが設定されています。パスワードを入力してください。 詳しくは、「3.11 セキュリテ[ィボタン」\(→](#page-71-0)P.72)をご覧ください。
- 外部ディスプレイを使用している場合、次の項目を確認してください。
	- ・パソコン本体の電源を入れる前に、外部ディスプレイの電源を入れていますか? 必ずパソコン本体の電源を入れる前にディスプレイの電源を入れてください。 パソコン本体の電源を入れた後にディスプレイの電源を入れると、画面が表示されない ことがあります。そのような場合は、いったん電源を切ってから入れ直してください。
	- ・外部ディスプレイ出力に設定されていませんか? 外部ディスプレイだけに表示する設定になっていると、液晶ディスプレイには表示され ません。

「3.4 マルチディスプレ[イ機能」\(→](#page-42-0)P.43)をご覧になり、設定を液晶ディスプレイ表示 に切り替えてください。

・解像度やリフレッシュレートは、外部ディスプレイにあった設定になっていますか? そのまま15秒程度待っても液晶ディスプレイが表示されない場合は、本パソコンを強制 終了してください。その後、外部ディスプレイのケーブルを外してから電源を入れる と、液晶ディスプレイに表示されます。 「3.4 マルチディスプレ[イ機能」\(→](#page-42-0)P.43)をご覧になり、お使いになる外部ディスプレ

イに合わせた設定値に変更してください。その後、外部ディスプレイの表示に切り替え てください。

・ポートリプリケータのコネクタをお使いの場合、パソコンにポートリプリケータが正し く取り付けられていることを確認してください。また、ポートリプリケータのDC-INコ ネクタにACアダプタが接続されていることを確認してください。ポートリプリケータ を取り付けている場合は、パソコン本体ではなくポートリプリケータのコネクタにディ スプレイケーブルを接続してください。

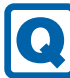

## <span id="page-136-0"></span>Windowsが動かなくなってしまい、電源が切れない

- 次の手順でWindowsを終了させてください。
	- 1.【Ctrl】+【Alt】+【Delete】キーを押し、画面右下の「シャットダウン」アイコンを クリックします。

この操作で強制終了できないときは、電源ボタンを4秒以上押して電源を切り、10秒以上 待ってから電源を入れてください。

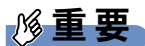

- ▶ 強制終了した場合、プログラムでの作業内容を保存することはできません。
- ▶ 強制終了した場合は、内蔵フラッシュメモリのチェックをお勧めします。

## 9.2.3 Windows・ソフトウェア関連のトラブル

ここでは、Windows、ソフトウェアに関連するトラブルを説明しています。トラブルにあわ せてご覧ください。

## <span id="page-137-0"></span>ソフトウェアが動かなくなってしまった

●「Windowsタスクマネージャー」から、動かなくなったソフトウェアを強制終了してくだ さい。

 $P$  POINT

- ▶ ソフトウェアを強制終了した場合、ソフトウェアでの作業内容を保存することはできませ  $\mathcal{L}_{\lambda}$
- ▶ ソフトウェアを強制終了した場合は、内蔵フラッシュメモリのチェックをお勧めします。

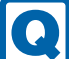

## <span id="page-137-1"></span>頻繁にフリーズするなど動作が不安定になる

#### ● 次の項目を確認してください。

・Cドライブの空き容量が充分か確認する Windowsのシステムファイルが格納されているCドライブの空き容量が少ないと、 Windowsの動作が不安定になることがあります。

Cドライブの空き容量が少ない場合は、空き容量を増やしてください。空き容量を増や すには次の方法があります。

- ・ごみ箱を空にする
- ・不要なファイルやソフトウェアを削除する
- ・ディスクのクリーンアップを行う
- ・内蔵フラッシュメモリのエラーチェックを行う

それでもトラブルが頻繁に発生する場合は、リカバリを実行してください。詳しくは『取 扱説明書』をご覧ください。

## 9.2.4 ハードウェア関連のトラブル

#### ■ BIOS

## <span id="page-138-0"></span>BIOSで設定したパスワードを忘れてしまった

● 管理者用パスワードを忘れると、項目の変更やパスワード解除ができなくなります。 ハードディスクパスワードを忘れると、内蔵フラッシュメモリが使えなくなったり、内蔵 フラッシュメモリのセキュリティ機能を解除できなくなったりします。 いずれの場合も修理が必要となります。 ユーザー用パスワードを忘れた場合は、修理の必要はありません。 詳しくは、「■ パスワードを忘[れてしまったら」\(→](#page-118-1)P.119)をご覧ください。

#### ■ セキュリティボタン

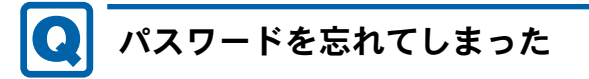

<span id="page-138-2"></span>● 管理者用パスワードを忘れると、管理者用パスワードによるセキュリティの解除ができな くなり、管理者用パスワードやユーザー用パスワードの変更、削除ができなくなります。 この場合は修理が必要となります。 ユーザー用パスワードを忘れた場合は、修理の必要はありません。

パスワードの設定方法については、「3.11 セキュリテ[ィボタン」\(→](#page-71-0)P.72)をご覧ください。

#### ■ LAN

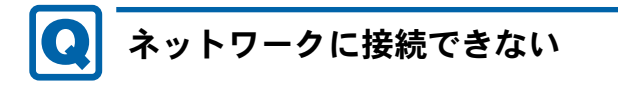

- <span id="page-138-1"></span>● ネットワークケーブルは正しく接続されていますか?
- ポートリプリケータのコネクタをお使いの場合、パソコンにポートリプリケータが正しく 取り付けられていることを確認してください。また、ポートリプリケータのDC-INコネク タにACアダプタが接続されていることを確認してください。ポートリプリケータを取り 付けている場合は、パソコン本体ではなくポートリプリケータのコネクタにLANケーブル を接続してください。
- ネットワークケーブルに関して、次の項目を確認してください。
	- ・ケーブルのコネクタやケーブルは損傷していませんか?
	- ・使用するネットワーク環境に合ったケーブルをお使いください。
- ワイヤレススイッチはONになっていますか?

#### ● 省電力モードになっていませんか? 省電力モードになると、消費電力を抑えるために、デバイスの動作を制限する場合があり ます。詳しくは、「3.6.5 省電力ユーティリテ[ィ」\(→](#page-53-0)P.54)をご覧ください。

ネットワークの設定については、ネットワーク管理者に確認してください。

## <span id="page-139-1"></span>通信速度が遅い

● ネットワーク機器の電源を入れてから本パソコンの電源を入れてください。また、本パソ コンをご使用中にLANケーブルを抜いたり、ネットワーク機器の電源をオフにしたりしな いでください。

ネットワーク機器との接続ができなくなったり、通信速度が極端に低下したりする場合が あります。

例:1Gbpsで通信していたのに10Mbpsの速度になる

ネットワーク機器との接続ができない場合は、ネットワーク機器の電源が入っているこ と、およびLANケーブルで本パソコンとネットワーク機器が接続されていることを確認 後、パソコン本体を再起動してください。

● 節電機能が働いていませんか? 節電機能に対応したLANデバイスを搭載している機種の場合、Windowsの省電力機能に よってディスプレイの電源が切れると、通信速度が下がります。 これにより問題がある場合は、「3.8.1 有線LAN[」\(→](#page-63-0)P.64)をご覧になり、この機能を無 効に設定してください。

## ■ デバイス

<span id="page-139-0"></span>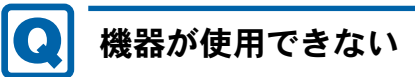

●「Portshutter」のポート設定は、有効になっていますか? 次の機器を搭載した機種では、情報漏えいや不正プログラムの導入を防ぐために、 「Portshutter」を使用して接続ポートを無効に設定している場合があります。

システム管理者に確認してください。

- ・USB
- ・CD/DVD
- ・フロッピーディスク
- ・ExpressCard
- ・SDメモリーカード
- 省電力モードになっていませんか?

省電力モードになると、消費電力を抑えるために、デバイスの動作を制限する場合があり ます。詳しくは、「3.6.5 省電力ユーティリテ[ィ」\(→](#page-53-0)P.54) をご覧ください。

## ■ ExpressCard

<span id="page-140-0"></span>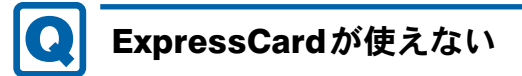

- ExpressCardスロットに正しくセットされていますか?
- ExpressCardのドライバーはインストールされていますか? Windowsにあらかじめ登録されていないExpressCardの場合は、ExpressCardに添付されて いるドライバー(各OSに対応したもの)をインストールする必要があります。 ExpressCardに添付されているマニュアルをご覧ください。
- ●「Portshutter」のポート設定は、有効になっていますか? (→[P.140](#page-139-0))

## ■ スマートカード

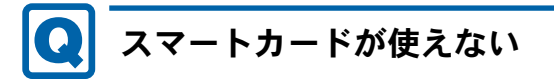

- <span id="page-140-1"></span>● スマートカードが正しくセットされていますか?
- ●「Portshutter」のポート設定は、有効になっていますか? (→[P.140](#page-139-0))

## ■ バッテリ

## <span id="page-140-2"></span>状態表示LEDのバッテリ残量ランプが赤色に短い間隔で点滅 している

● バッテリは正しく取り付けられていますか? バッテリが正しく充電できないことを示します。パソコン本体の電源を切ってからバッテ リの取り付けをやり直してください。それでも赤色に点滅している場合はバッテリが異常 です。新しいバッテリと交換してください。バッテリパックの交換については、「3.7 [バッ](#page-56-0) テ[リ」\(→](#page-56-0)P.57)をご覧ください。

## <span id="page-140-3"></span>バッテリが充電されない

- ACアダプタは接続されていますか? ACアダプタを接続している場合は、コンセントおよびパソコン本体に正しく接続されて いるか確認してください。
- バッテリが熱くなっていませんか? バッテリ充電ランプがオレンジ点滅します。 周囲の温度が高いときや使用中にバッテリの温度が上昇すると、バッテリの保護機能が働 いて、充電を中止することがあります。
- パソコン本体が冷えていませんか? バッテリ充電ランプがオレンジ点滅します。 バッテリの温度が5℃以下になっていると、バッテリの保護機能が働いて、充電を中止す ることがあります。
- バッテリの残量が90%以上(80%充電モードの場合は70%以上)ではありませんか? バッテリの残量が90%以上(80%充電モードの場合は70%以上)の場合は、バッテリを保 護するため、充電が始まりません。 バッテリの残量が少なくなると自動的に充電が始まります。

## ■ ディスプレイ

<span id="page-141-0"></span>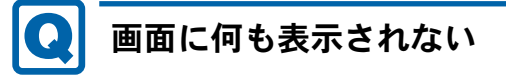

- ●「9.2.2 [起動・終了時のトラブル」\(→](#page-134-0)P.135)の「電源が入らない」、「画面に何も表示され ない」をご覧ください。
- 省電力状態になっていませんか? 本パソコンには省電力機能が設定されており、一定時間マウスやキーボードからの入力が ないと省電力状態に移行します。
	- 詳しくは「3.6 省電力[」\(→](#page-48-0)P.49)をご覧ください。
- ワンタッチ「プレゼン」ボタンを押しても、画面が切り替わらず、何も表示されなくなっ た場合は、もう一度ワンタッチ「プレゼン」ボタンを押してください。

<span id="page-141-1"></span>表示が乱れる

- 解像度、発色数、リフレッシュレートが正しく設定されていますか? 「3.3.4 解像度を変[更する」\(→](#page-40-0)P.41)をご覧になり、正しく設定してください。 外部ディスプレイの場合は、外部ディスプレイのマニュアルをご覧ください。
- ソフトウェアを使用中に、アイコンやウィンドウの一部が画面に残ってしまった場合は、 次の手順でウィンドウを再表示してください。
	- 1. ソフトウェアを最小化します。
	- 2. 最小化したソフトウェアを元のサイズに戻します。

## $\triangleright$  POINT

- ▶ 次のような場合に表示が乱れることがありますが、動作上は問題ありません。
	- ・Windows起動時および画面の切り替え時
	- ・DirectXを使用した一部のソフトウェア使用時
- ●近くにテレビなどの強い磁界が発生するものがありませんか? 強い磁界が発生するものは、ディスプレイやパソコン本体から離して置いてください。

■ サウンド

#### <span id="page-142-0"></span> $\bullet$ スピーカーから音が出ない、音が小さい、または音が割れる

#### ● 内蔵スピーカーに関して、次の項目を確認してください。

- ・スピーカーの出力はONになっていますか? スピーカーの出力を確認してください。
- ・ヘッドホン・ラインアウト兼用端子、またはヘッドホン端子にヘッドホン(または他の デバイス)が接続されていませんか?
- ミュートや音量などを確認してください。 詳しくは、「3.5 [サウンド」\(→](#page-45-0)P.46)をご覧ください。
- 省電力モードになっていませんか? 省電力モードになると、消費電力を抑えるために、ミュートに設定されている場合があり ます。詳しくは、「3.6.5 省電力ユーティリテ[ィ」\(→](#page-53-0)P.54)をご覧ください。
- 音が割れる場合は、音量を小さくしてください。
- オーディオ端子の機能が正しく設定されていますか? 「3.5 [サウンド」\(→](#page-45-0)P.46)をご覧になり、オーディオ端子の機能を正しく切り替えてくだ さい。

# <span id="page-142-1"></span>マイクからうまく録音ができない

- 音量は調節されていますか? 音量を設定するウィンドウで録音の項目を有効にし、音量を調節してください。詳しくは、 「3.5 [サウンド」\(→](#page-45-0)P.46)をご覧ください。
- オーディオ端子の機能が正しく設定されていますか? 「3.5.4 オーディオ端子[の機能を切り](#page-47-0)替える」(→P.48)をご覧になり、オーディオ端子の機 能を正しく切り替えてください。

## ■ ポインティングデバイス

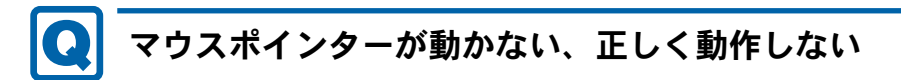

<span id="page-143-1"></span>● マウスは正しく接続されていますか?

● フラットポイントが無効に設定されていませんか? ご購入時はマウスを接続するとフラットポイントが無効になるように設定されています。 フラットポイントの有効と無効を切り替えるには、【Fn】+【F4】キーを押してください。 【Fn】+【F4】キーを押すたびに切り替わります。 また、マウスとフラットポイントを同時に使用したい場合は、「3.1.5 [マウスとフラットポ](#page-37-0) イントを同[時に使用する」\(→](#page-37-0)P.38)をご覧になり、設定を変更してください。

● オプティカルセンサー部分が汚れていませんか? (光学式マウスおよびレーザー式マウス の場合)

オプティカルセンサー部分をクリーニングしてください。

- 次のようなものの上で操作していませんか?(光学式マウスおよびレーザー式マウスの場合) ・鏡やガラスなど反射しやすいもの
	- ・光沢のあるもの
	- ・濃淡のはっきりしたしま模様や柄のもの(木目調など)
	- ・網点の印刷物など、同じパターンが連続しているもの

### ■ USB

#### <span id="page-143-0"></span>USBデバイスが使えない $\bullet$  )

- ケーブルは正しく接続されていますか?
- ポートリプリケータのコネクタをお使いの場合、パソコンにポートリプリケータが正しく 取り付けられていることを確認してください。また、ポートリプリケータのDC-INコネク タにACアダプタが接続されていることを確認してください。
- USBデバイスがUSBハブを経由して接続されていませんか? USBハブを経由すると問題が発生する場合があります。USBデバイスを本体のUSBコネク タに直接接続してみてください。
- USBデバイスに不具合はありませんか? USBデバイスに不具合がある場合、Windowsが正常に動作しなくなることがあります。 パソコンを再起動して、USBデバイスを接続し直してみてください。それでも正常に動作 しない場合は、USBデバイスのご購入元にご連絡ください。
- ●「Portshutter」のポート設定は、有効になっていますか? (→[P.140](#page-139-0))
- USB3.0コネクタにUSB3.0に対応していないUSBデバイスを接続していませんか? USB3.0コネクタにはUSB3.0に対応したUSBデバイスの接続を推奨します。 USB3.0に対応していないUSBデバイスを接続して不具合が発生した場合は、USB2.0コネ クタに接続してください。
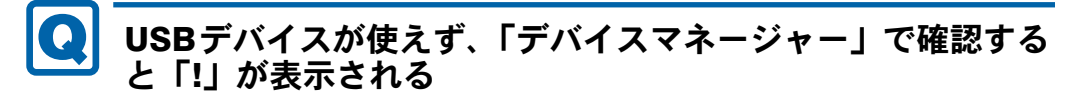

- デバイスドライバーに問題はありませんか?インストールされていますか? 必要なドライバーをインストールしてください。
- 外部から電源が供給されないUSBデバイスの場合、消費電力に問題はありませんか? 次の手順でUSBコネクタの電力使用状況を確認してください。
	- 1. コントロールパネルの「デバイスマネージャー」を開きます。 「ハードウェアとサウンド」→「デバイスマネージャー」
	- 2.「ユニバーサルシリアルバスコントローラー」をダブルクリックし、「USB Root Hub」 または「USBルートハブ」をダブルクリックします。 「USB Root Hubのプロパティ」ウィンドウまたは「USBルートハブのプロパティ」 ウィンドウが表示されます。
	- 3.「電力」タブをクリックし、USBバスの電力使用状況がデバイスマネージャーで使用 可能な電力の合計を超えていないか確認します。
- ●「Portshutter」のポート設定は、有効になっていますか? (→[P.140](#page-139-0))

# 電源オフUSB充電機能が使えない

●「電源オフUSB充電ユーティリティ」で「「電源オフUSB充電」を使用しない」を選択して いませんか?

「電源オフUSB充電ユーティリティ」で電源オフUSB充電機能の設定をします。設定方法 については、「3.13 雷源オフUSB充雷機能」(→P.78) をご覧ください。

● ACアダプタを接続していますか?

「電源オフUSB充電ユーティリティ」で「「電源オフUSB充電」を使用する(ACアダプ ター運用時のみ)」を選択していて、ACアダプタを接続していない場合は電源オフUSB充 電機能が使えません。

ACアダプタを接続するか、「電源オフUSB充電ユーティリティ」で「「電源オフUSB充電」 を使用する(ACアダプターもしくはバッテリー運用時)」を選択してください。

● バッテリ残量が12%以下になっていませんか?

バッテリ残量ランプでバッテリの残量を確認し、バッテリ残量が12%以下の場合は、AC アダプタを接続してください。

バッテリ残量の確認方法については、「3.7.3 バッテリの残量[を確認する」\(→](#page-58-0)P.59)をご覧 ください。

- 電源ボタンを4秒以上押して、コンピューターの電源を切りましたか? 電源ボタンを4秒以上押して電源を切った場合、電源オフUSB充電は動作しません。いっ たんコンピューターを起動してください。
- 周辺機器によっては、電源オフUSB充電を使用できない場合があります。USBデバイスの ご購入元にご連絡ください。

■ プリンター

### プリンターを使用できない  $\bullet$

●「Portshutter」のポート設定は、有効になっていますか? (→[P.140](#page-139-0)) プリンターの使用方法については、プリンターのマニュアルをご覧ください。

■ その他

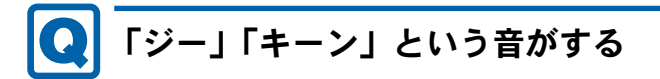

● 静かな場所では、「ジー」「キーン」というパソコン本体内部の電子回路の動作音が聞こえ る場合があります。

故障ではありませんので、そのままお使いください。 BIOSセットアップの「詳細」メニューの「各種設定」に「ハードウェア省電力機能」が 表示されている機種の場合、「ハードウェア省電力機能」を「使用する」に変更すると、 音の聞こえ方が変わる場合があります。

### 9.2.5 エラーメッセージ一覧

<span id="page-146-0"></span>ここでは、本パソコンが表示するメッセージと、その対処方法を説明しています。 エラーメッセージ一覧には、お使いのパソコンに搭載されているハードウェアによっては、 表示されないメッセージも含まれています。

本書に記載されていないエラーメッセージが表示された場合は、「富士通ハードウェア修理相 談センター」、またはご購入元にご連絡ください。

### ■ 起動時に表示されるエラーメッセージ

起動時の自己診断(POST)で異常が見つかった場合に表示されるメッセージは、次のとおり です。

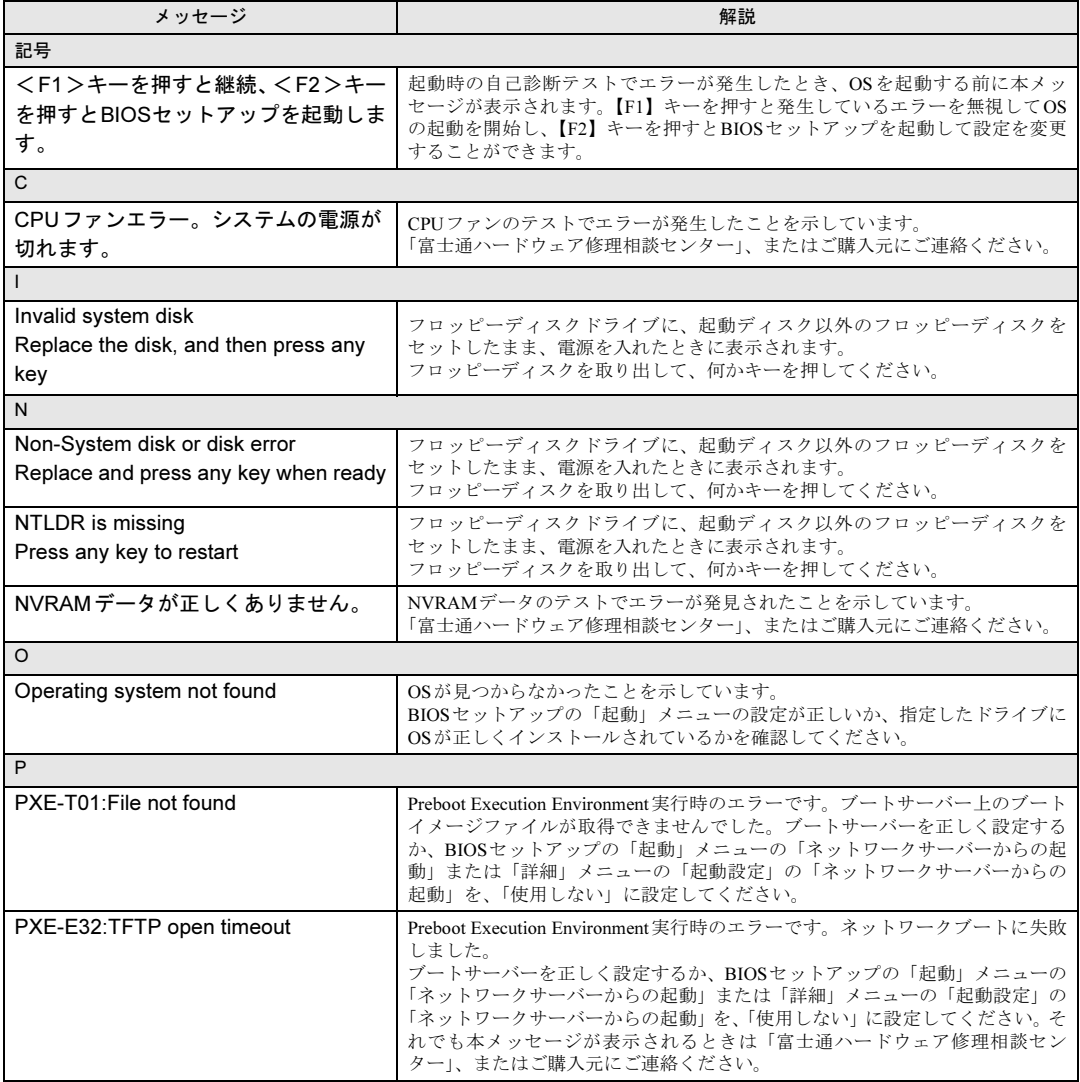

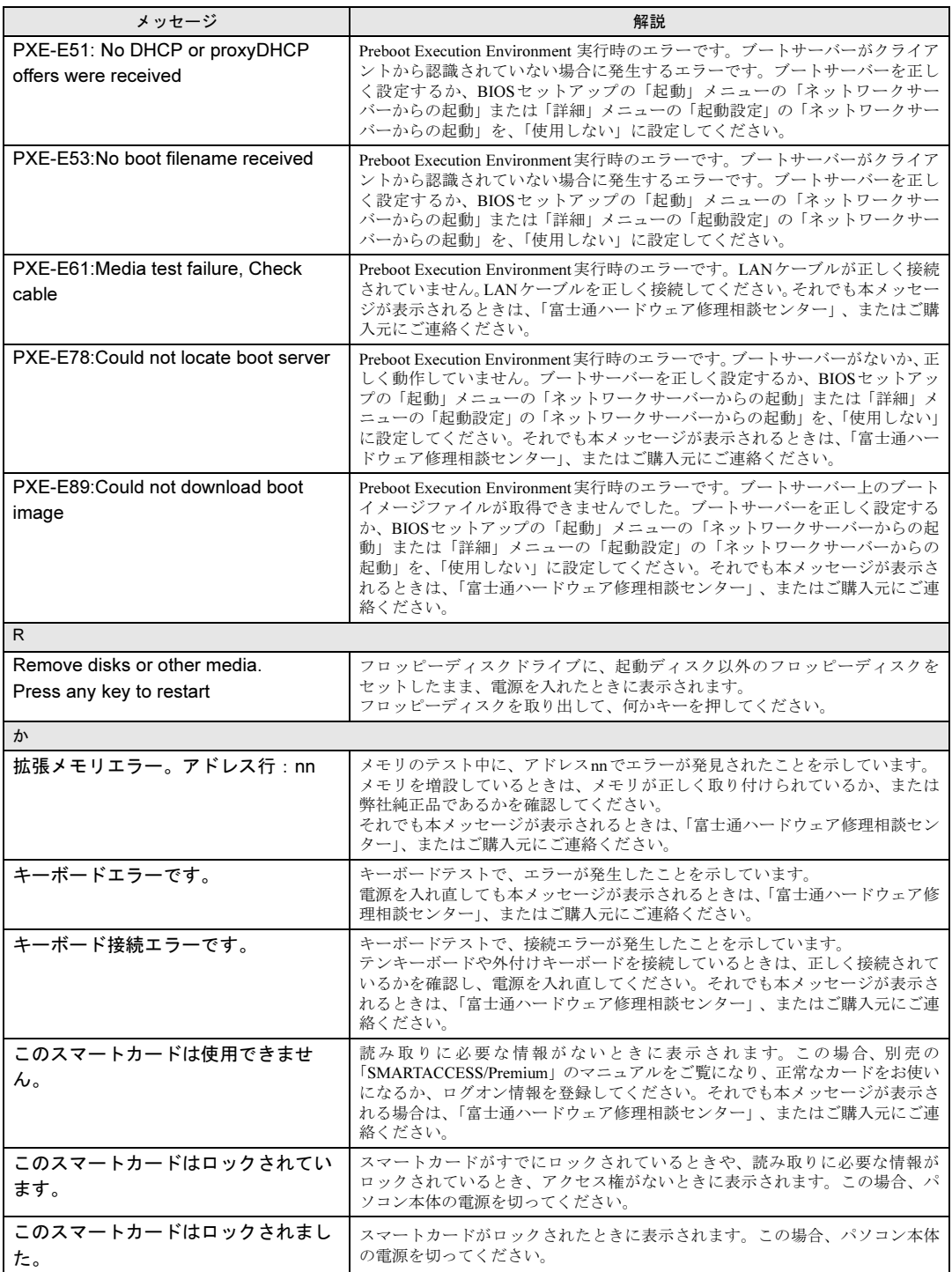

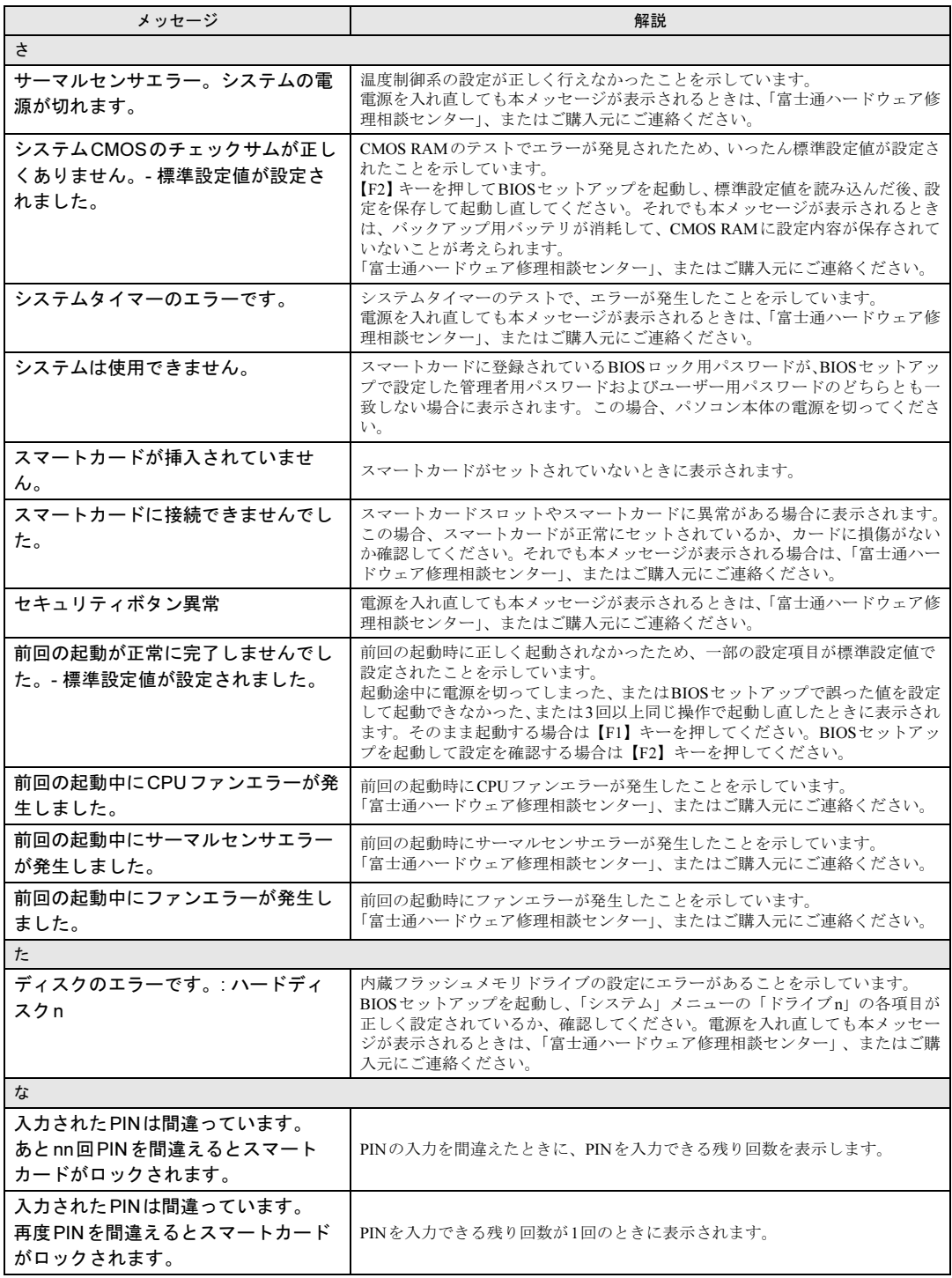

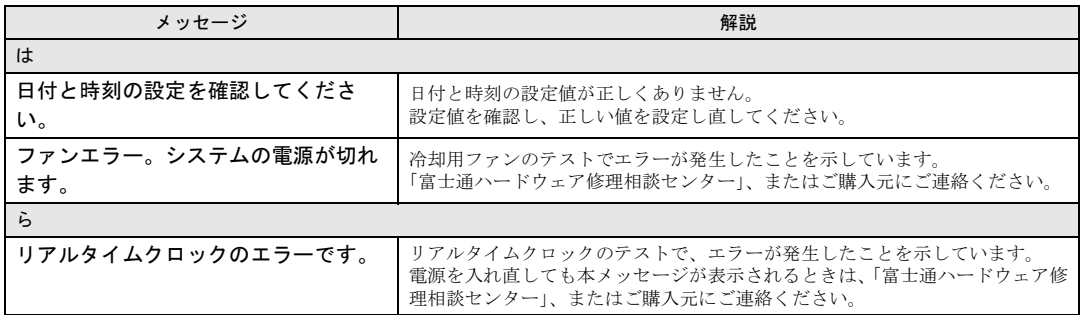

### <span id="page-149-0"></span>■ BIOSイベントログに記録されるエラーメッセージ

起動時の自己診断 (POST) で、一部のエラーはBIOSイベントログに記録されます。 BIOSイベントログは、BIOSセットアップの「詳細」メニューの「イベントログ設定」の 「イベントログの表示」から確認できます。

BIOSイベントログに記録されるエラーメッセージは、次のとおりです。

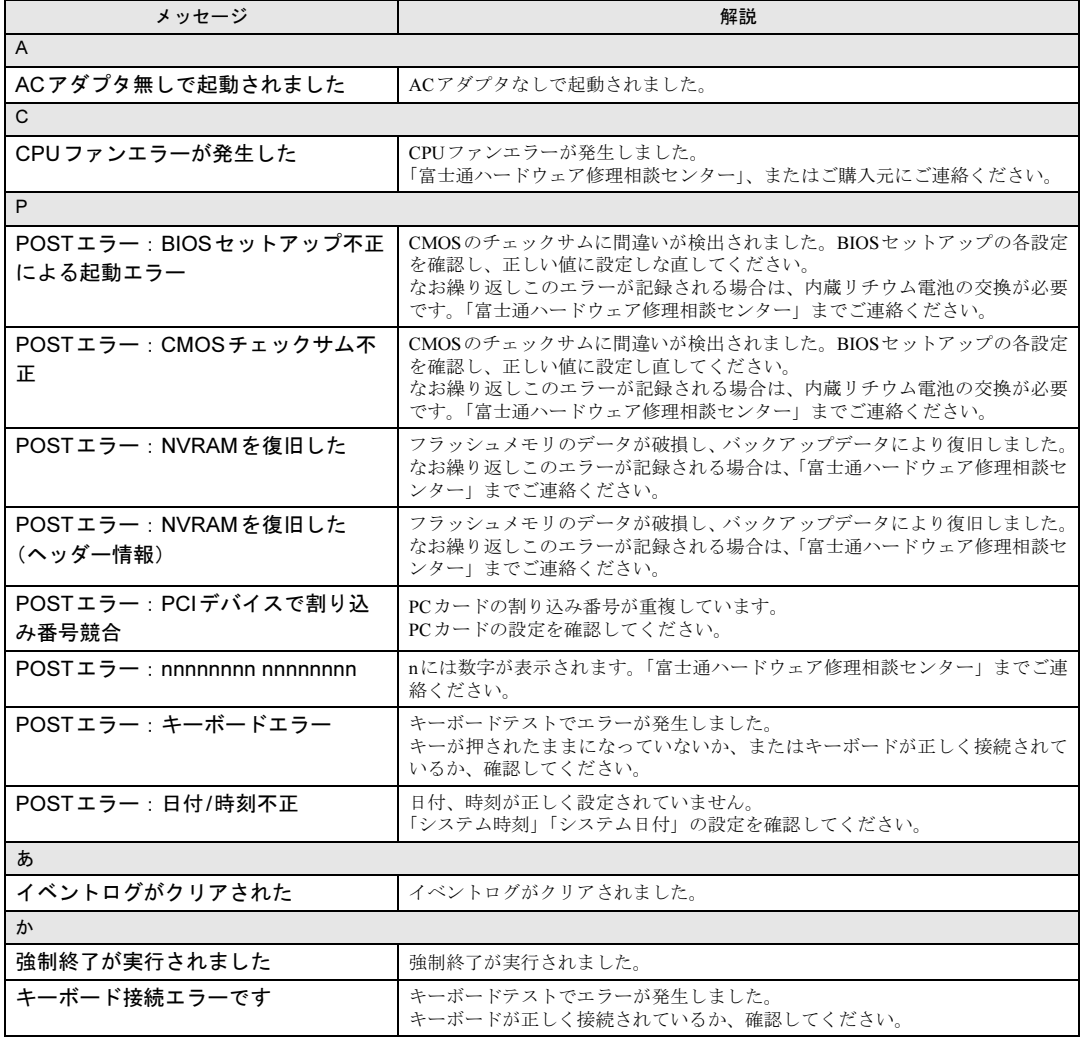

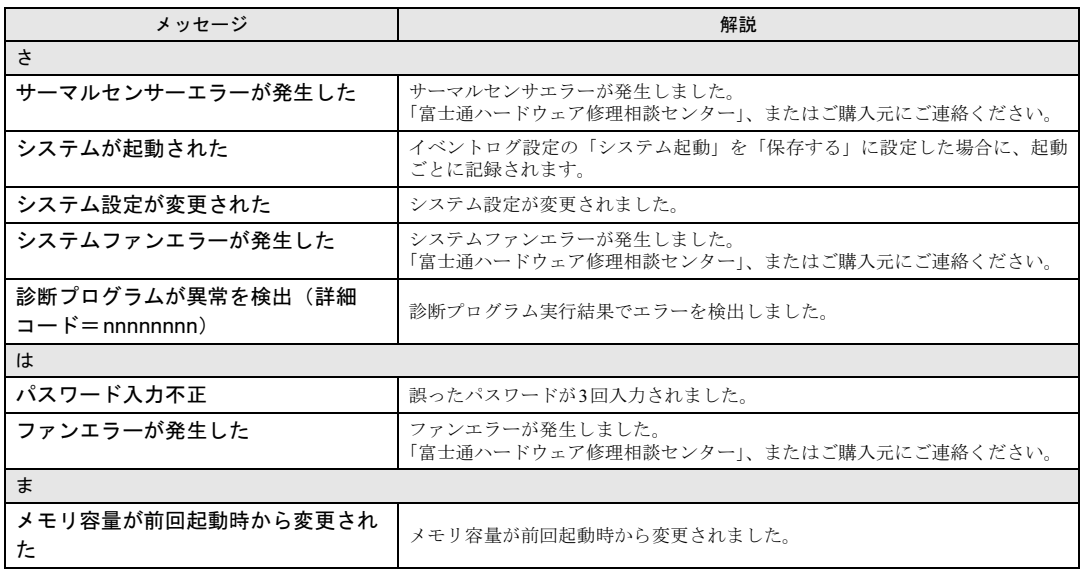

## 9.3 それでも解決できないときは

### <span id="page-151-0"></span>9.3.1 お問い合わせ先

### ■ 弊社へのお問い合わせ

故障かなと思われたときや、技術的なご質問・ご相談などについては、『取扱説明書』をご覧 になり、弊社までお問い合わせください。

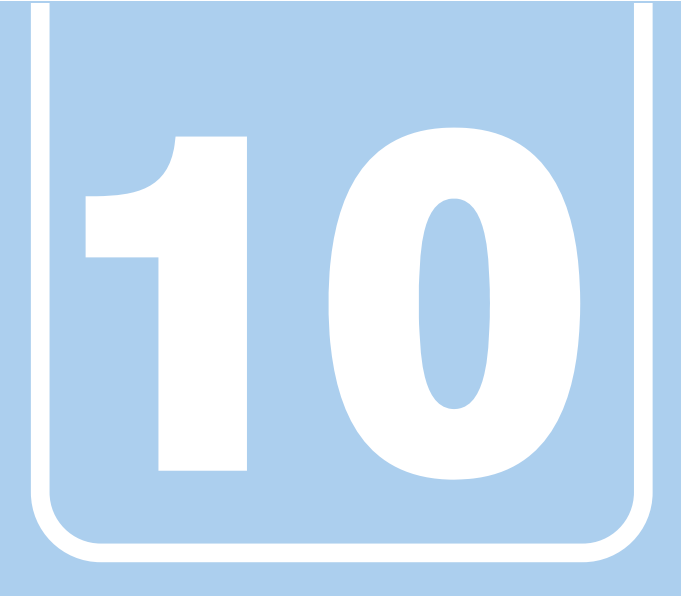

# 第10章

# 仕様

### 本製品の仕様を記載しています。

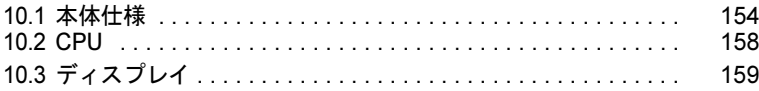

and the control of the control of the

# <span id="page-153-0"></span>10.1 本体仕様

### 10.1.1 MP702

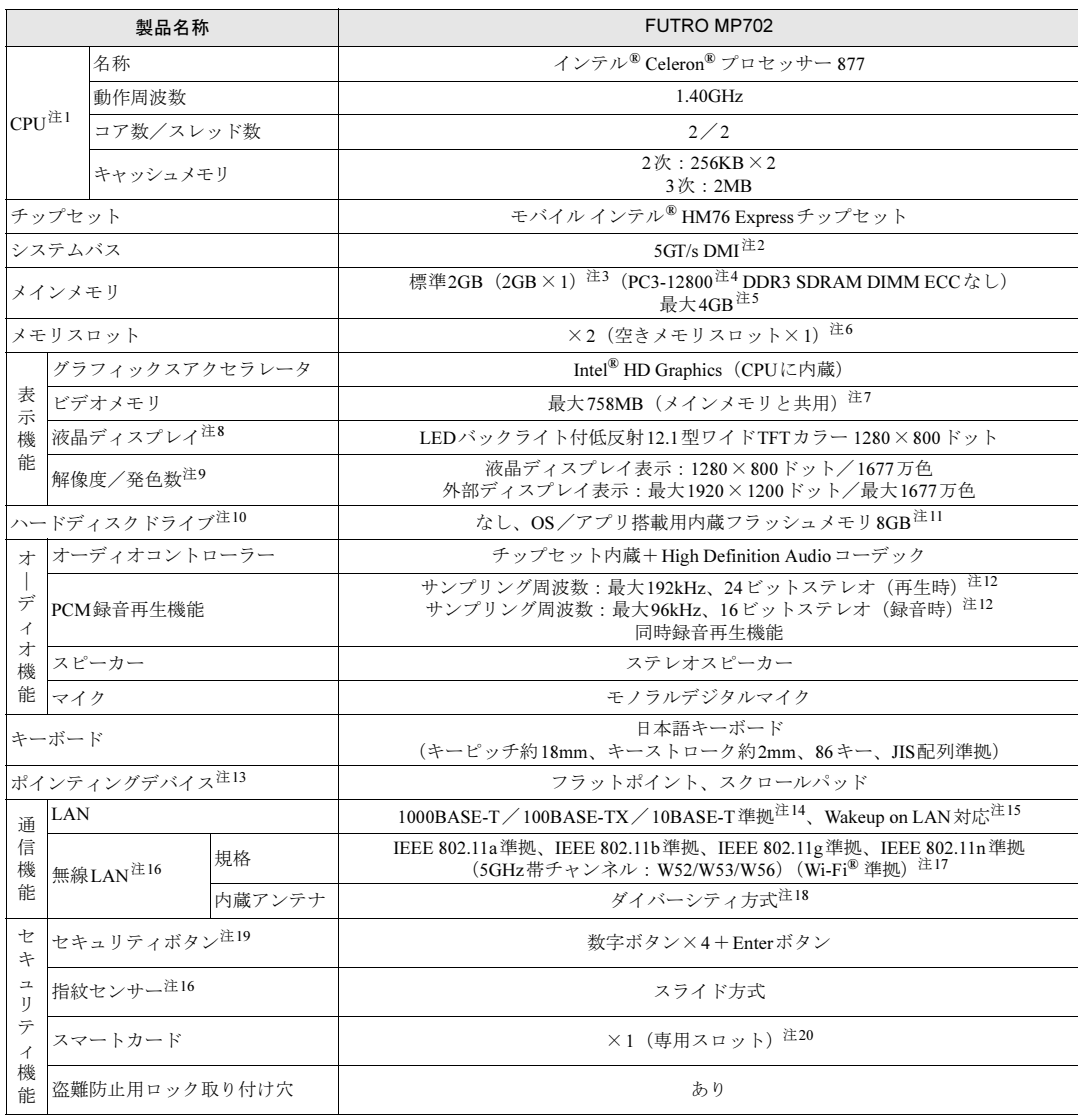

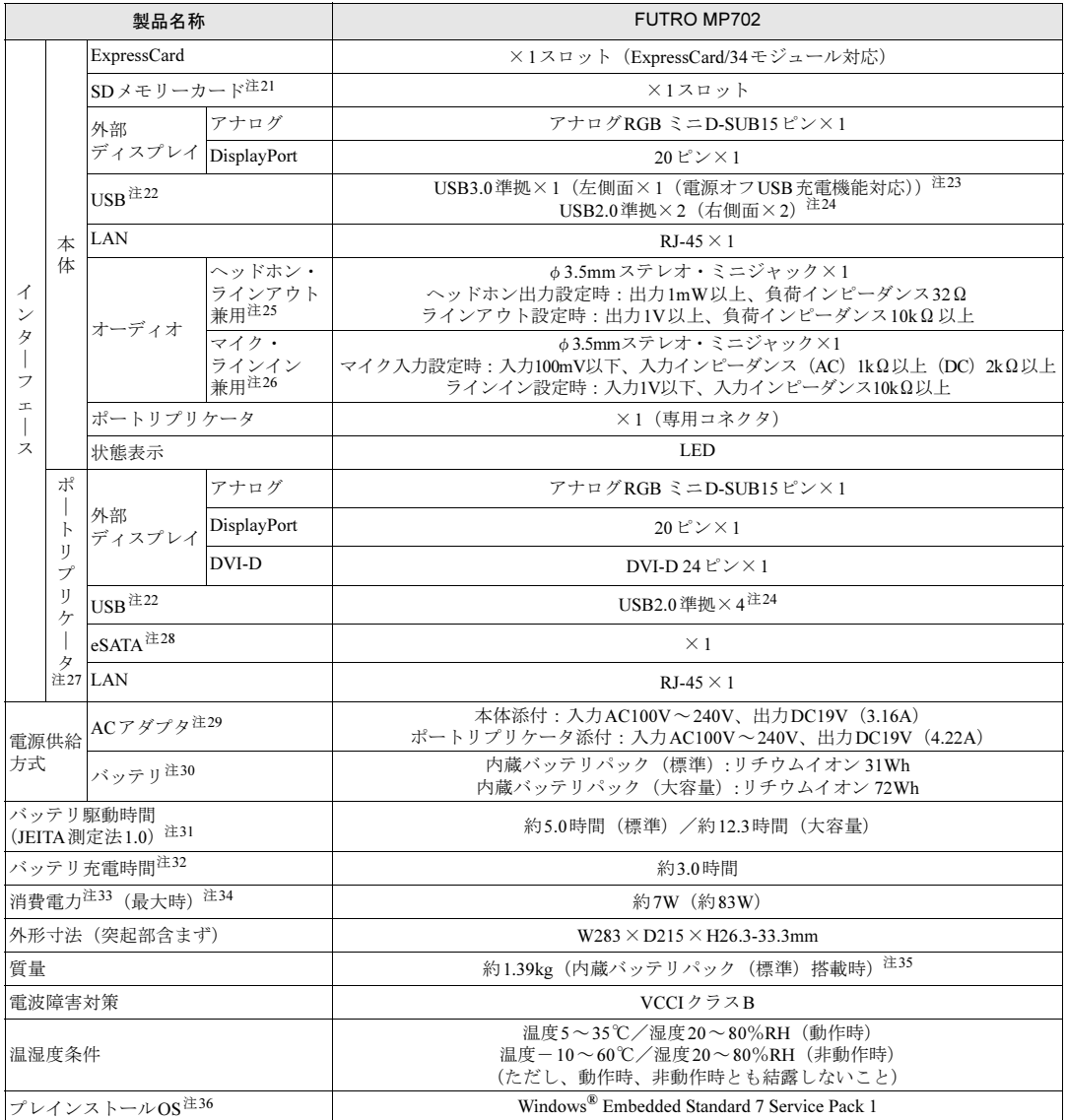

本パソコンの仕様は、改善のために予告なく変更することがあります。あらかじめご了承ください。

<span id="page-154-0"></span>注1 : ・ソフトウェアによっては、CPU名表記が異なる場合があります。

- <span id="page-154-1"></span>・本パソコンに搭載されているCPUで使用できる主な機能については、「[10.2 CPU](#page-157-0)」(→P.158)をご覧ください。 注2 : DMIはDirect Media Interfaceの略です。
- <span id="page-154-2"></span>注3 : カスタムメイドの選択によっては、4GB (2GB × 2) のメモリが搭載されています。
- <span id="page-154-6"></span>注4 : 搭載されるメモリはPC3-12800ですが、PC3-10600で動作します。
- <span id="page-154-3"></span>注5 : ・4GB以上搭載してもOSの画面上の表示にかかわらず、OSが使用可能な領域は約3GBになります。 ただし、装置構成によってご利用可能なメモリ容量は異なります。
	- ・合計で2GBを超えるメモリを搭載したときは、完全メモリダンプを使用できません。
- <span id="page-154-4"></span>注6 : カスタムメイドの選択によっては、空きメモリスロットがない場合もあります。
- <span id="page-154-5"></span>注7 : Intel® Dynamic Video Memory Technology (DVMT)により、本パソコンの動作状況によってビデオメモリ容量が最大容 量まで変化します。
	- ・メインメモリ2GBの場合:最大758MB
	- ・メインメモリ4GBの場合:最大1534MB
- <span id="page-155-1"></span>注8 : 以下は液晶ディスプレイの特性です。これらは故障ではありませんので、あらかじめご了承ください。
	- ・液晶ディスプレイは非常に精度の高い技術で作られておりますが、画面の一部に点灯しないドットや、常時点灯する ドットが存在する場合があります(有効ドット数の割合は99.99%以上です。有効ドット数の割合とは「対応するディ スプレイの表示しうる全ドット数のうち、表示可能なドット数の割合」を示しています)。
	- ・本パソコンで使用している液晶ディスプレイは、製造工程により、各製品で色合いが異なる場合があります。また、 温度変化などで多少の色むらが発生する場合があります。
	- ・長時間同じ表示を続けると残像となることがあります。残像は、しばらくすると消えます。この現象を防ぐためには、 省電力機能を使用してディスプレイの電源を切るか、スクリーンセーバーの使用をお勧めします。省電力機能などを 利用して、自動的にディスプレイの電源を切る設定は、「電源オプション」ウィンドウ左の「ディスプレイの電源を切 る時間の指定」から行えます。また、スクリーンセーバーの設定については、Windowsのヘルプをご覧ください。 ・表示する条件によってはムラおよび微少なはん点が目立つことがあります。
- <span id="page-155-2"></span>注9 : ・グラフィックスアクセラレータが出力する最大発色数は1677万色ですが、液晶ディスプレイではディザリング機能に よって、擬似的に表示されます。
	- ・外部ディスプレイに出力する場合は、お使いの外部ディスプレイがこの解像度をサポートしている必要があります。
- <span id="page-155-3"></span>注10 : 容量は、1GB=1000<sup>3</sup>バイト換算値です。
- <span id="page-155-0"></span>注11 : 利用者による書き込みはできません。
- <span id="page-155-4"></span>注12 : 使用できるサンプリングレートは、ソフトウェアによって異なります。
- <span id="page-155-5"></span>注13 : カスタムメイドの選択によっては、USBマウス(光学式)またはUSB小型マウス(レーザー式)が添付されています。
- <span id="page-155-6"></span>注14 : ・1000Mbpsは1000BASE-Tの理論上の最高速度であり、実際の通信速度はお使いの機器やネットワーク環境により変 化します。
	- ・1000Mbpsの通信を行うためには、1000BASE-Tに対応したハブが必要となります。また、LANケーブルには、 1000BASE-Tに対応したエンハンスドカテゴリー 5 (カテゴリー 5E) 以上のLANケーブルを使用してください。

<span id="page-155-7"></span>注15 : ・1000Mbpsのネットワーク速度しかサポートしていないハブでは、Wakeup on LAN機能は使用できません。 ・Wakeup on LAN機能を使用する場合は、次の両方でリンク速度とデュプレックス共に自動検出可能な設定(オートネ ゴシエーション)にしてください。

- ・本パソコンの有線LANインターフェース
- ・本パソコンの有線LANインターフェースと接続するハブのポート
- この両方が自動検出可能な設定になっていない場合、本パソコンが省電力状態や電源オフ状態のときにハブやポートを つなぎ変えたり、ポートの設定を変えたりするとWakeup on LAN機能が動作しない場合があります。
- ・Wakeup on LAN機能を有効に設定している場合、消費電力が増加するためバッテリの駆動時間が短くなります。 Wakeup on LAN機能を使用する場合は、ACアダプタを接続することをお勧めします。
- ・省電力状態からのWakeup on LAN機能を使用するには、「■ WoL機能によるレジュ[ームの設定を変更する」\(→](#page-49-0)P.50) をご覧ください。
- ・電源オフ状態からのWakeup on LAN機能を使用するには、「[7.4.4 Wakeup on LAN](#page-120-0)を有効にする」(→P.121)をご覧 ください。
- <span id="page-155-8"></span>注16 : カスタムメイドの選択によって搭載されています。
- <span id="page-155-9"></span>注17 : Wi-Fi® 準拠とは、無線LANの相互接続性を保証する団体「Wi-Fi Alliance®」の相互接続性テストに合格していることを示 しています。
- <span id="page-155-10"></span>注18 : IEEE 802.11n準拠を使用したときは、MIMO方式にもなります。
- <span id="page-155-11"></span>注19 : OSの動作中はソフトウェア起動用のワンタッチボタンとして使用できます。
- <span id="page-155-12"></span>注20 : BIOSパスワードをスマートカード認証に置き換えることはできません。
- <span id="page-155-14"></span>注21 :・すべてのSDメモリーカードの動作を保証するものではありません。
	- ・著作権保護機能には対応していません。
		- ・マルチメディアカード(MMC)、およびセキュアマルチメディアカードには対応していません。
		- ・2GBを超えるSDカードには対応していません。2GBを超え32GBまでの場合はSDHCカードを、32GBを超え64GB までの場合はSDXCカードをお使いください。
	- ・miniSDカードやmicroSDカード/microSDHCカードをお使いの場合は、アダプターが必要になります。
	- ・SDIOカードには対応していません。
- <span id="page-155-15"></span>注22 : すべてのUSB対応周辺機器の動作を保証するものではありません。
- <span id="page-155-24"></span>注23 : USB3.0準拠のポートについて、外部から電源が供給されないUSB対応周辺機器を接続するときの消費電流の最大容量は、 1ポートにつき900mAです。詳しくは、USB対応周辺機器のマニュアルをご覧ください。
- <span id="page-155-13"></span>注24 : USB2.0準拠のポートについて、外部から電源が供給されないUSB対応周辺機器を接続するときの消費電流の最大容量は、 1ポートにつき500mAです。詳しくは、USB対応周辺機器のマニュアルをご覧ください。
- <span id="page-155-16"></span>注25 : ご購入時はヘッドホン出力に設定されています。ラインアウトに設定するには「3.5.4 オーディオ端子[の機能を切り](#page-47-0)替え [る」\(→](#page-47-0)P.48)をご覧ください。
- <span id="page-155-17"></span>注26 : ご購入時はマイク入力に設定されています。ラインインに設定するには「3.5.4 オーディオ端子[の機能を切り](#page-47-0)替える」(→ [P.48](#page-47-0))をご覧ください。
- <span id="page-155-18"></span>注27 : カスタムメイドで選択した場合。
- <span id="page-155-19"></span>注28 :・すべてのeSATA対応周辺機器の動作を保証するものではありません。
	- ・接続したeSATA対応周辺機器からは起動できません。
	- ・eSATA対応周辺機器は、本パソコンの電源が入った状態で取り付け、取り外しを行うことはできません。
- <span id="page-155-20"></span>注29 : 矩形波が出力される機器(UPS(無停電電源装置)や車載用DC/AC電源など)に接続されると故障する場合があります。
- <span id="page-155-21"></span>注30 : カスタムメイドの選択により、内蔵バッテリパック(標準)か内蔵バッテリパック(大容量)のいずれかが搭載されてい ます。
- <span id="page-155-22"></span>注31 : 社団法人電子情報技術産業協会の「JEITAバッテリ動作時間測定法(Ver1.0)」(<http://it.jeita.or.jp/mobile/index.html>)。 なお、本体のみ、省電力制御あり、満充電の場合。ただし、実際の駆動時間は使用条件により異なります。
- <span id="page-155-23"></span>注32 : ・電源オフ時および省電力状態時。装置の動作状況により充電時間が長くなることがあります。 ・バッテリーユーティリティで「80%充電モード」に設定した場合の充電時間は異なります。

<span id="page-156-0"></span>注33 : ・当社測定基準によります(メモリ2GB、無線LANなし、LCD輝度最小)。 ・電源オフ時の消費電力は、約0.4W(満充電時)です。

電源オフ時の消費電力を0にするには、電源ケーブルをコンセントから抜いてください。

<span id="page-156-3"></span><span id="page-156-1"></span>注34 : ポートリプリケータを接続した状態での最大消費電力です。 注35 : カスタムメイドで選択した場合の質量の増加は、次のとおりです。

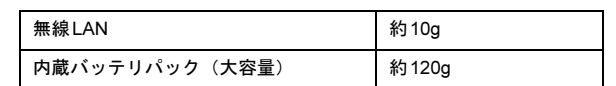

<span id="page-156-2"></span>注36 : 日本語版。

## <span id="page-157-0"></span>10.2 CPU

本パソコンに搭載されているCPUで使用できる主な機能は、次のとおりです。

### <span id="page-157-3"></span>■ インテル(R) バーチャライゼーション・テクノロジー

インテル® バーチャライゼーション・テクノロジーは、本機能をサポートするVMM(仮想マ シンモニター)をインストールすることによって、仮想マシンの性能と安全性を向上させる ための機能です。

この機能はご購入時には有効に設定されています。設定はBIOSセットアップで変更できます  $(\rightarrow P.112)$ 

### <span id="page-157-4"></span>■ 拡張版 Intel SpeedStep(R) テクノロジー (EIST)

拡張版Intel SpeedStep® テクノロジーは、実行中のソフトウェアのCPU負荷に合わせて、 WindowsがCPUの動作周波数および動作電圧を自動的に低下させる機能です。 この機能はご購入時には有効に設定されています。設定はBIOSセットアップで変更できます  $(\rightarrow P.112)$ 。

### <span id="page-157-2"></span> $P$  POINT

▶ この機能により本パソコンの性能が低下することがあります。お使いの環境で性能の<mark>低</mark>下 が気になる場合は、電源プランを「高パフォーマンス」に切り替えてください。電源プラ ンを切り替えるには、「■ [電源プランを切り](#page-52-0)替える」(→P.53)をご覧ください。

### <span id="page-157-1"></span>■ エグゼキュート・ディスエーブル・ビット機能

エグゼキュート・ディスエーブル・ビット機能は、Windowsのデータ実行防止 (DEP) 機能と 連動し、悪意のあるプログラムが不正なメモリ領域を使用することを防ぎます。 データ実行防止(DEP)機能がウイルスやその他の脅威を検出した場合、「[ソフトウェア名 称]は動作を停止しました」という画面が表示されます。「プログラムの終了」をクリックし、 表示される対処方法に従ってください。

# <span id="page-158-0"></span>10.3 ディスプレイ

## 10.3.1 シングル表示/拡張デスクトップ表示の解像度

<span id="page-158-1"></span>パソコン本体の液晶ディスプレイだけを使用している場合、シングル表示の場合、拡張デス クトップ表示の場合に、本パソコンが出力可能な解像度です。

外部ディスプレイの場合、お使いのディスプレイが対応している解像度のみ表示できます。 お使いのディスプレイのマニュアルをご覧になり、表示可能な解像度を確認してください。 発色数は、「16ビット」(約6万5千色)または「32ビット」(約1677万色)が選択できます。

### ■ 液晶ディスプレイ

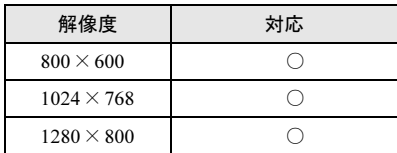

### ■ アナログディスプレイ/デジタルディスプレイ (DVI) /デジタルディスプ レイ(DisplayPort)

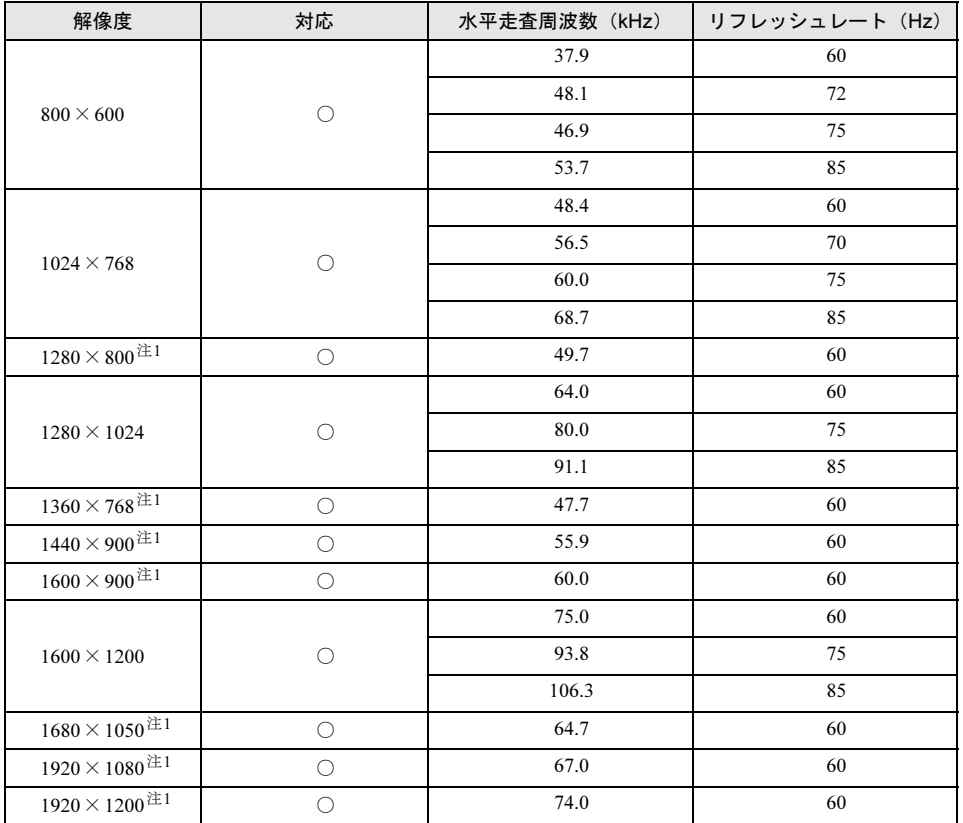

<span id="page-159-0"></span>注1 :お使いの外部ディスプレイのパネルの解像度と一致している場合のみ表示できます。

## 10.3.2 クローン表示の解像度

<span id="page-160-1"></span>クローン表示の場合に本パソコンが出力可能な解像度です。

お使いのディスプレイが対応している解像度のみ表示できます。お使いのディスプレイのマ ニュアルをご覧になり、表示可能な解像度を確認してください。

発色数は、「16ビット」(約6万5千色)または「32ビット」(約1677万色)が選択できます。

### ■ 液晶ディスプレイ+アナログディスプレイ/デジタルディスプレイ (DVI) /デジタルディスプレイ(DisplayPort)

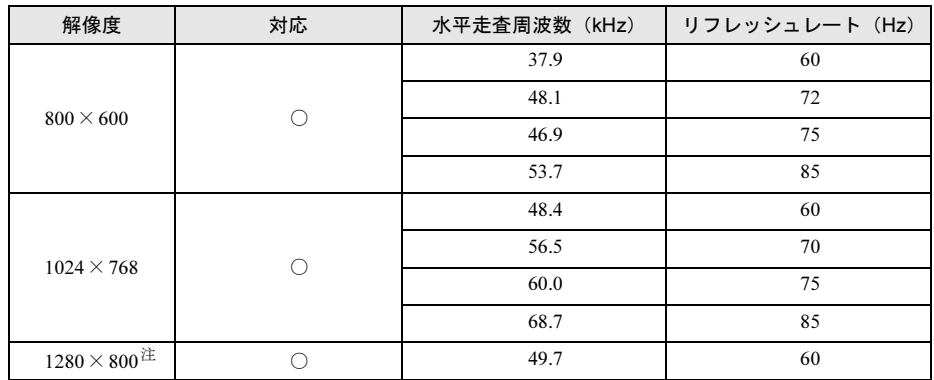

<span id="page-160-0"></span>注 :お使いの外部ディスプレイのパネルの解像度と一致している場合のみ表示できます。

## <span id="page-161-0"></span>廃棄・リサイクル

#### ■ 本製品の廃棄について

- 内蔵フラッシュメモリのデータを消去していますか? パソコン本体に搭載されている内蔵フラッシュメモリには、お客様の重要なデータ(作成 したファイルや送受信したメールなど)が記録されています。パソコンを廃棄するとき は、内蔵フラッシュメモリ内のデータを完全に消去することをお勧めします。 内蔵フラッシュメモリ内のデータ消去については、「5.3 [パソコン本体の廃棄・譲渡時の注](#page-95-0) [意」\(→](#page-95-0)P.96)をご覧ください。
- 本製品(付属品を含む)を廃棄する場合は、「廃棄物の処理及び清掃に関する法律」の規 制を受けます。
	- ・法人、企業のお客様へ 本製品の廃棄については、弊社ホームページ「IT製品の処分・リサイクル」([http://](http://jp.fujitsu.com/about/csr/eco/products/recycle/recycleindex.html) [jp.fujitsu.com/about/csr/eco/products/recycle/recycleindex.html](http://jp.fujitsu.com/about/csr/eco/products/recycle/recycleindex.html))をご覧ください。 ・個人のお客様へ
	- 本製品を廃棄する場合は、弊社ホームページ「富士通パソコンリサイクル」([http://](http://azby.fmworld.net/recycle/) [azby.fmworld.net/recycle/](http://azby.fmworld.net/recycle/))をご覧ください。

### ■ 使用済みバッテリについて

- 使用済みバッテリは、次のように取り扱いください。
	- ・リチウムイオン電池のバッテリパック、バッテリユニットは、貴重な資源です。リサイ クルにご協力ください。
	- ・使用済みバッテリは、ショート防止のためビニールテープなどで絶縁処理をしてください。

・バッテリを火中に投じると破裂のおそれがありますので、絶対にしないでください。 バッテリの仕様については、「仕様一覧」- 「本体仕様」またはバッテリのマニュアルを ご覧ください。

- 使用済みバッテリを廃棄する場合は、次のように行ってください。
	- ・法人・企業のお客様へ 弊社ホームページ「IT製品の処分・リサイクル」([http://jp.fujitsu.com/about/csr/eco/](http://jp.fujitsu.com/about/csr/eco/products/recycle/recycleindex.html) [products/recycle/recycleindex.html](http://jp.fujitsu.com/about/csr/eco/products/recycle/recycleindex.html))をご覧ください。
	- ・個人のお客様へ 使用済みバッテリは廃棄せずに、充電式電池リサイクル協力店に設定してあるリサイク ルBOXに入れてください。

詳しくは、一般社団法人JBRCのホームページ(<http://www.jbrc.net/hp/contents/index.html>) をご覧ください。

弊社は一般社団法人JBRCに加盟し、リサイクルを実施しています。

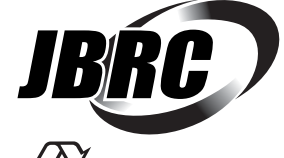

このマークは、リチウムイオン電池のリサイクルマークです。

Li-ion

# 索引

### B

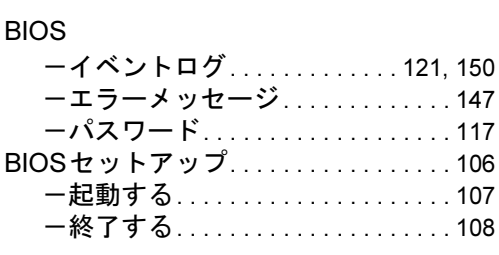

## C

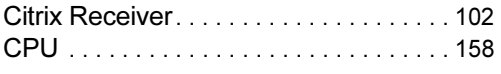

## D

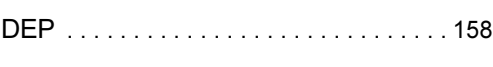

## E

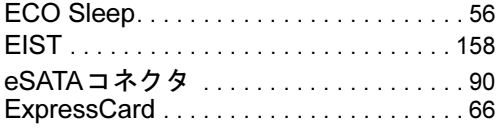

## F

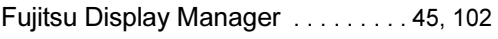

## I

IndicatorUtility . . . . . . . . . . . . [38,](#page-37-0) [40](#page-39-0), [46](#page-45-0), [102](#page-101-2)

### L

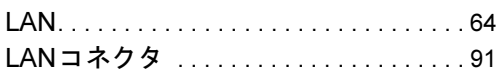

### P

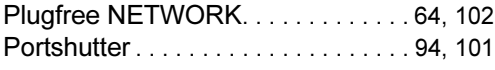

### S

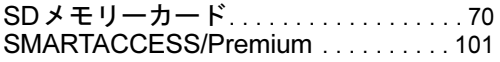

## U

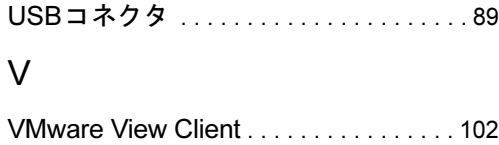

### W

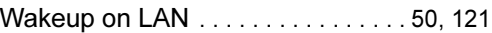

## あ行

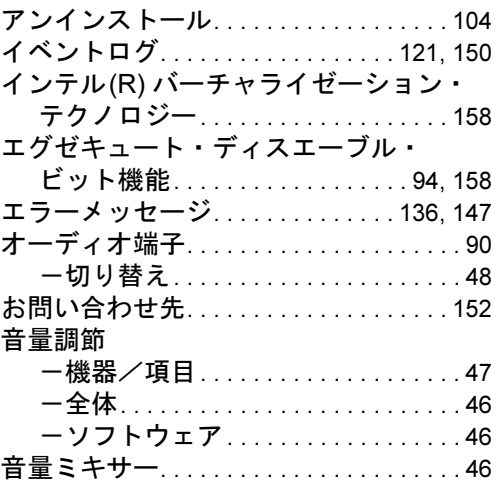

## か行

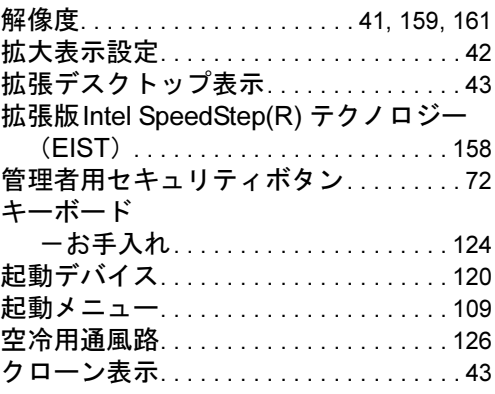

## さ行

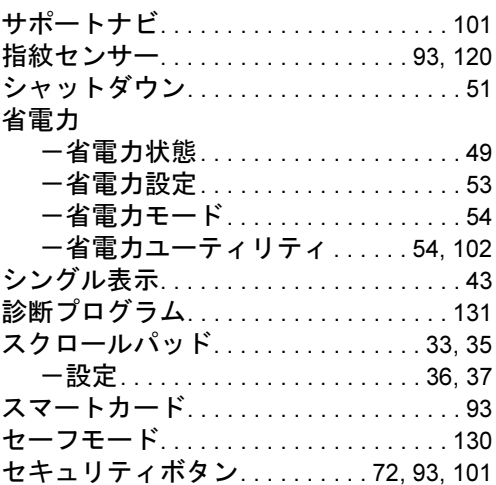

## た行

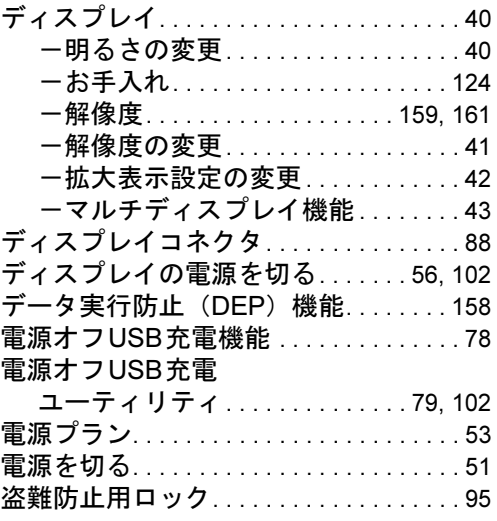

## は行

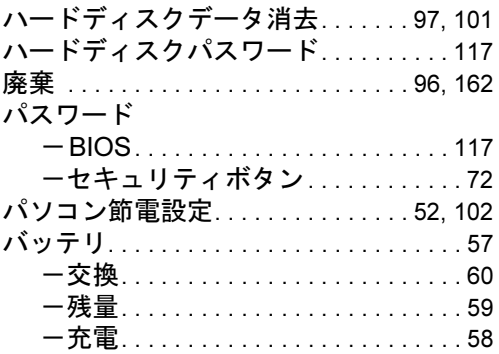

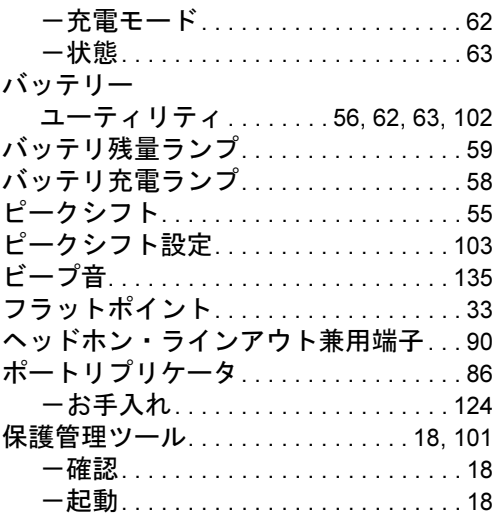

## ま行

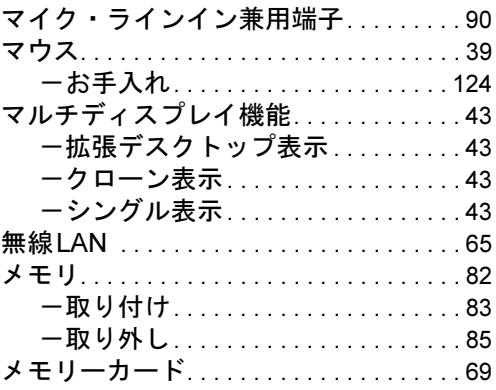

### や行

ユーザー用セキュリティボタン. . . . . . . [72](#page-71-3)

## ら行

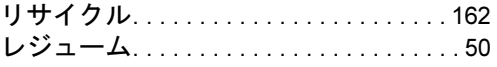

## わ行

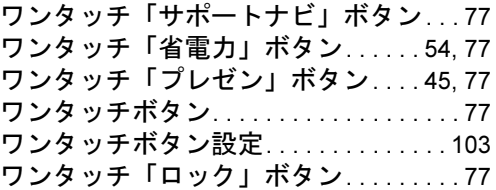

### FUTRO MP702

#### 製品ガイド B6FJ-9161-01-00

発 行 日 2012年7月 発行責任 富士通株式会社

〒105-7123 東京都港区東新橋1-5-2 汐留シティセンター

- ●このマニュアルの内容は、改善のため事前連絡なしに変更することがあります。
- ●このマニュアルに記載されたデータの使用に起因する第三者の特許権および その他の権利の侵害については、当社はその責を負いません。
- ●無断転載を禁じます。
- ●落丁、乱丁本は、お取り替えいたします。